### 建設工事及び測量、建設コンサルタント等業務の 電子申請による競争入札参加資格審査申請要領

津幡町が発注する建設工事の請負、測量・建設コンサルタント等業務の委託に ついての競争入札参加資格審査を希望される業者の方は、この要領に従い、申請 を行ってください。

当該申請については電子申請と併せて別途書面による申請(書類の提出)が必 要です。

なお、当該申請におけるISOシリーズの取得状況等の項目は、あくまで現状 を把握するためのものであり、主観的事項の審査による加点については審査資料 の提出が必要となりますのでご注意ください。(詳細は別に定める。)

※ 主観的事項の審査は、建設工事の申請における町内業者のみが対象となります。

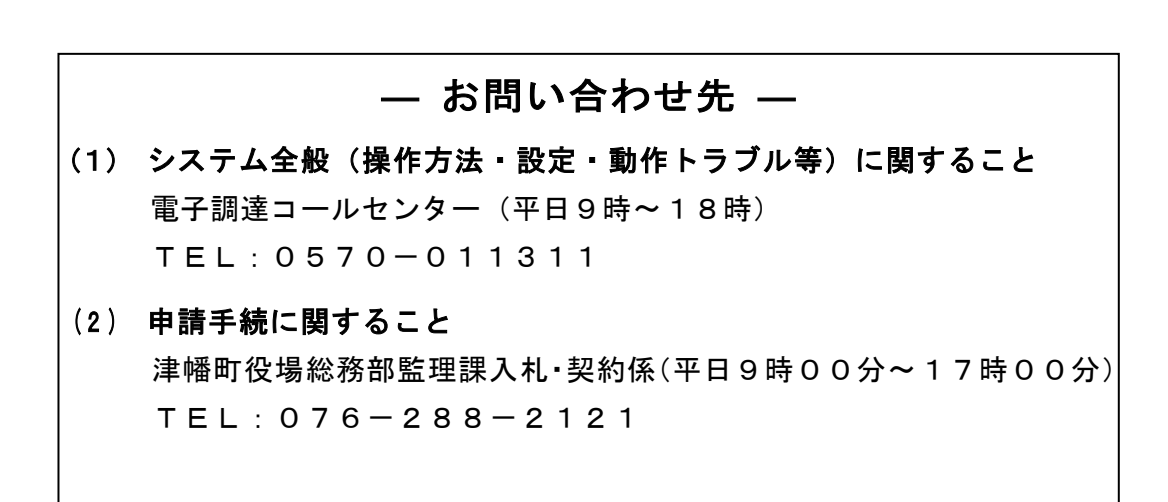

# 【 目 次 】

# 第1部 申請にあたって

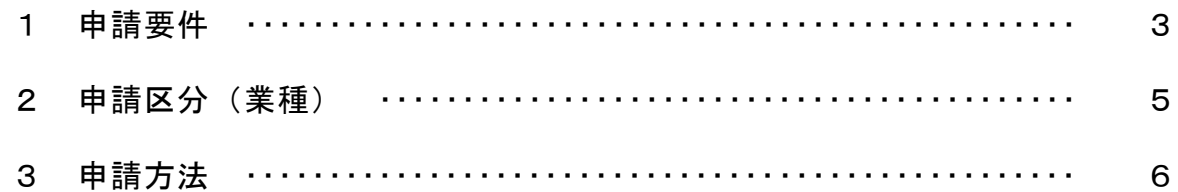

# 第2部 申請手続きについて

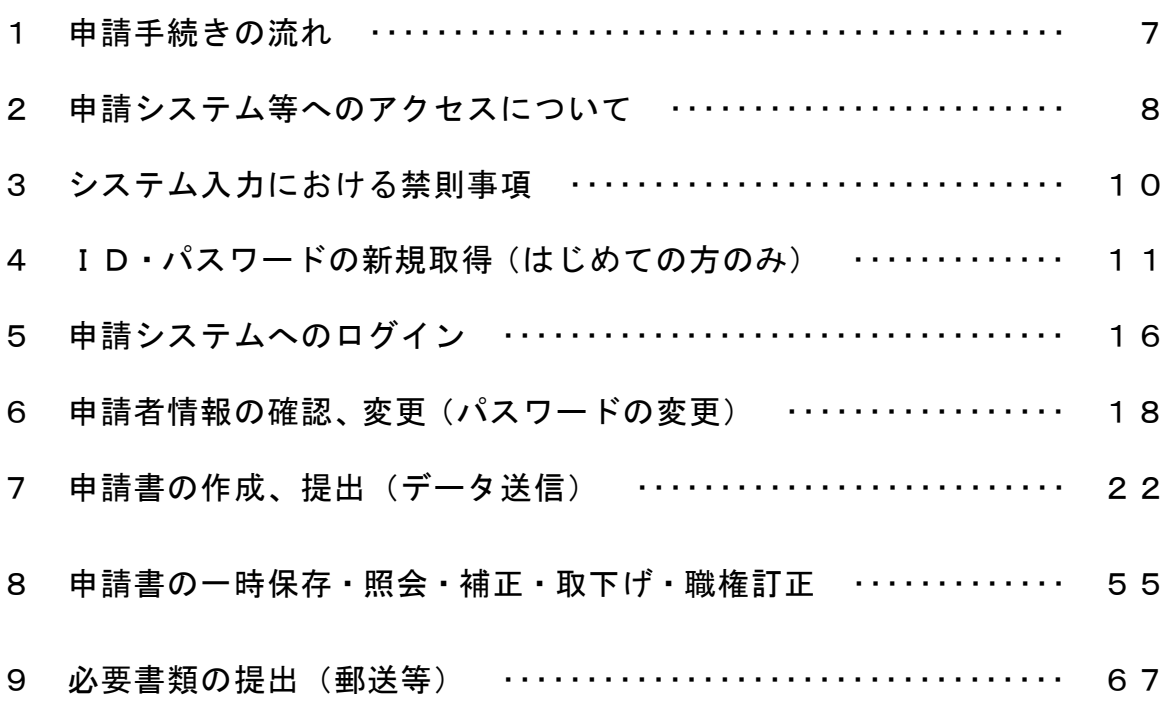

#### 第1部 申請にあたって

#### 1 申請要件

入札参加資格審査を申請できる者は、次に掲げる要件に該当する者とします。

- (1) 建設工事・委託業務共通
	- ① 入札参加資格審査の申請日の2か月前までに納期限の到来した国税(所 得税又は法人税及び消費税等をいう。以下同じ。)及び県税(個人県民税 を除く。)及び町税を完納している者
		- ※ 入札参加資格審査の申請日の2か月前以降に発行された納税証明書に おいて、滞納が発生していない者
	- ② 地方自治法施行令(昭和22年政令第16号)第167条の4第1項に 該当しない者
	- ③ 地方自治法施行令第167条の4第2項に該当しない者又は同項各号の いずれかに該当し、期間を定めて一般競争入札に参加させないこととされた 者のうち、当該期間を経過した者

【 地方自治法施行令第167条の4 】

(一般競争入札の参加者の資格)

- 第1項 普通地方公共団体は、特別の理由がある場合を除くほか、一般競争入札に当該入札に係る契約を締結す る能力を有しない者及び破産者で復権を得ない者を参加させることができない。
- 第2項 普通地方公共団体は、一般競争入札に参加しようとする者が次の各号のいずれかに該当すると認められ るときは、その者について3年以内の期間を定めて一般競争入札に参加させないことができる。その者を 代理人、支配人その他の使用人又は入札代理人として使用する者についても、また同様とする。
	- ① 契約の履行に当たり、故意に工事若しくは製造を粗雑にし、又は物件の品質若しくは数量に関して不正 の行為をしたとき。
	- ② 競争入札又はせり売りにおいて、その公正な執行を妨げたとき又は公正な価格の成立を害し、若しくは 不正の利益を得るために連合したとき。
	- ③ 落札者が契約を締結すること又は契約者が契約を履行することを妨げたとき。
	- ④ 地方自治法第234条の2第1項の規定による監督又は検査の実施に当たり職員の職務の執行を妨げた とき。
	- ⑤ 正当な理由がなくて契約を履行しなかつたとき。
	- ⑥ この項(この号を除く。)の規定により一般競争入札に参加できないこととされている者を契約の締結 又は契約の履行に当たり代理人、支配人その他の使用人として使用したとき。

#### (2) 建設工事

- ① 建設業法(昭和24年法律第100号)第3条第1項の規定による許可 を受けており、かつ、同法第27条の23第1項に規定する経営事項審査 を受け、当該審査の結果について、同法第27条の29第1項の規定による 総合評定値の請求をしている者
- ② 雇用保険法(昭和49年法律第116号)第5条第1項に規定する適用 事業を営む事業主である個人又は団体にあっては、雇用する労働者が同法 第4条第1項に規定する被保険者となったことについて、同法第7条の規定 による届出をしている者
- ③ 健康保険法(大正11年法律第70号)第3条第3項及び厚生年金保険法 (昭和29年法律第115号)第6条第1項に規定する適用事業所の事業主 である個人又は団体にあっては、当該適用事業所の事業主となったこと について、健康保険法第48条及び厚生年金保険法第27条の規定による 届出をしている者

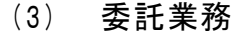

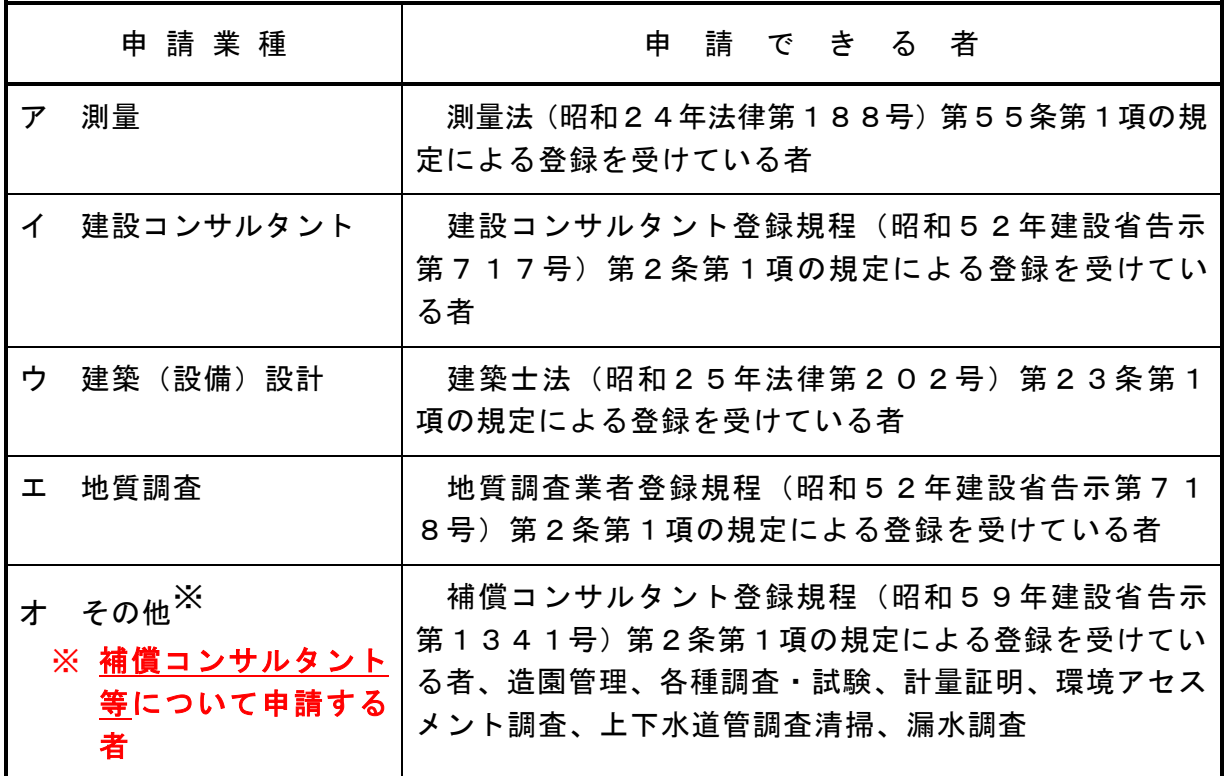

# 2 申請区分(業種)

申請できる業種は、次に掲げるとおりです。

(1) 建設工事

建設業法別表第1に記載されている業種

(2) 委託業務

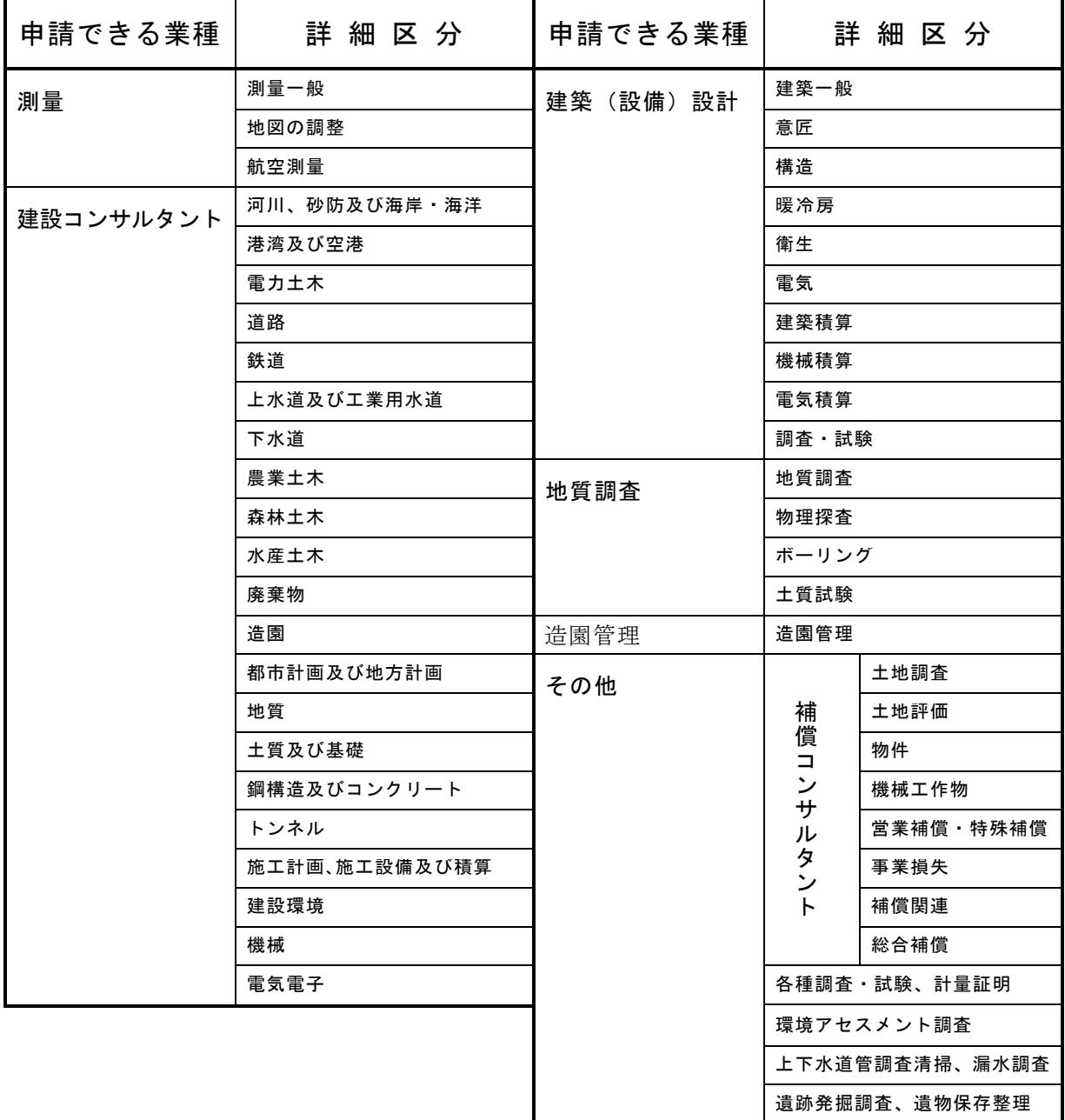

#### 3 申請方法

申請書の提出は申請システムによるデータ送信とし、必要書類を別途提出(郵 送等)することによって、電子申請の完了となります。必ず、データ送信と併せ て必要書類を提出してください。

なお、必要書類の提出はデータ送信後すみやかにお願いします。

#### ※ データ送信及び必要書類提出の両方が申請期間内にされない限り、申請した ものとは認められません。

### 第2部 申請手続きについて

### 1 申請手続きの流れ

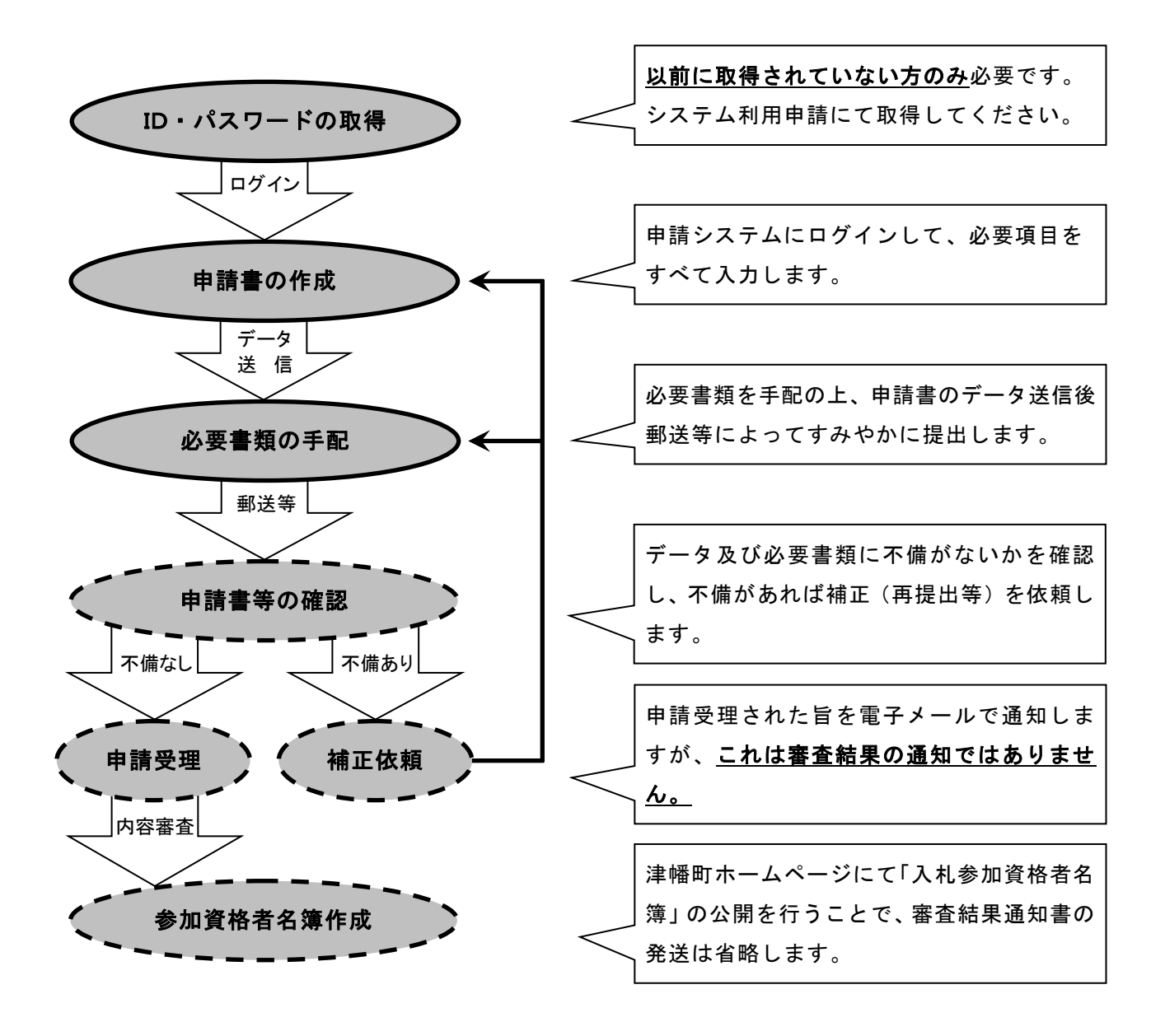

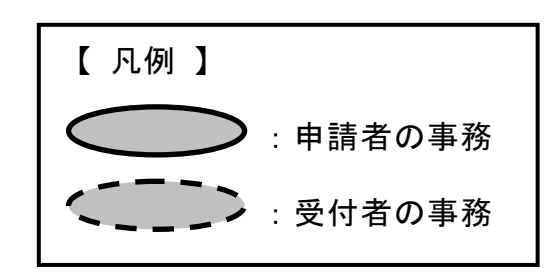

#### 2 申請システム等へのアクセスについて

申請システム及びこれに係る各種窓口へのアクセスは、津幡町ホームページに設 置された各アイコン(下図参照)から行うことができます。

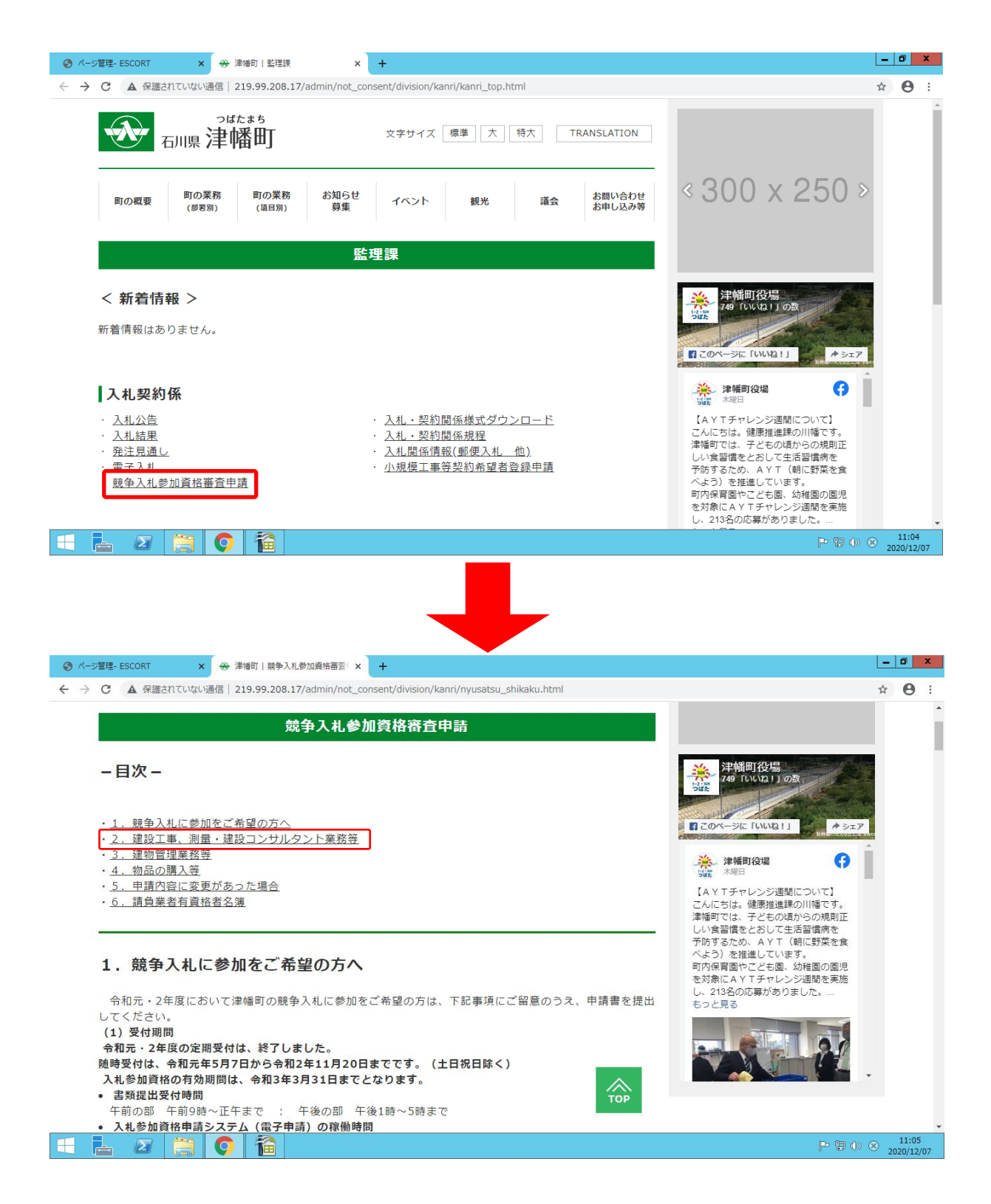

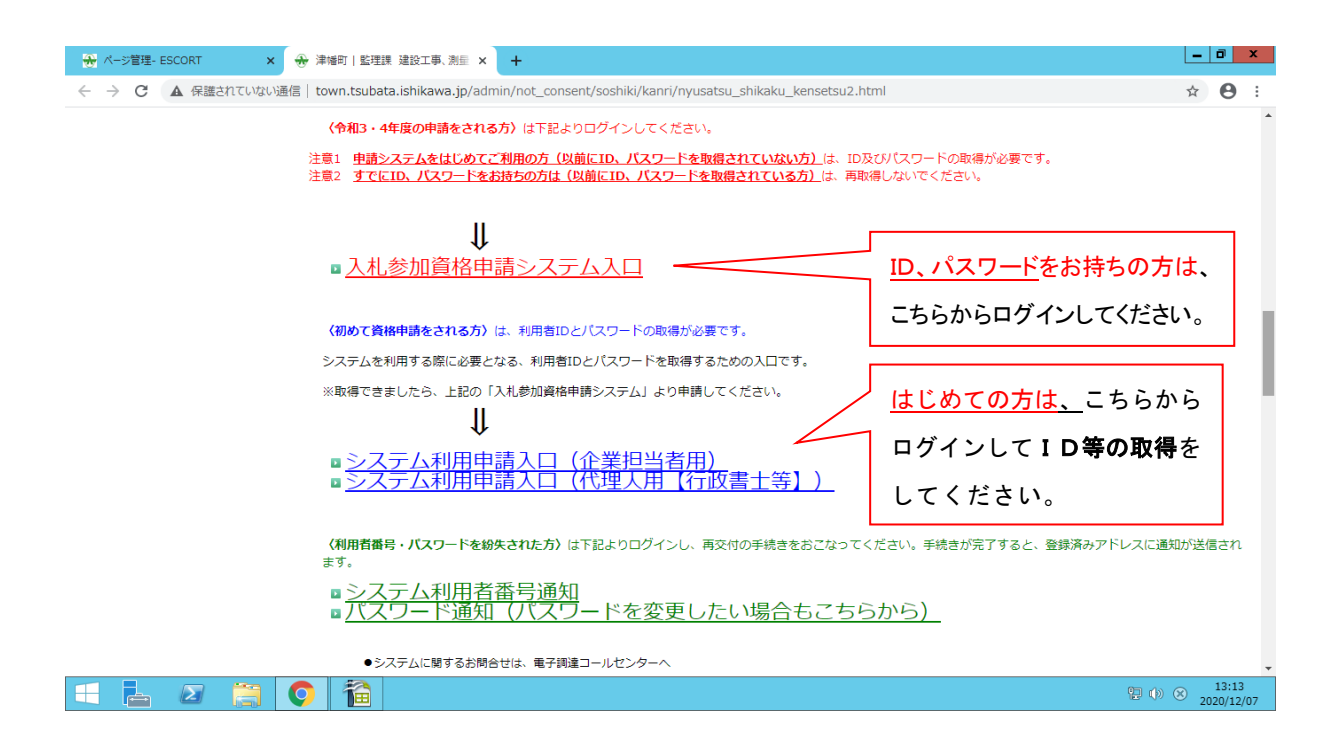

注意1 申請システムをはじめてご利用の方 (以前に取得されていない方)のみ、 ID及びパスワードの取得が必要となります。

注意2 すでにID、パスワードをお持ちの方は(以前に取得されている方)は、 再取得しないでください。

#### 3 システム入力における禁則事項

申請システム等における入力については、次のことに注意してください。

- ※ 特に、使用できない文字等を入力して登録されますと、その後の手続きにお いて不備が生じる可能性があります。
- (1) フリガナ

「フリガナ」の入力を求める箇所については、次のとおり入力すること。

- ① 「・」や「-」等は除き、発音するカナのみ入力
	- (例) 商号 : I・S・K建設 → アイエスケーケンセツ 人名 : ジョン・スミス → ジョン スミス
- ② 商号における「株式会社」や「一般社団法人」等は除いて入力
	- (例) 犬鷲コンサルタント(株) → イヌワシコンサルタント (一社)くろゆり林業協会 → クロユリリンギョウキョウカイ
- (2) 使用できる文字、できない文字

 商号等に使用できない文字が含まれる場合は、他の文字に置き換えるか ひらがなで入力すること。

なお、システムにおける各種文字の使用可否については、操作マニュアル で確認してください。申請システム画面上部の「ヘルプ」(17頁参照)からも 参照可能です。

 $($ 例) 髙  $\rightarrow$  高 、 德  $\rightarrow$  徳 、 祥  $\rightarrow$  祥 、 瀨  $\rightarrow$  瀬 逸 → 逸 、 隆 → 隆 、 ⅶ → Ⅶ 、 昱 → あきら

(3) 金額

「金額」の入力を求める箇所については、千円単位(千円未満切り捨て) で入力すること。

 $(M)$  585, 900 円 → 585

### 4 ID・パスワードの新規取得(はじめての方のみ)

中請システムをはじめてご利用の方(以前に取得されていない方)のみ、ID 及びパスワードの取得が必要となります。

津幡町ホームページから申請窓口へアクセスして、取得(システム利用申請) を行います。(9頁参照)

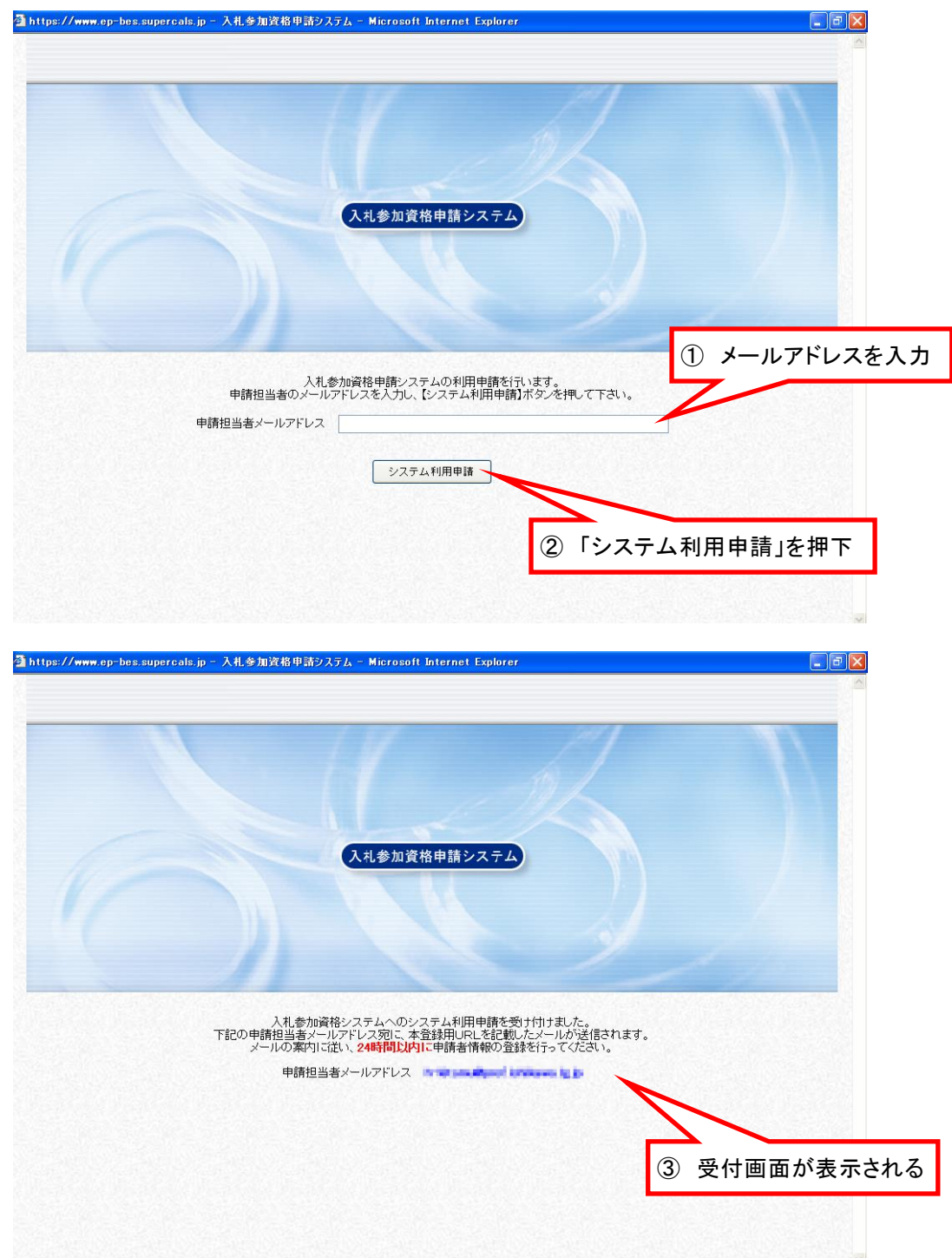

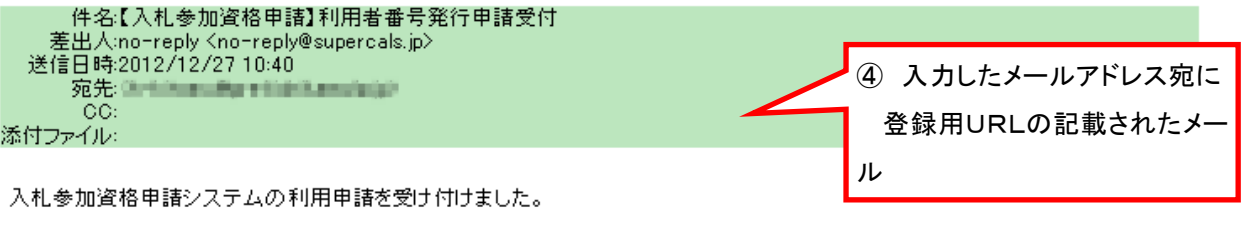

下記URLにアクセスし、12/28 10:35 までに申請者情報の登録を行ってください。

[窓口名] - 津幡町窓口

 $[URL]$ : https://www.ep-bes.supercals.jp/Shinsei/main? and all to the collection of the collection of the state of the collection of the subspace of the collection of of male short and

本メールはシステムが自動的に送信しております。<br>本メールへ返信にてお問い合わせいただいてもご回答出来ませんので、<br>予めご了承くださいますようお願い申し上げます。

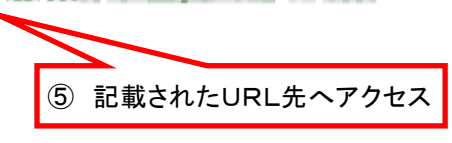

#### (1) 担当者情報登録

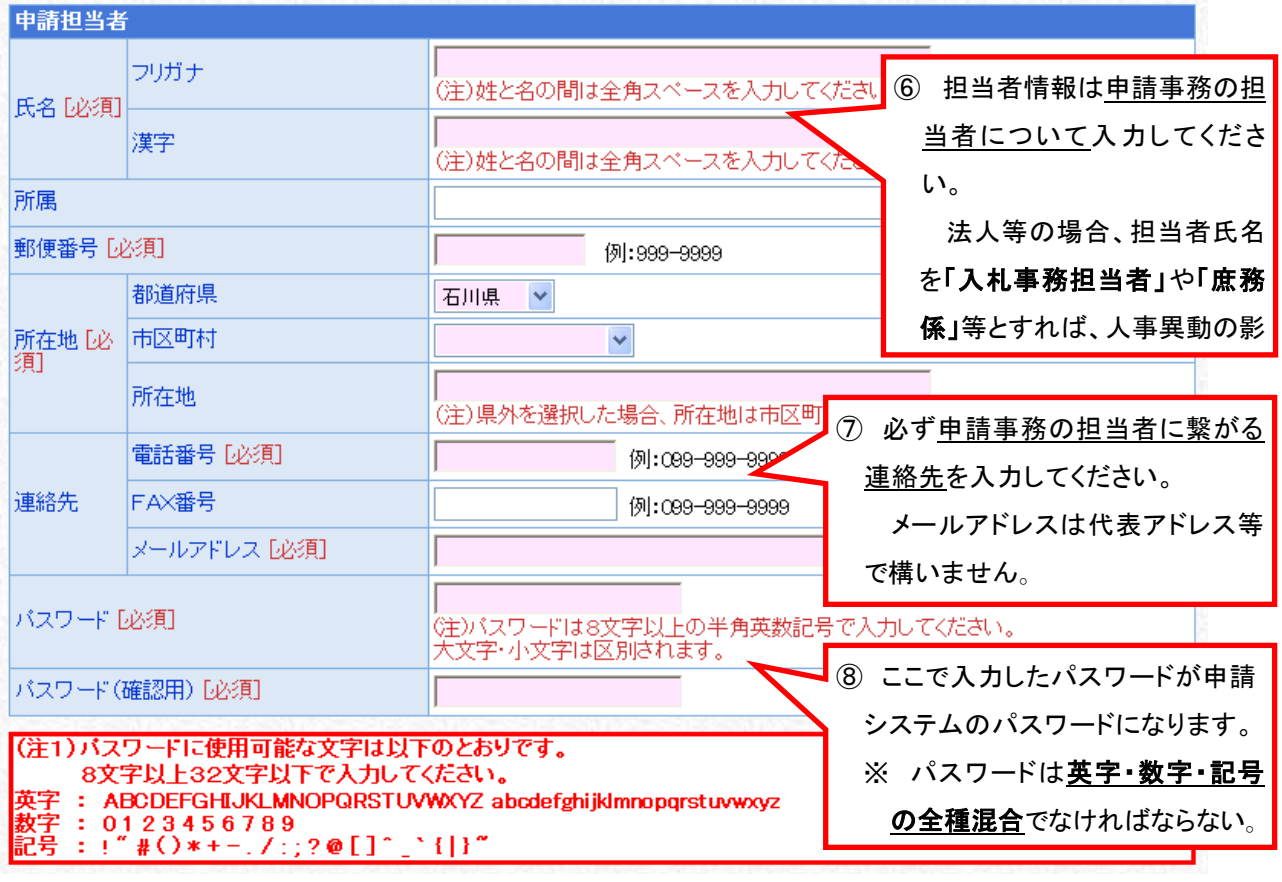

**⑨ 必須事項すべてに入力したら → 次へ を押下** 

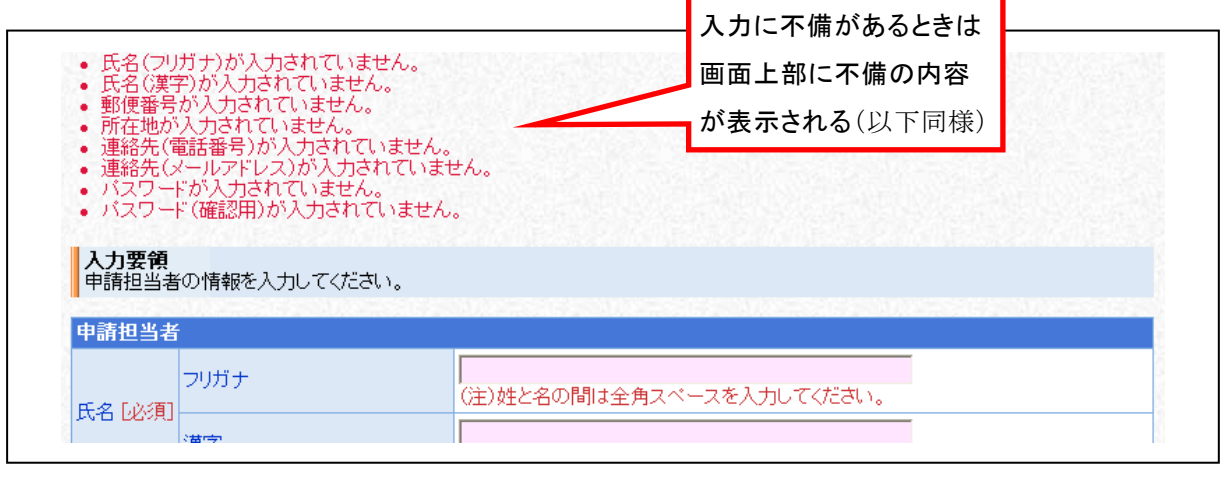

### (2) 申請者情報登録

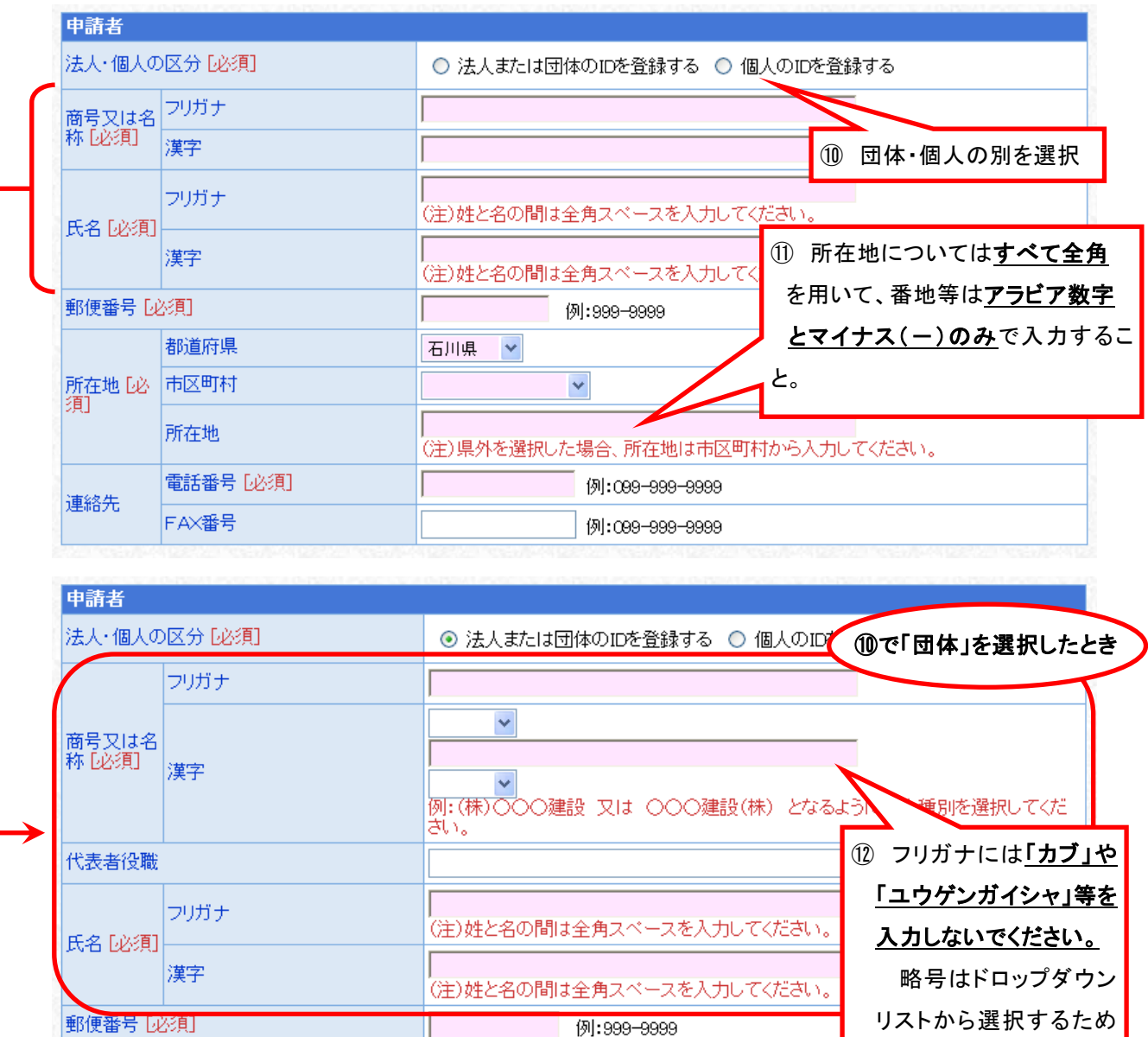

13

 $\mathbb{L}$ 

Terman Col

例:999-9999

手打ちでの入力は不要

です。

- 13 必須事項すべてに入力したら → 次 へ を押下
- ⑭ 「申請者情報の連絡先電話番号」が同一の登録が既にある場合、下図の アラートが表示されます。

問題がなければ「OK」を押下してください。

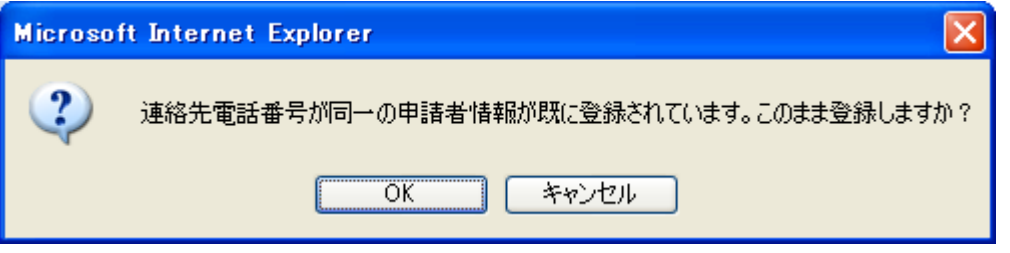

### (3) 登録確認

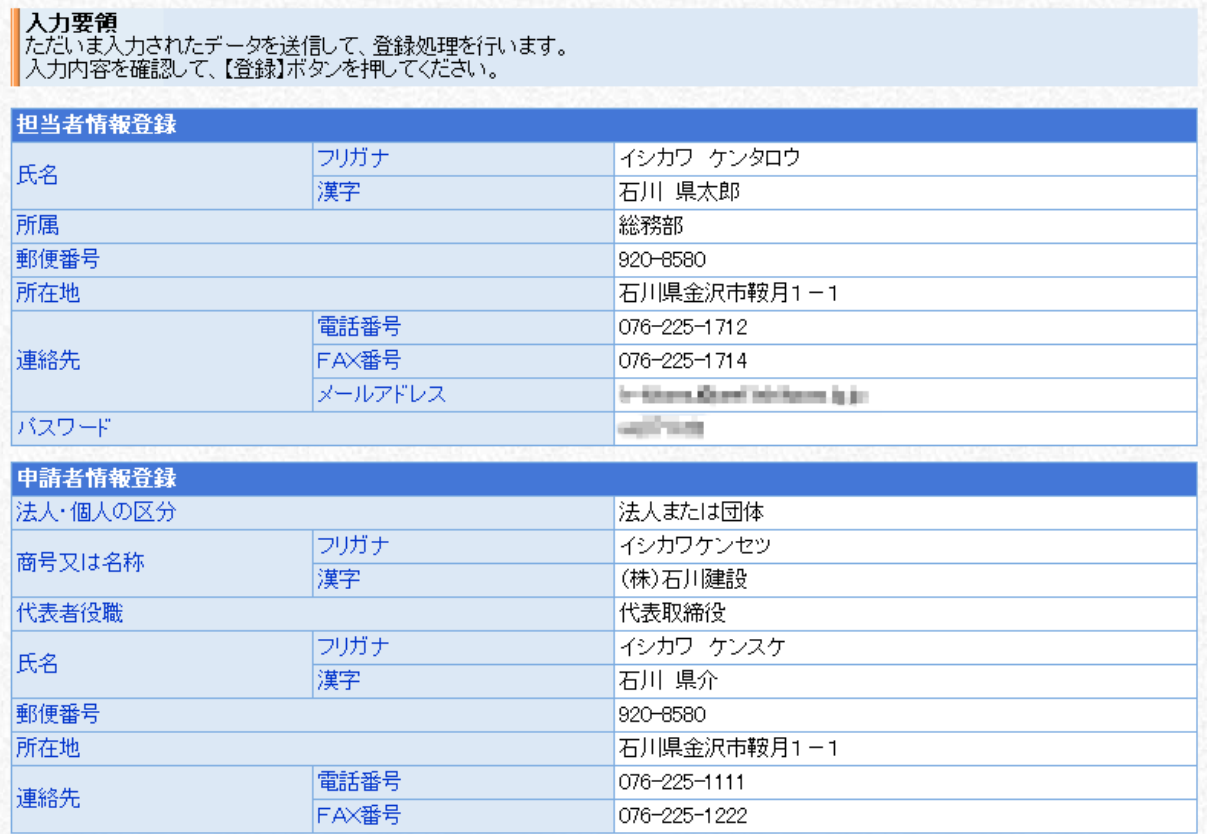

**⑮ 内容に誤りがなければ 豊 登 録 を押下** 内容に誤りがあれば<mark>↓ 戻 る </mark>を押下して、該当箇所を訂正

#### (4) 結果表示

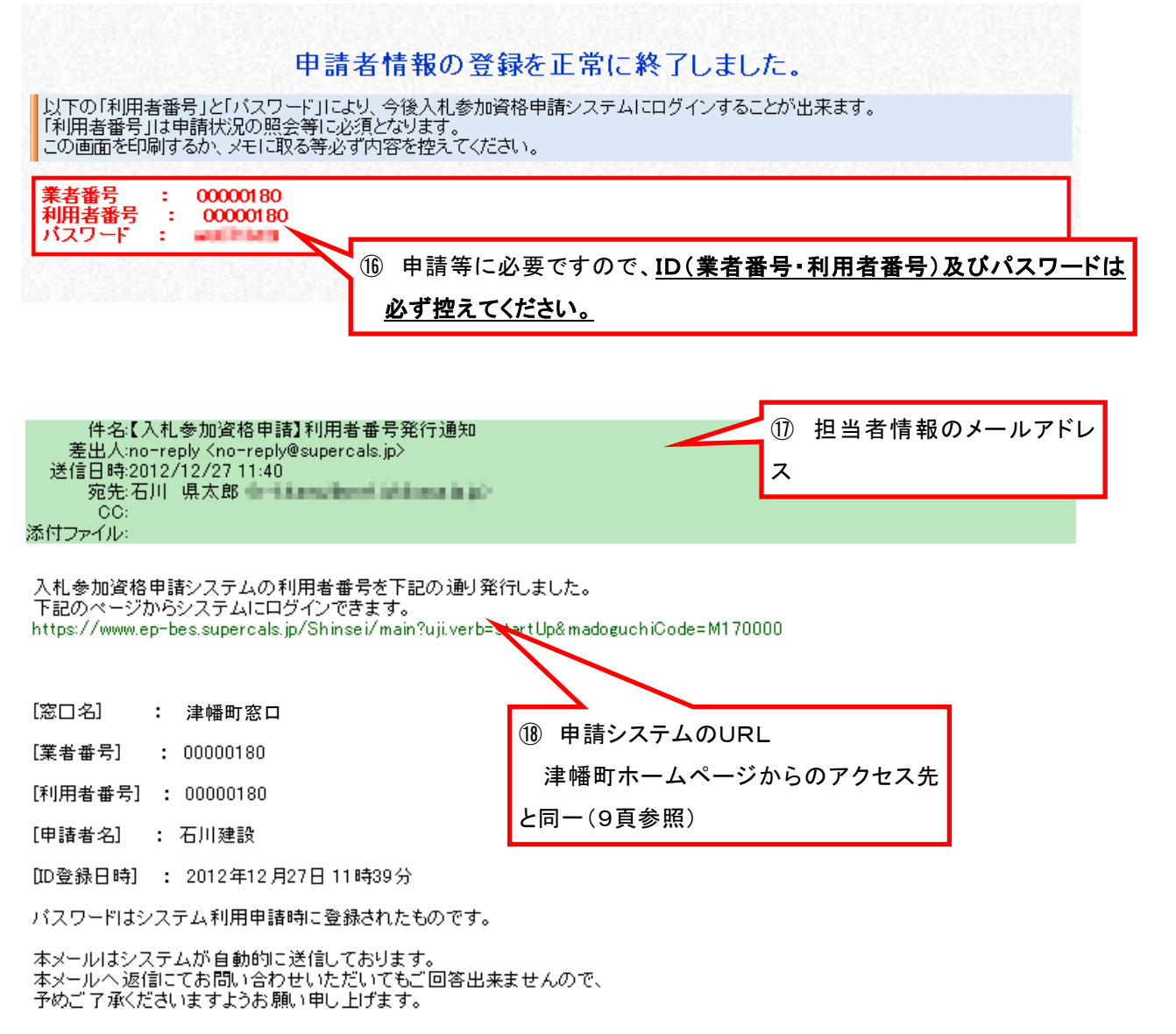

#### これで、ID及びパスワードの取得は完了です。

# 申請システムへのログイン

津幡町ホームページからアクセスの上、ID及びパスワードを入力してログイ ンを行います。(10頁参照)

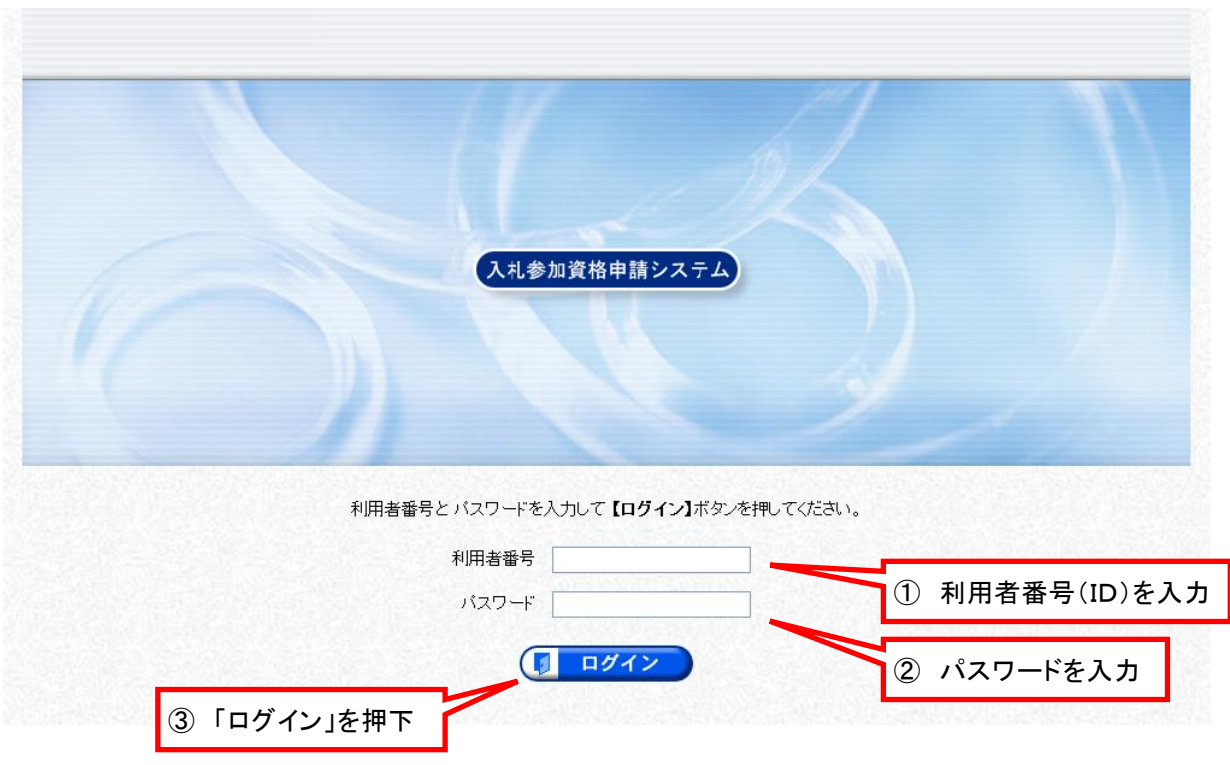

正常にログインすると、次頁の「提供サービス一覧」へ遷移します。

# (1) 提供サービス一覧

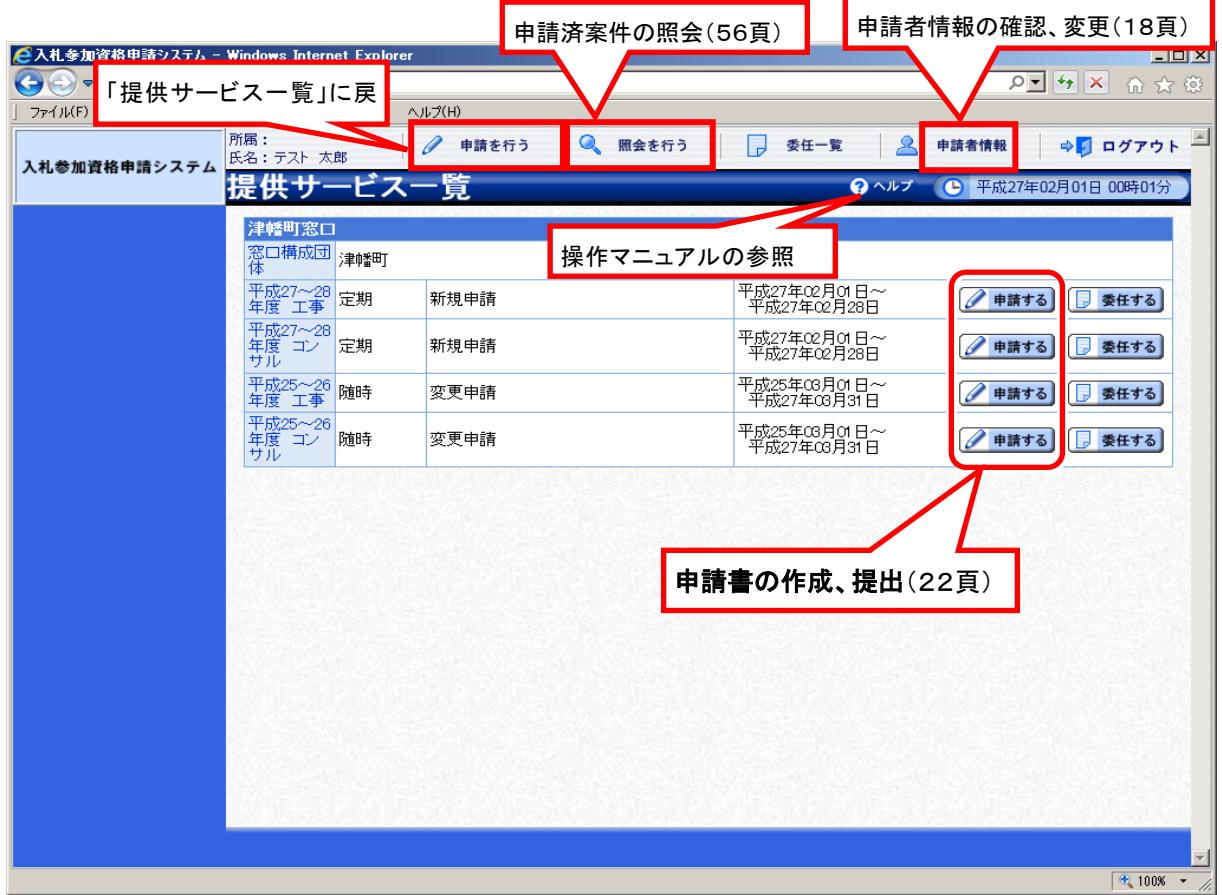

# 6 申請者情報の確認、変更(パスワードの変更)

申請システム画面上部の「申請者情報」(17頁参照)から、申請者情報の確認 及び変更を行います。

#### (1) 申請者情報詳細

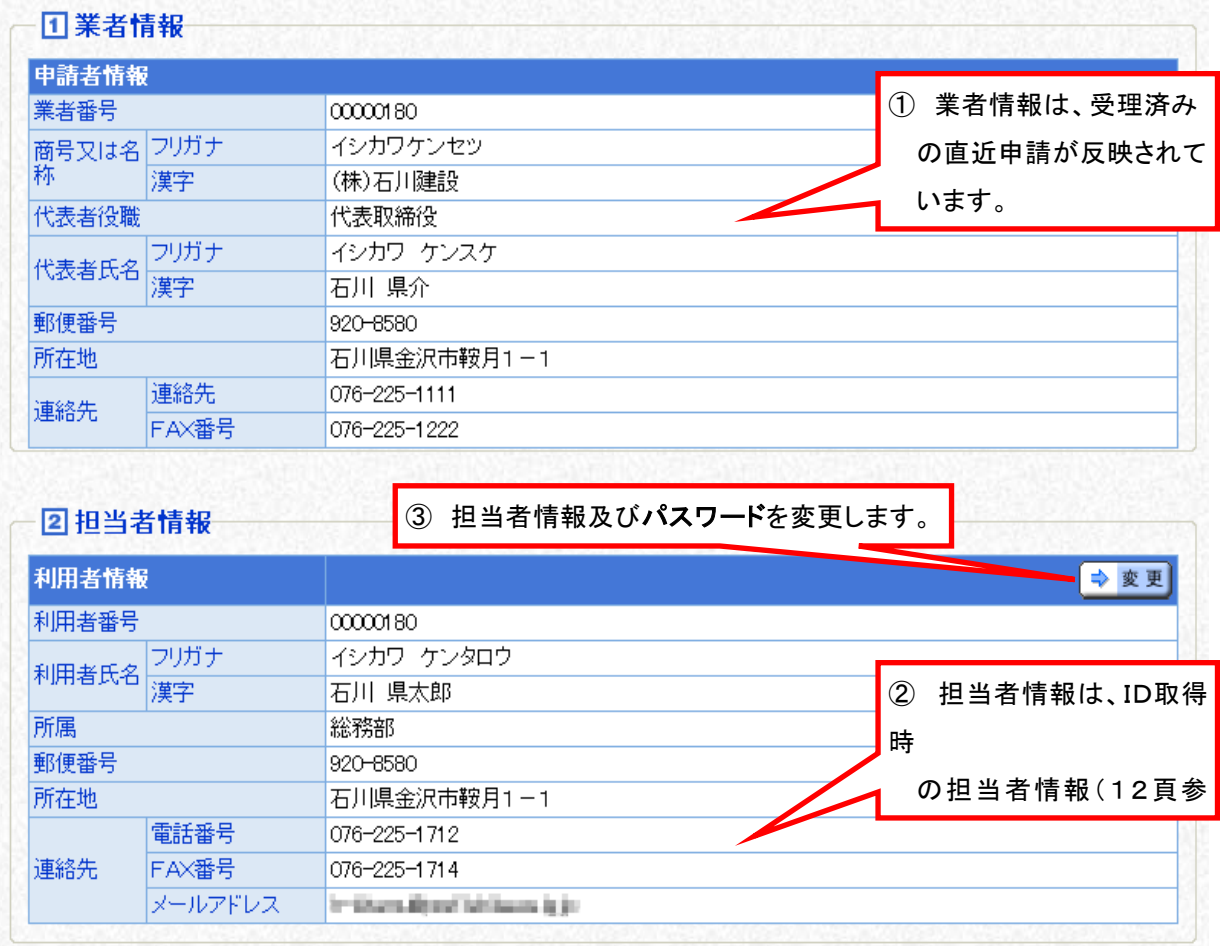

### (2) 担当者情報変更

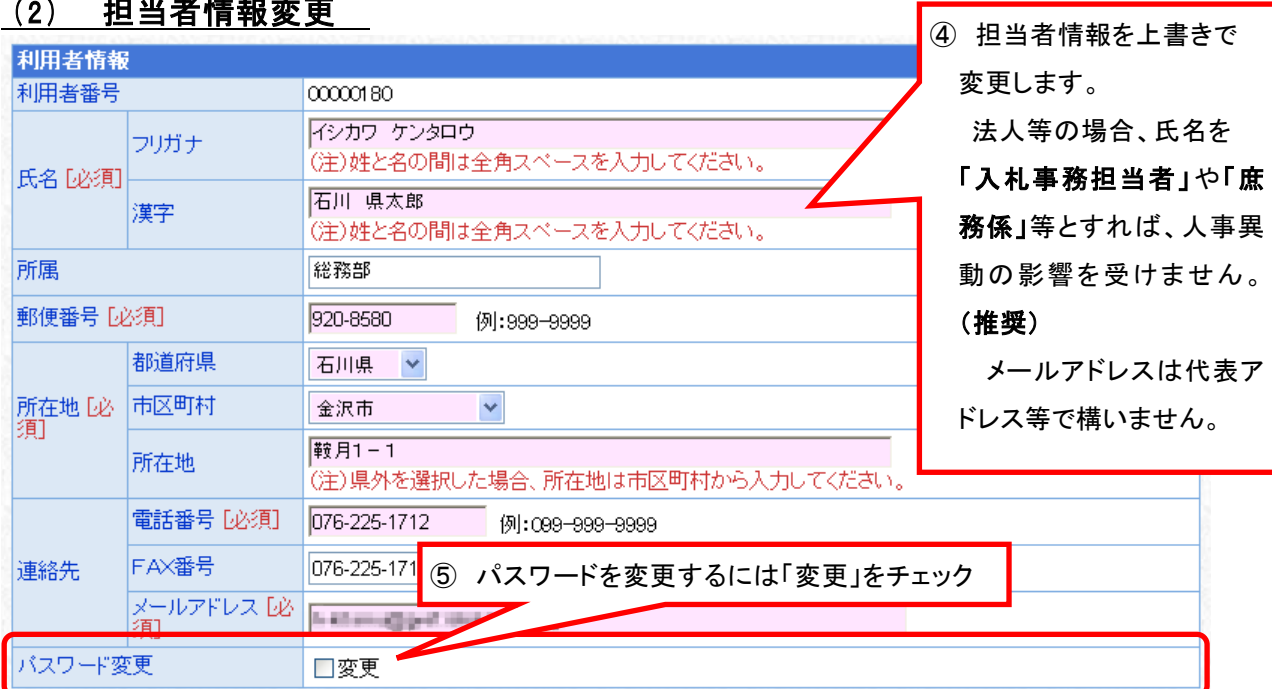

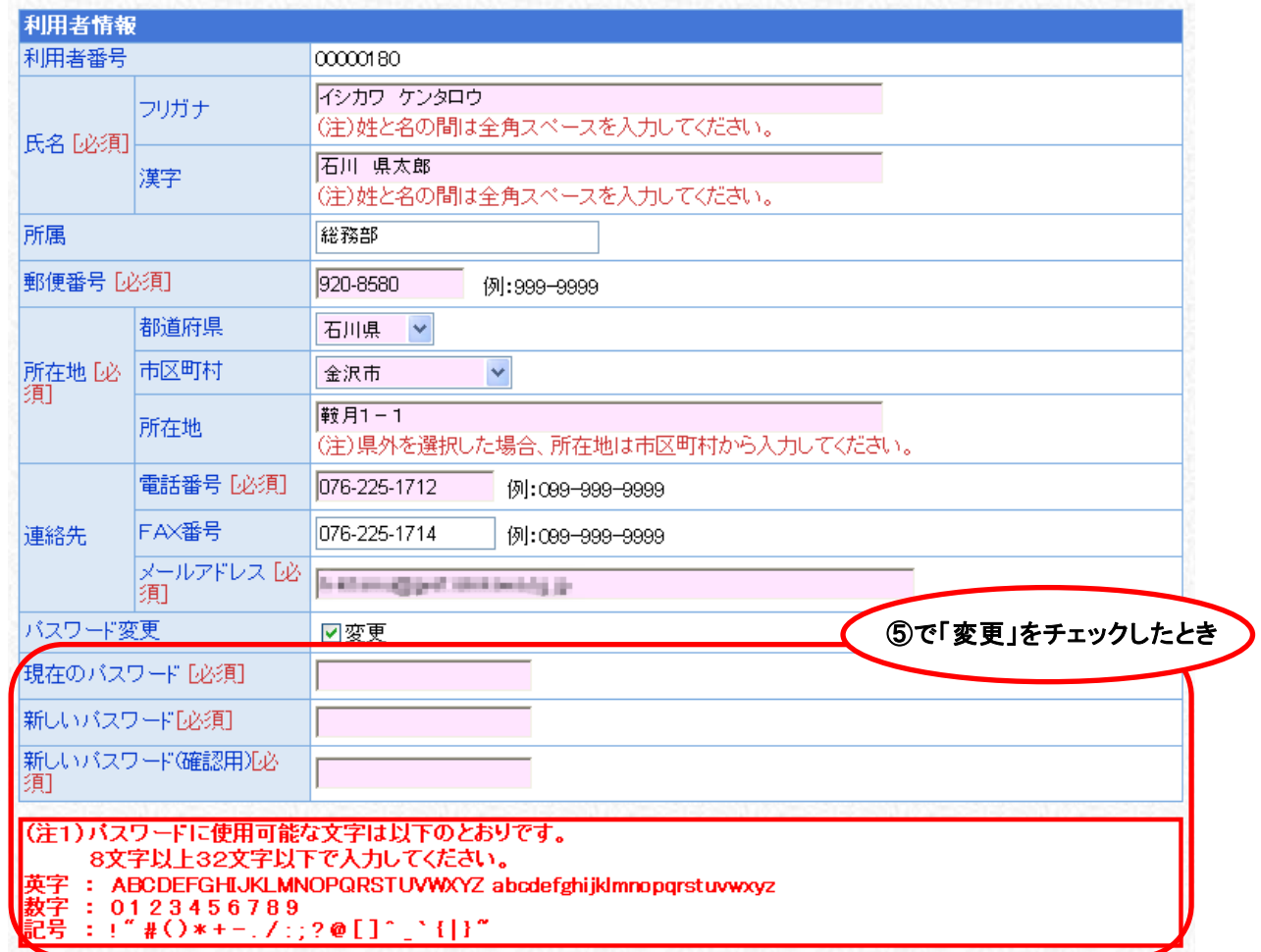

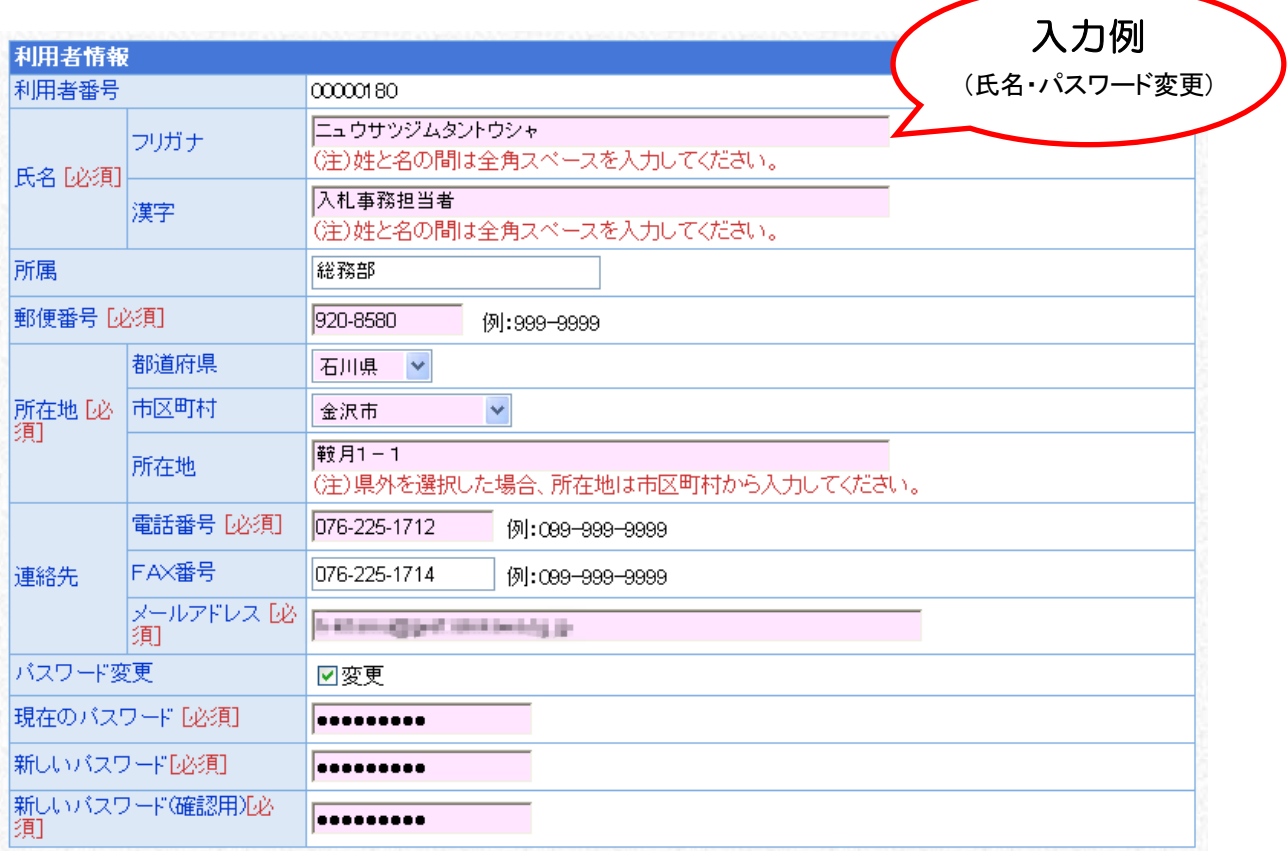

**⑥ 内容に誤りがなければ ■ 更 新 を押下** 変更を取り止めるときは<mark>全 戻る</mark>を押下

#### (3) 登録確認

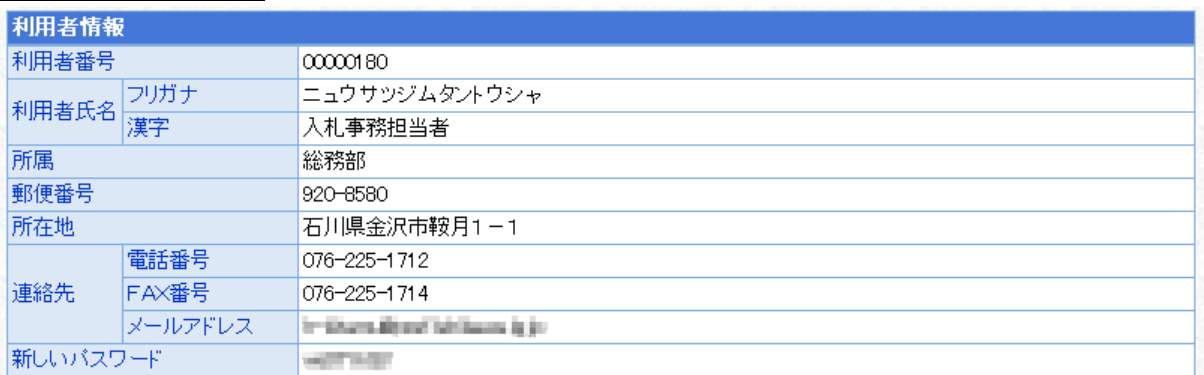

⑦ 内容に誤りがなければ <mark>! 実 行</mark>を押下 ・・・・・・。<br>内容に誤りがあれば<mark>く 戻る</mark>を押下して、該当箇所を訂正

#### (4) 結果表示

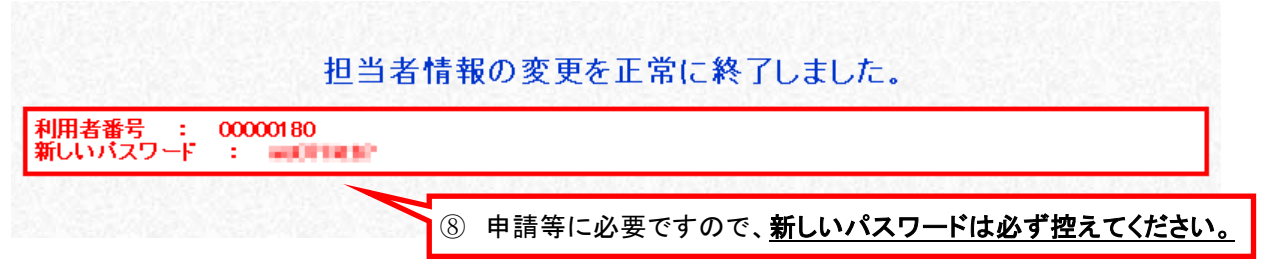

### これで、申請者情報の確認及び変更は完了です。

### 7 申請書の作成、提出(データ送信)

申請システム画面上部の「申請を行う」から提供サービス一覧を開いて、申請 したい入札参加資格審査の「申請する」アイコン(17頁参照)を押下し、申請 を行います。

このとき、県内・県外の区分などを間違えないように注意してください。

#### (1) 申請先団体選択

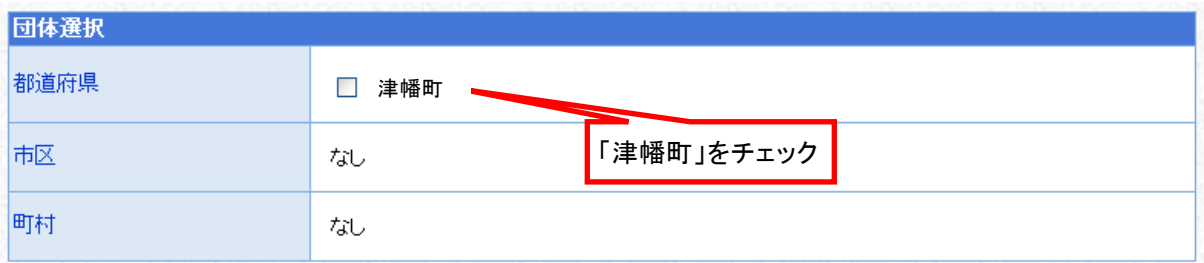

「津幡町」をチェックしたら <mark>→ 次 へ </mark>を押下

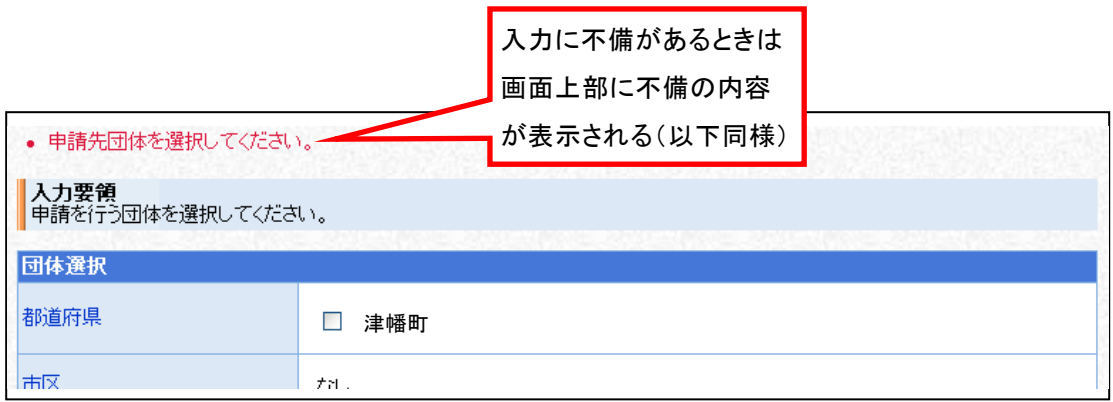

### (2) 本社基本情報

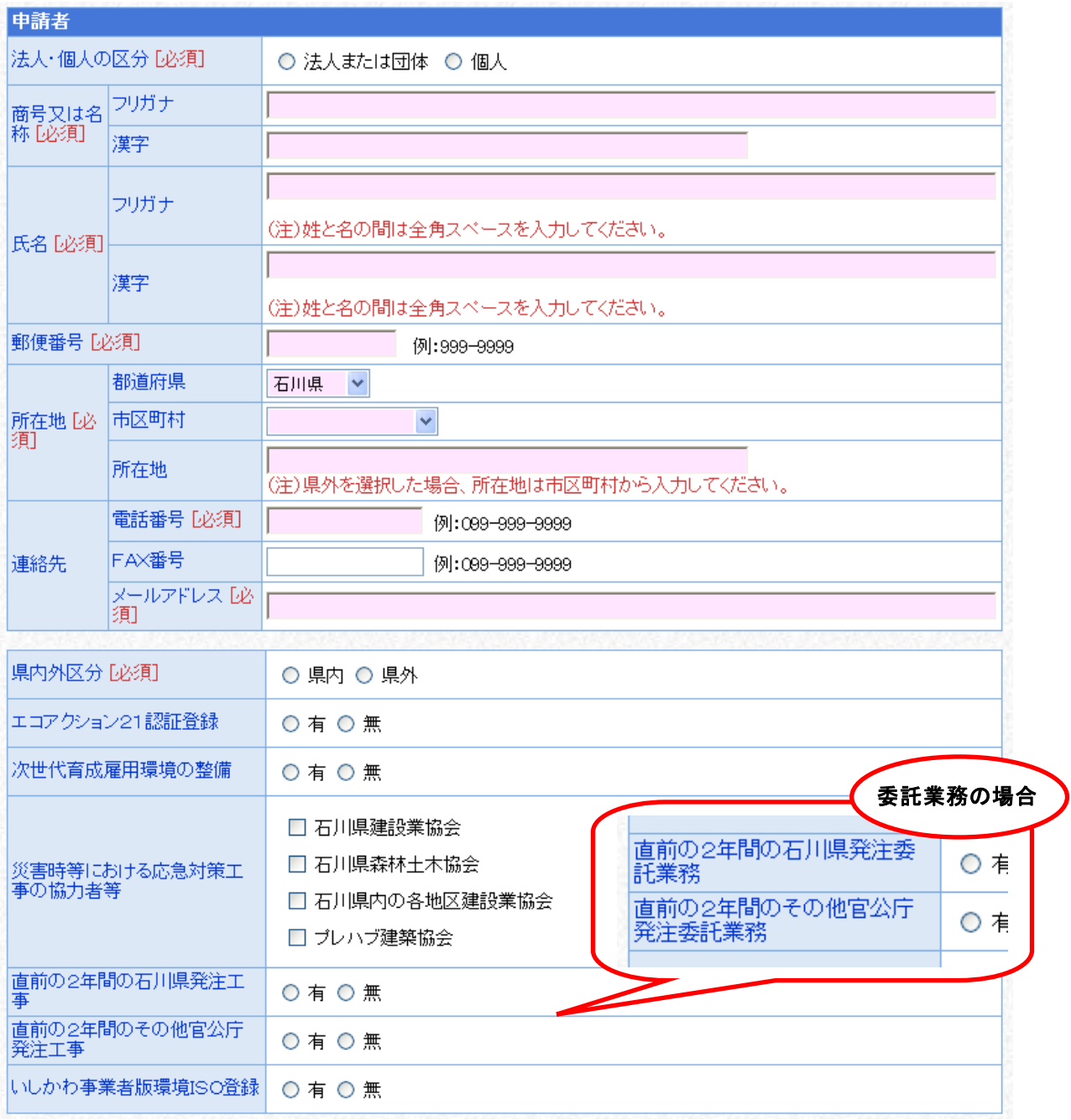

次頁の表を参考に、要入力項目すべてに入力したら を押下

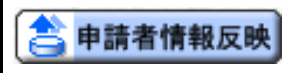

申請者情報反映ボタン このアイコンを押下すると、先に入力済み の「申請者情報」が各項目に反映されます。

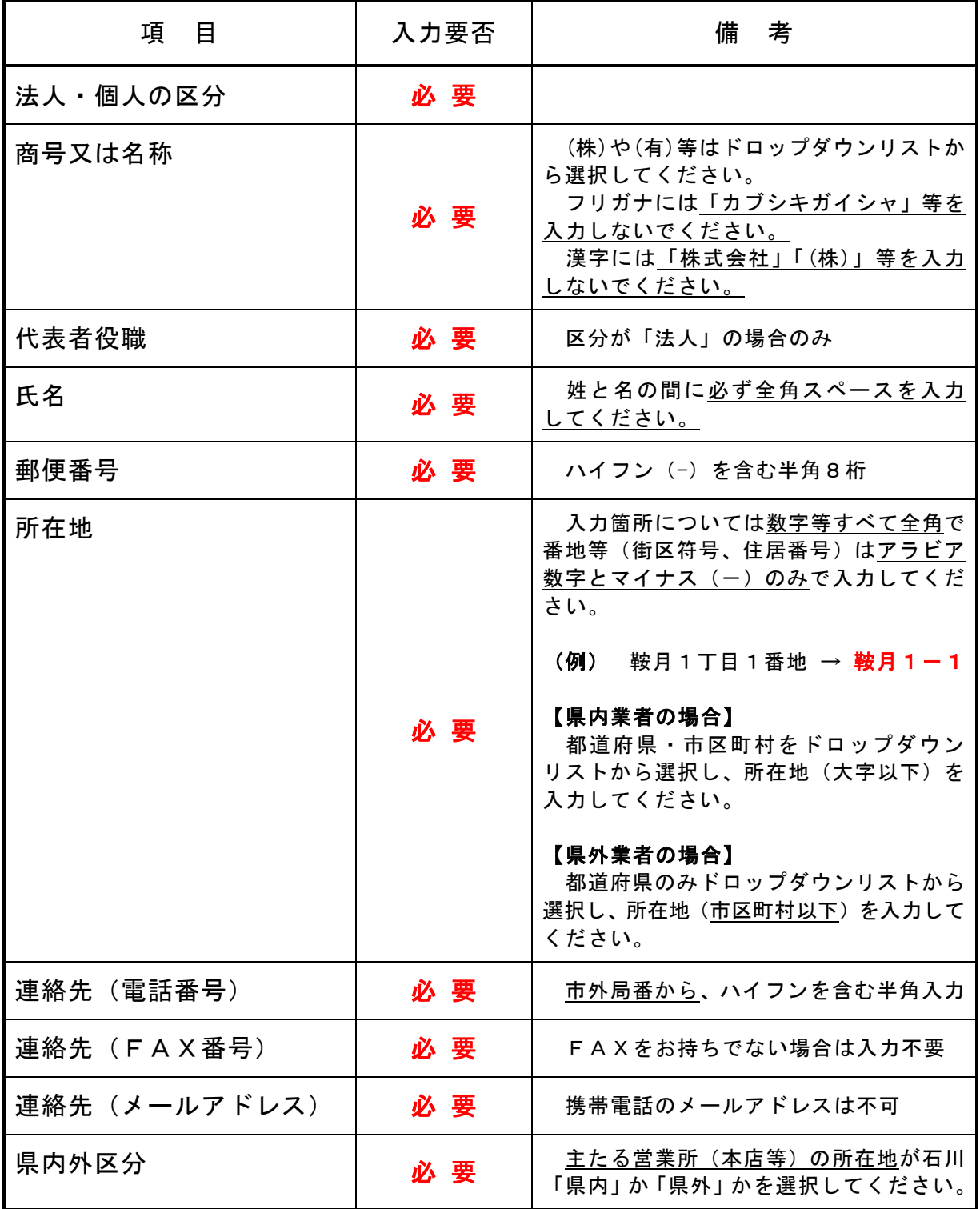

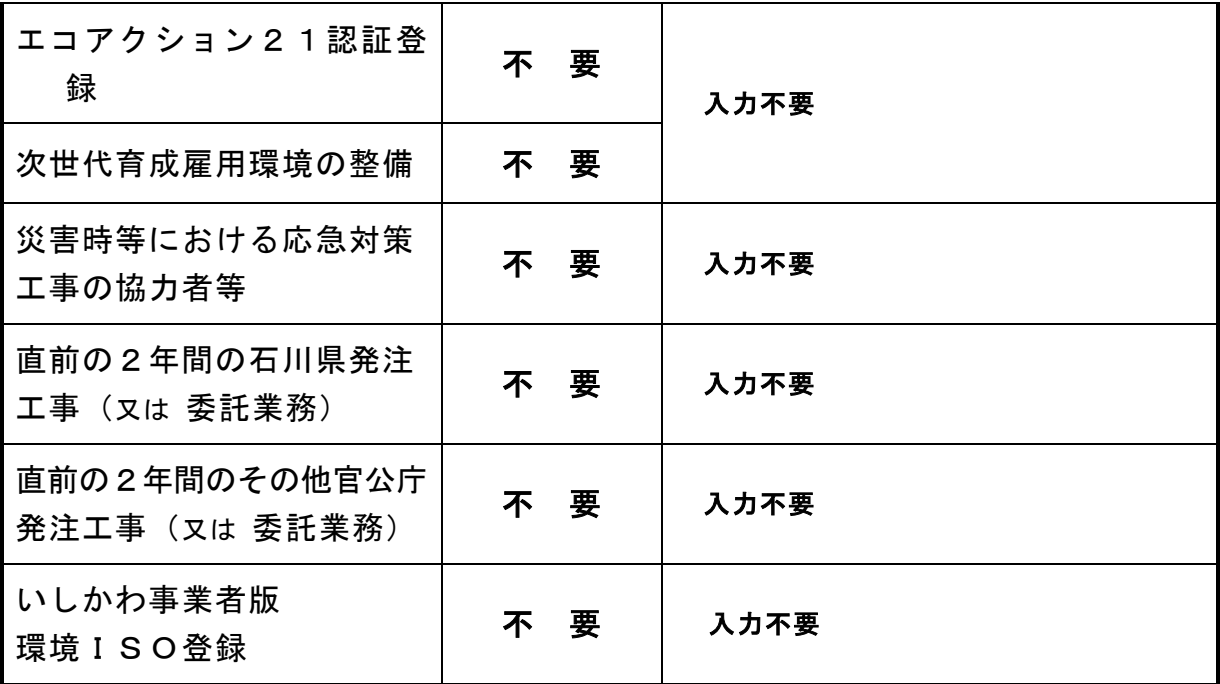

#### (3) 申請担当者情報

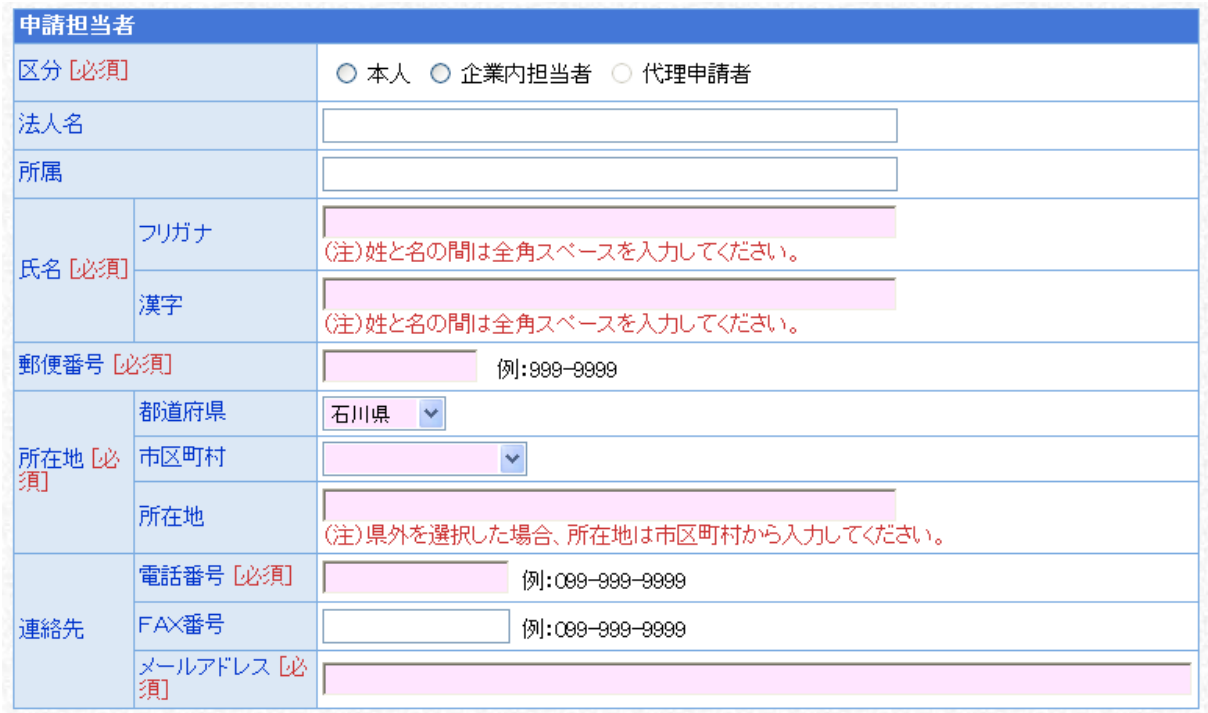

次頁の表を参考に、要入力項目すべてに入力したら<mark>■ > 次 へ )</mark><sub>を押下</sub>

- ※ 申請内容及び必要書類に不備や不明な点があった場合、こちらに入力された 連絡先に問い合わせをさせていただきますので、必ず申請事務の担当者に係る 情報としてください。
- ※ 申請書に対する「受付審査終了通知」や「補正要求連絡」、「職権訂正連絡」 の電子メールは、企業についての担当者情報のメールアドレス宛ではなく、こ ちらに入力された申請についての担当者情報のメールアドレス宛に自動送信 されます。

台利用者情報反映

利用者情報反映ボタン │ このアイコンを押下すると、先に入力済み<br>の「利用者情報」が各項目に反映されます。

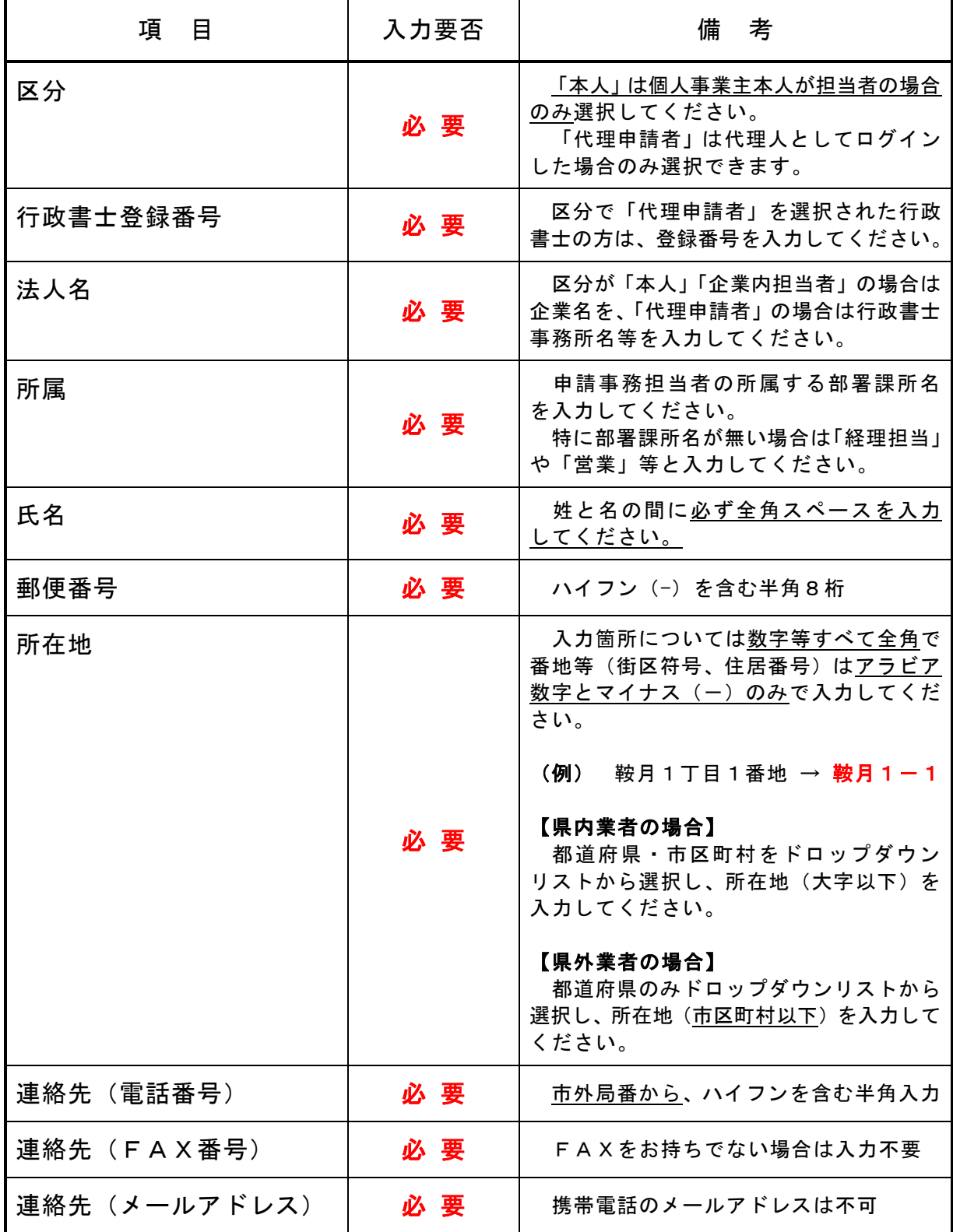

#### (4) 企業基本情報

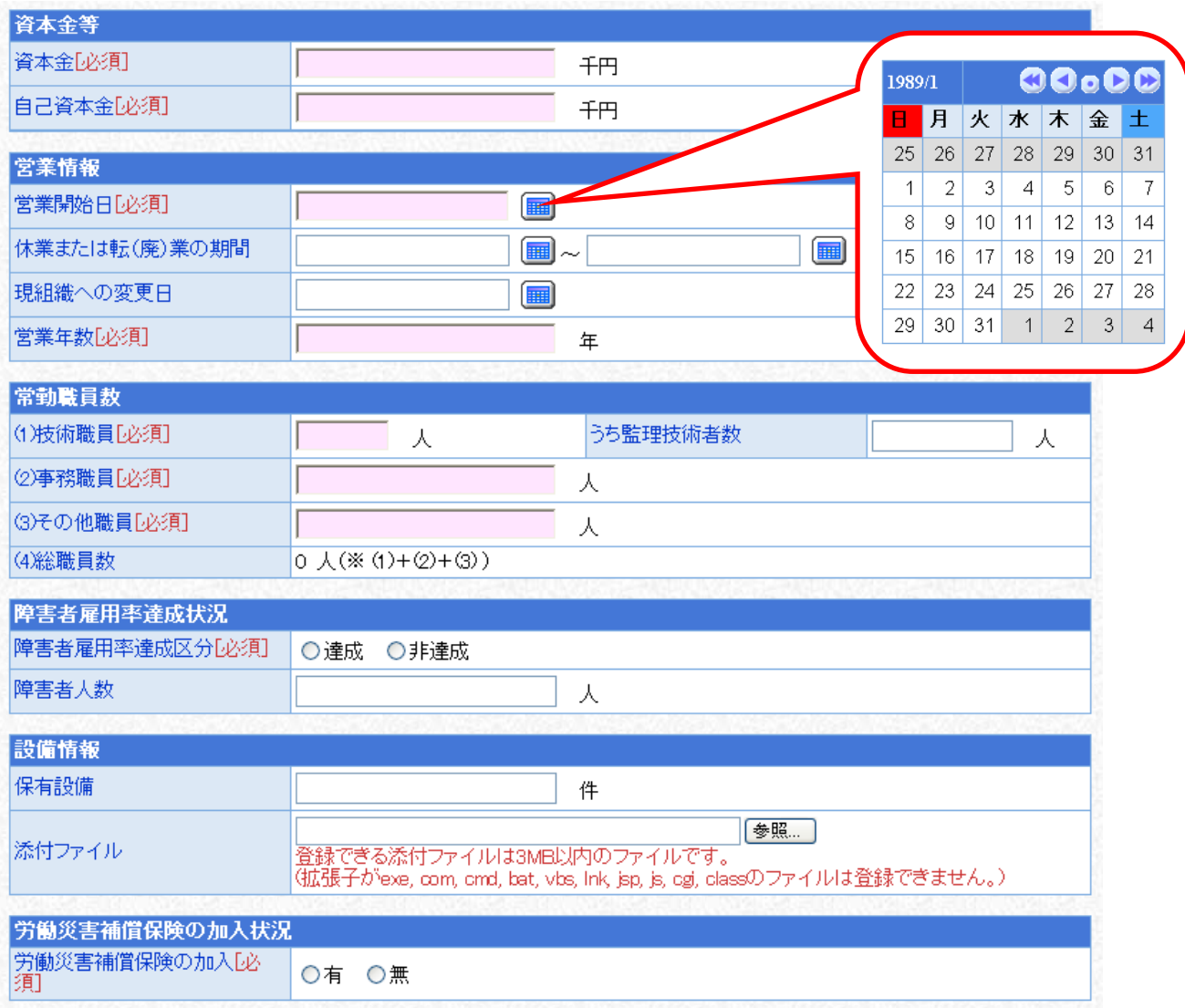

次頁の表を参考に、要入力項目すべてに入力したら <mark>→ 次 へ</mark> <sub>を押下</sub>

#### ※ 個人事業主(自営業者)の場合は資本金を「0」としてください。

※ 営業開始日等の日付については「1989 年 01 月 08 日」又は「平成 01 年 01 月 08 日」のように2桁以上の半角数字と漢字で入力してください。(元号は明治 以降のみ。それ以前については西暦で入力してください。)

 また、欄外右のボタンによりカレンダーから日付を選択することでも、営業 開始日等を入力することができます。(上図参照)

#### これ以降の日付入力箇所についても同様です。

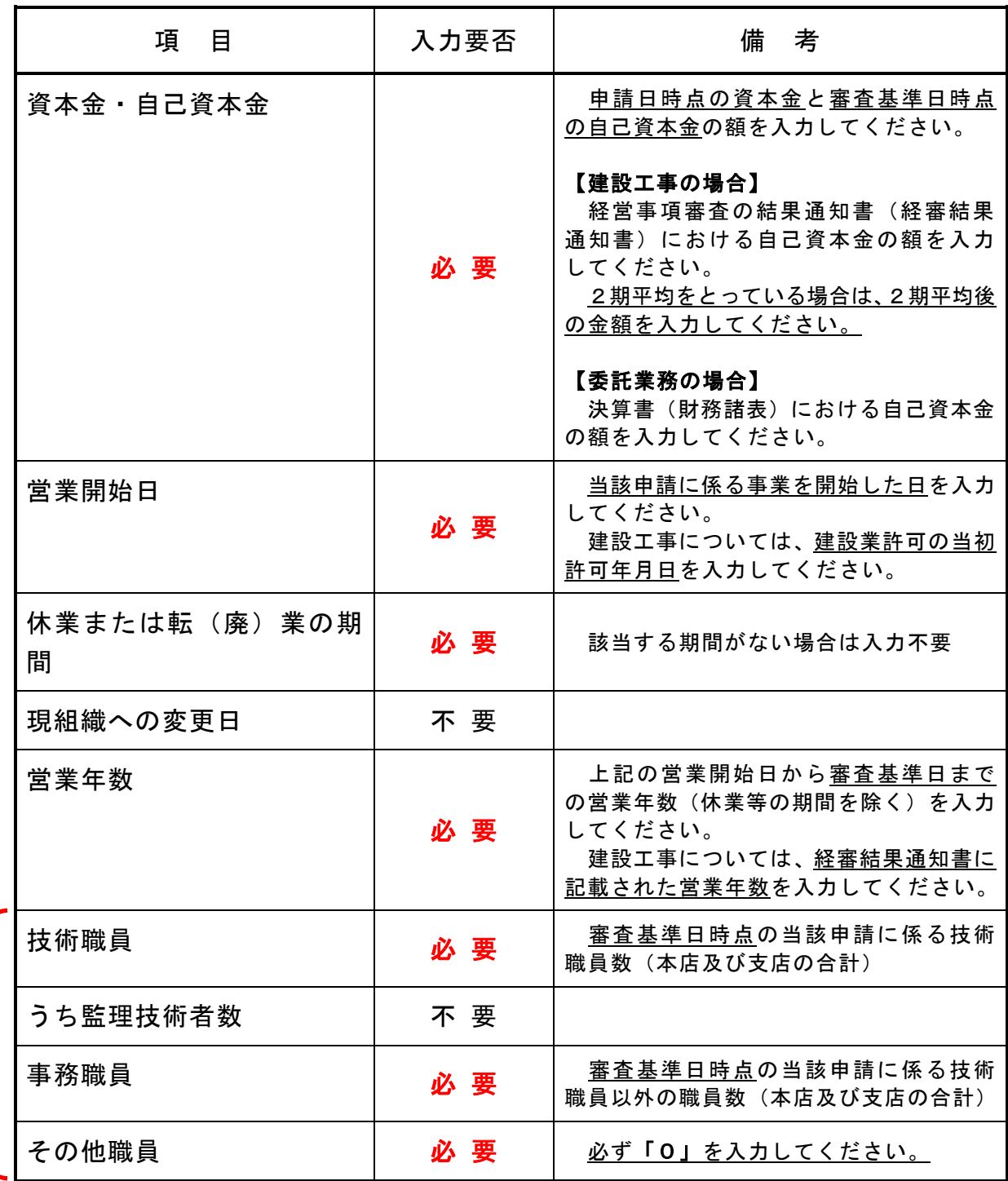

※ 職員数については、当該申請に係る常勤職員数のみを入力してください。 例えば、建設工事とその他の業を営む企業が建設工事についての申請を行う 場合、建設部門の技術及び事務職員(役職員、営業職等を含む。)の数となりま す。このとき、無資格であっても現場で工事に従事する従業員は、技術職員に含 めてください。(経営事項審査における「技術職員」とは定義が異なります。)

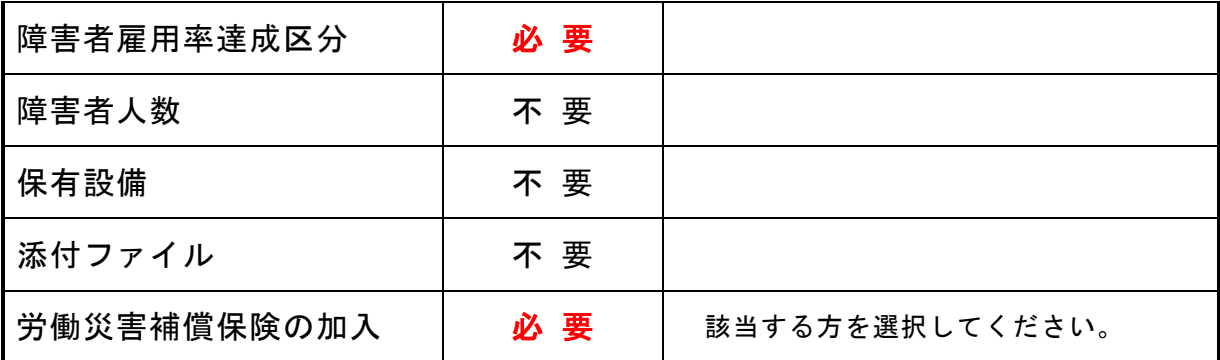

### (5) 外資状況情報

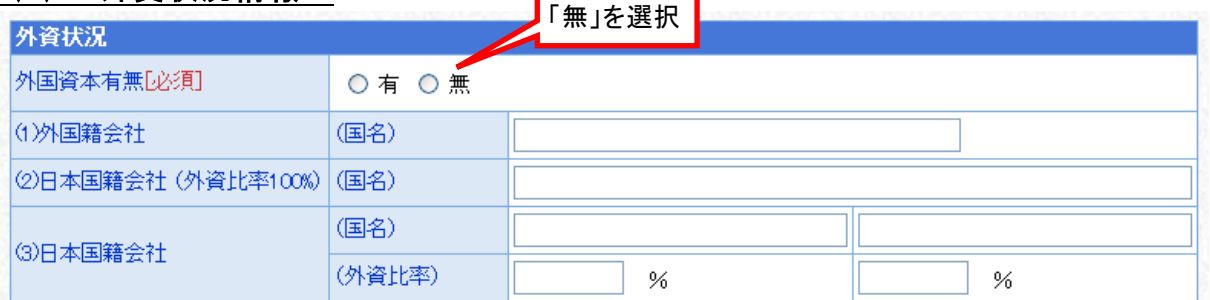

٦

T

# 入札参加資格審査の対象としないので、「無」を選択して → 次 へ を押下

### (6) 契約実績情報 (委託業務のみ)

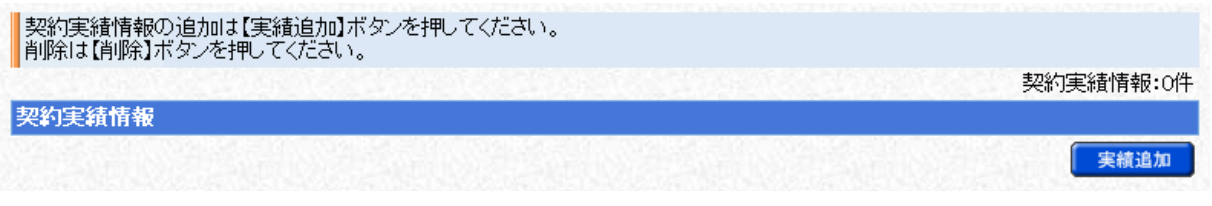

提出書類で確認しますので、何も入力せず を押下

#### (7) 有資格者名簿情報 (建設工事と委託業務とで画面が異なります)

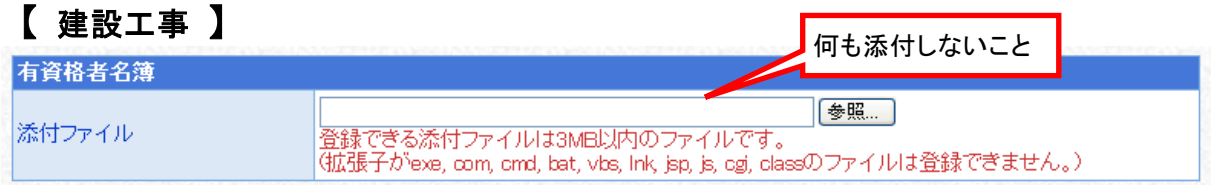

提出書類で確認しますので、何も添付せずに◯<mark>⇒◇ 次 へ )</mark><sub>を押下</sub>

#### 【 委託業務 】

「有資格者名簿」には何も添付せずに、「技術者数」に審査基準日時点の当該申請 に係る技術職員すべての資格数(延べ人数)を入力したら → 次へ 本

ただし、同一の技術職員が1つの資格について等級の違うものを重複して有して いる場合は、上位等級のみをカウントするものとします。

- (例) Aさんが1級と2級の土木施工管理技士資格を有している場合 → 「1級土木施工管理技士」が1人とカウントする。 「2級土木施工管理技士」にはカウントしない。
- ※ ここで言う技術職員とは、(4)企業基本情報(28頁参照)で入力した「技術 職員」と同一の職員のことを指します。
- ※ 無資格の技術職員及び表中にない資格等については、「その他」の「その他」 (次頁のスクリーンショット参照。最下行の項目。)にカウントしてください。

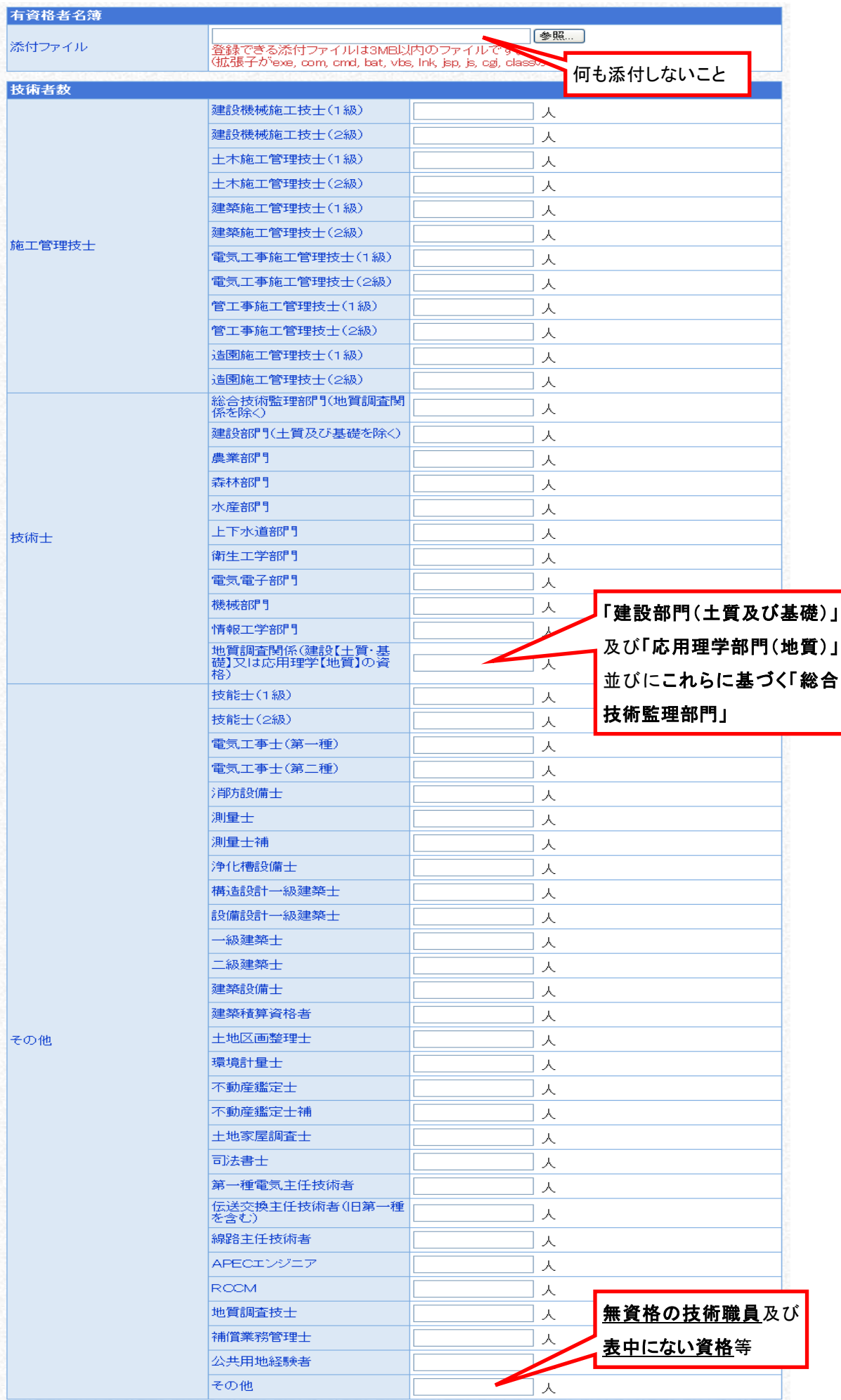

### (8) 添付ファイル登録

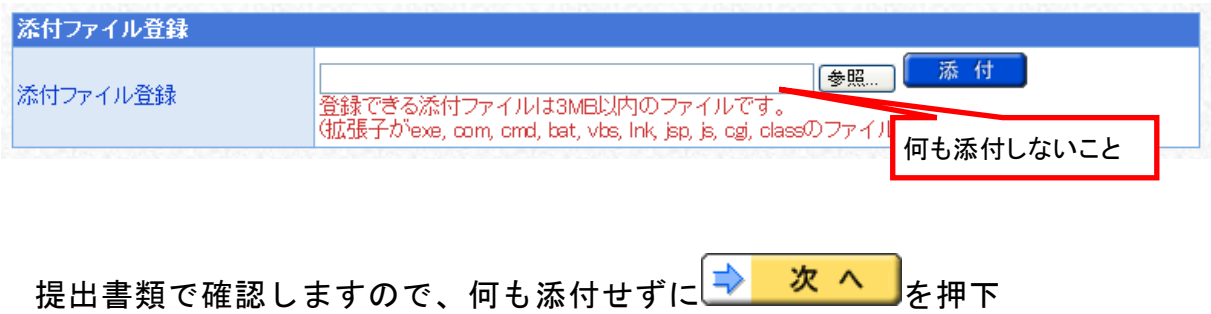

# (9) 財務諸表情報 (委託業務のみ)

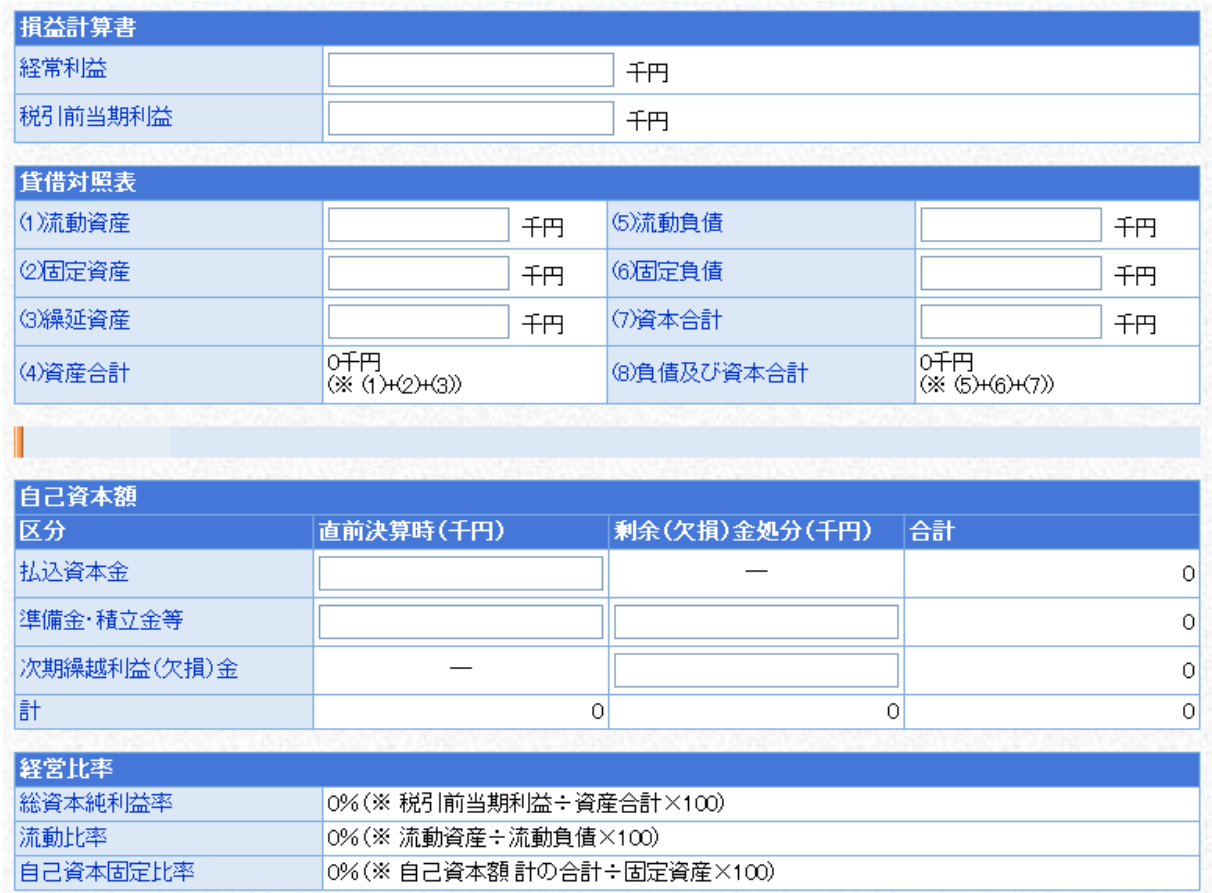

提出書類で確認しますので、何も入力せずにΩ<mark>→ 次 へ )</mark>を押下

# (10) 適格組合証明情報

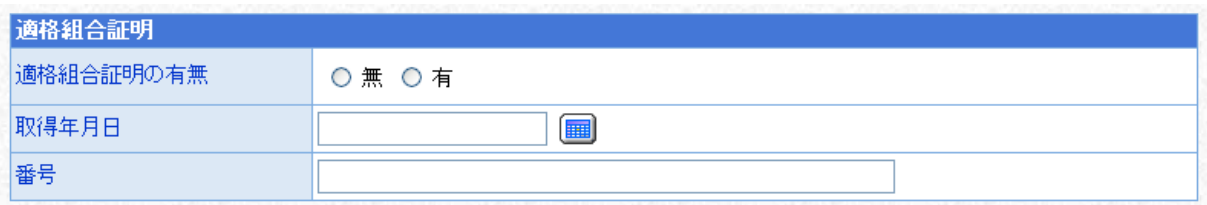

# 入札参加資格審査の対象としないので、何も入力しない又は 「無」を選択して を押下

# (11) 工事共通情報 (建設工事のみ)

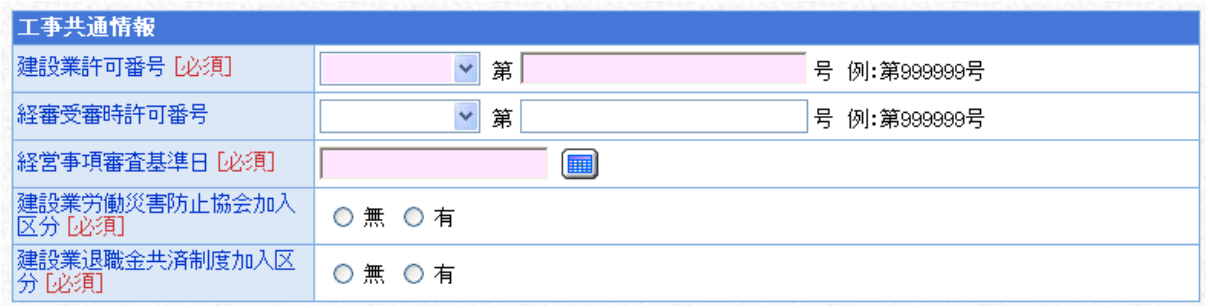

下表を参考に、要入力項目すべてに入力したら <mark>→ 次 へ</mark> <sub>を押下</sub>

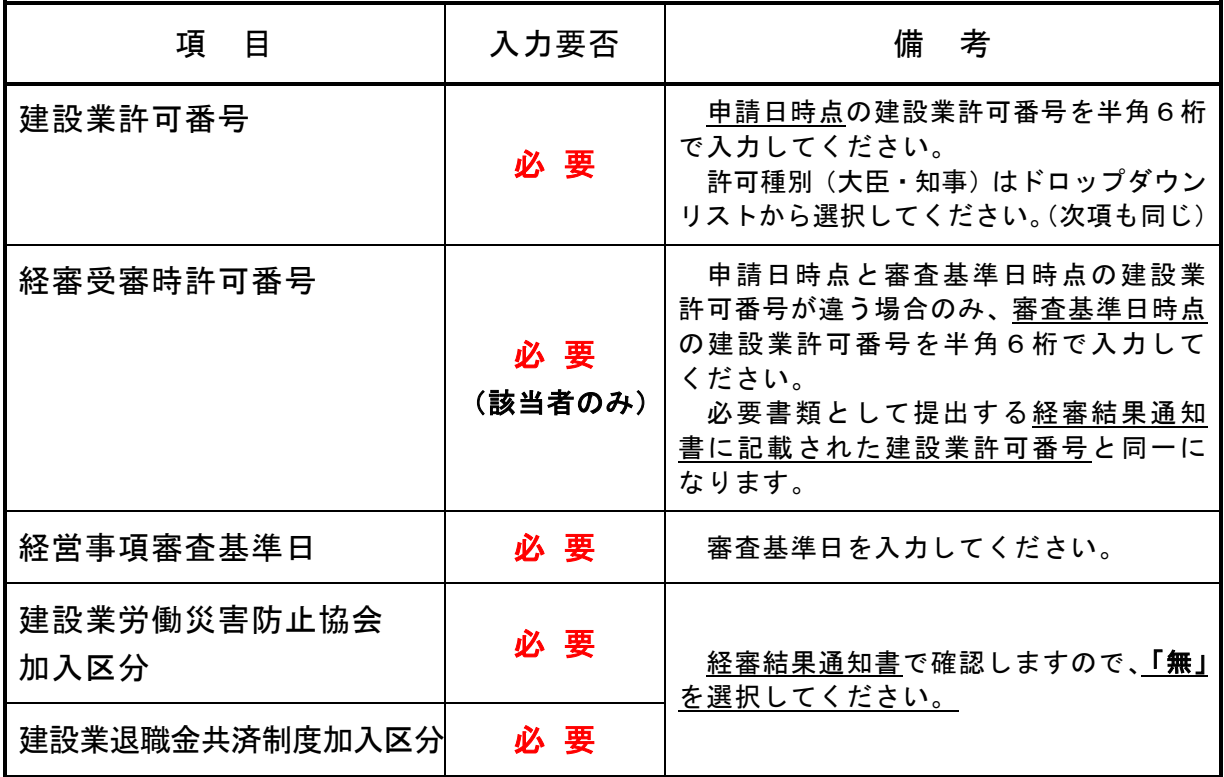

# (12) 売上実績情報 (委託業務のみ)

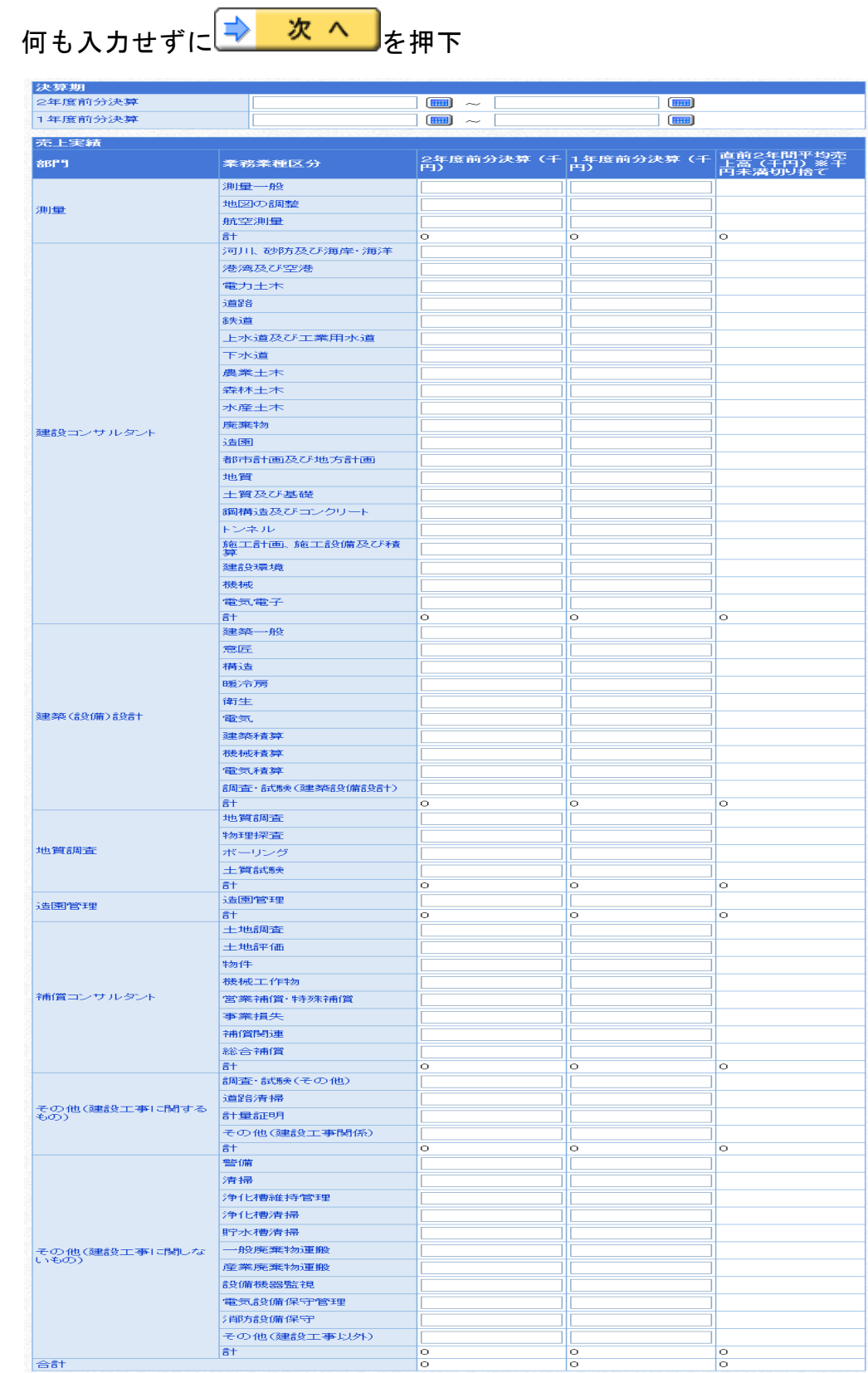

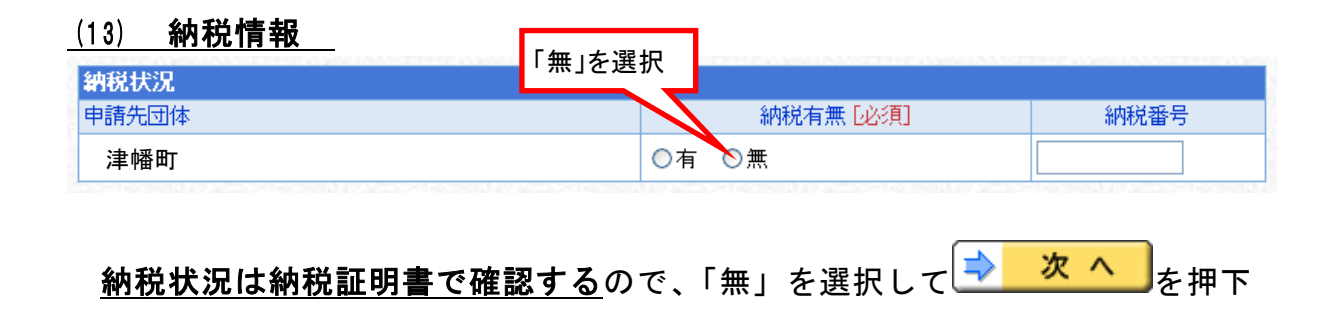

#### (14) 契約営業所一覧

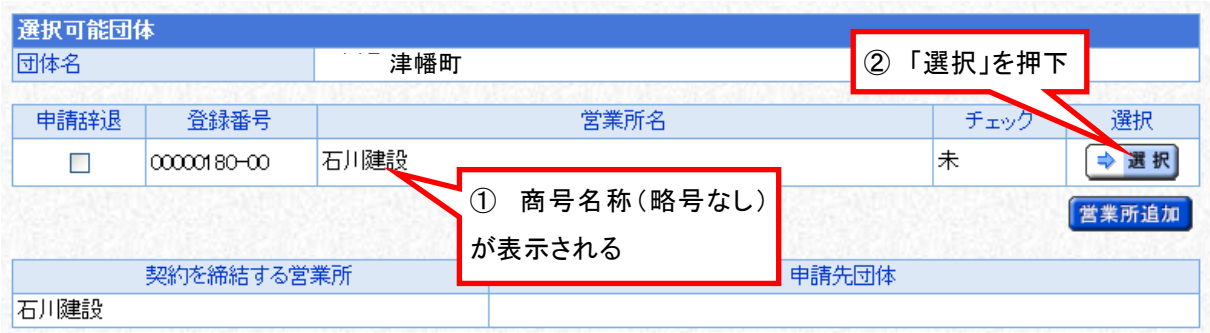

● <sup>選択</sup>を押下して(15)営業所基本情報へ進んでください。

# ※ 津幡町との間で入札・契約を行うことができる営業所(本店又は支店)は 1つだけですので、<sup>【営業所追加</sup>】は押下しないでください。

### 【 回避方法 】

誤って<sup>【営業所追加】</sup>を押下し、営業所欄を追加してしまったときは、<u>津幡町との</u> 入札・契約を希望しない営業所について「申請辞退」をチェックしてください。

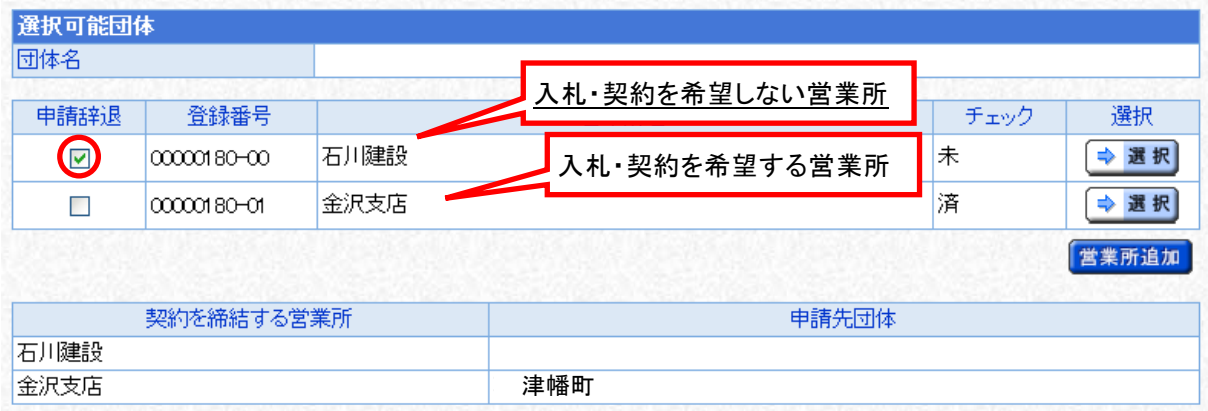

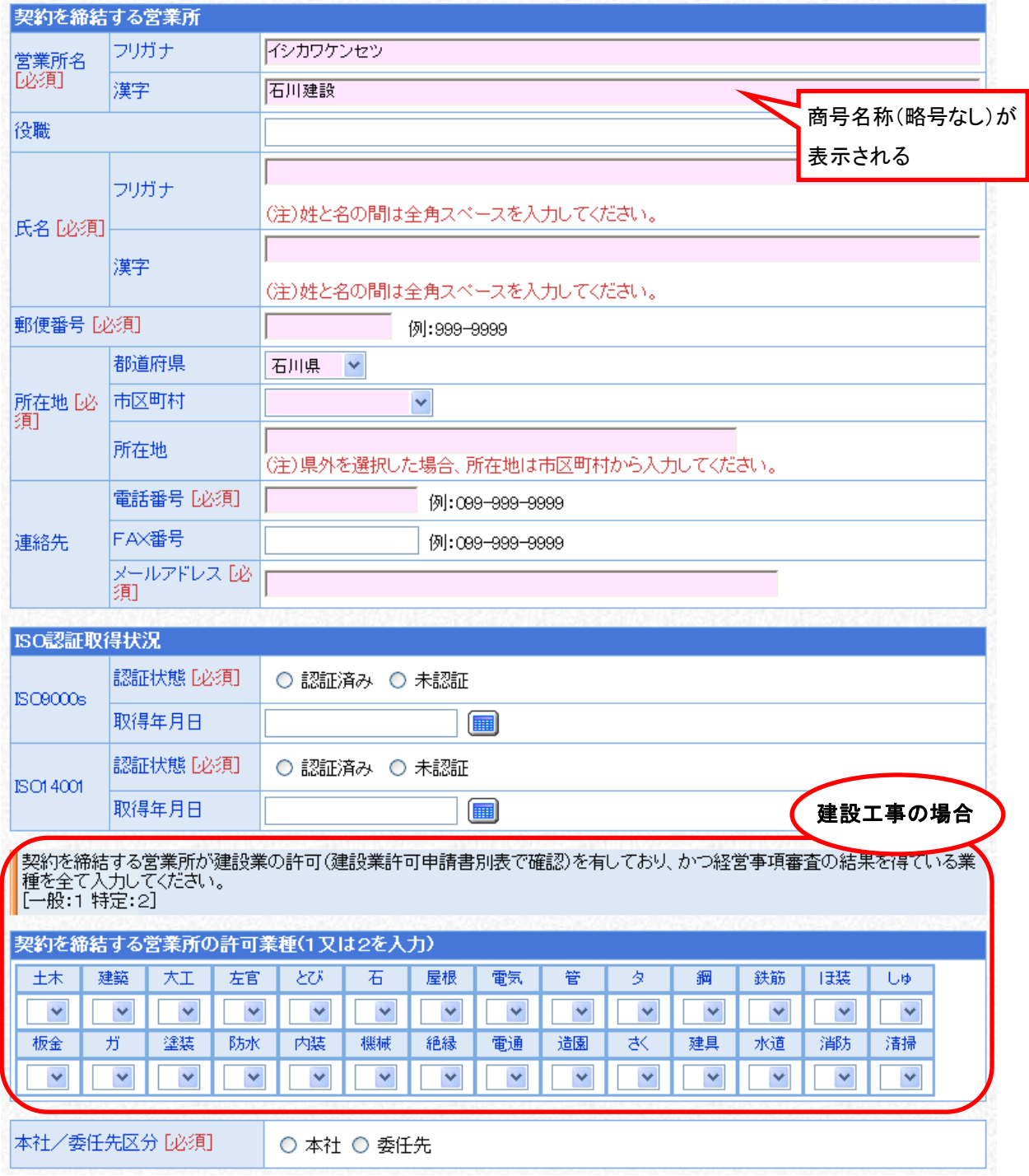

### (15) 営業所基本情報 (建設工事と委託業務とで画面が異なります)

次頁の表を参考に、要入力項目すべてに入力したら を押下

3 本社情報反映

本社情報反映ボタン このアイコンを押下すると、先に入力済み の「本社基本情報」が各項目に反映されます。

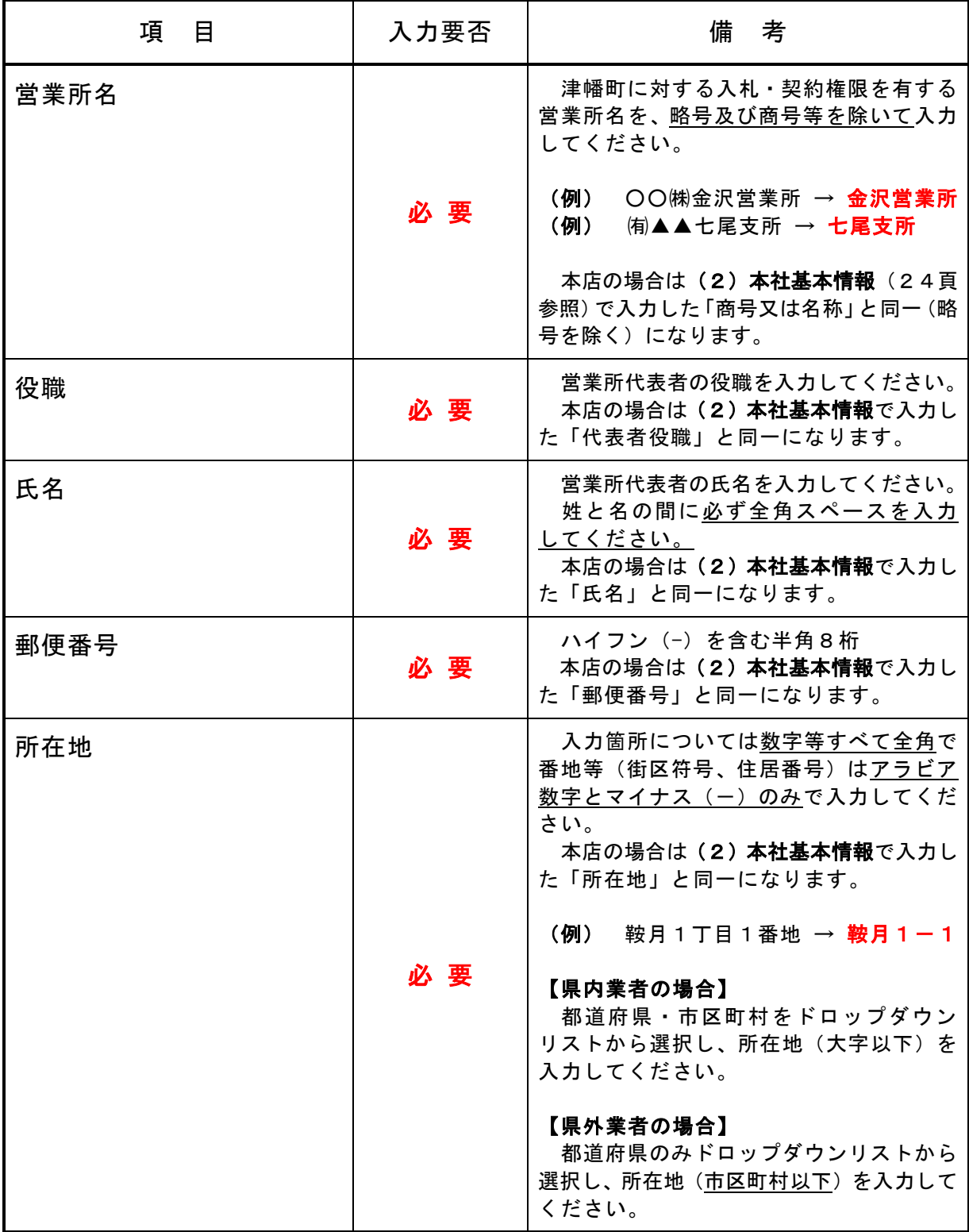

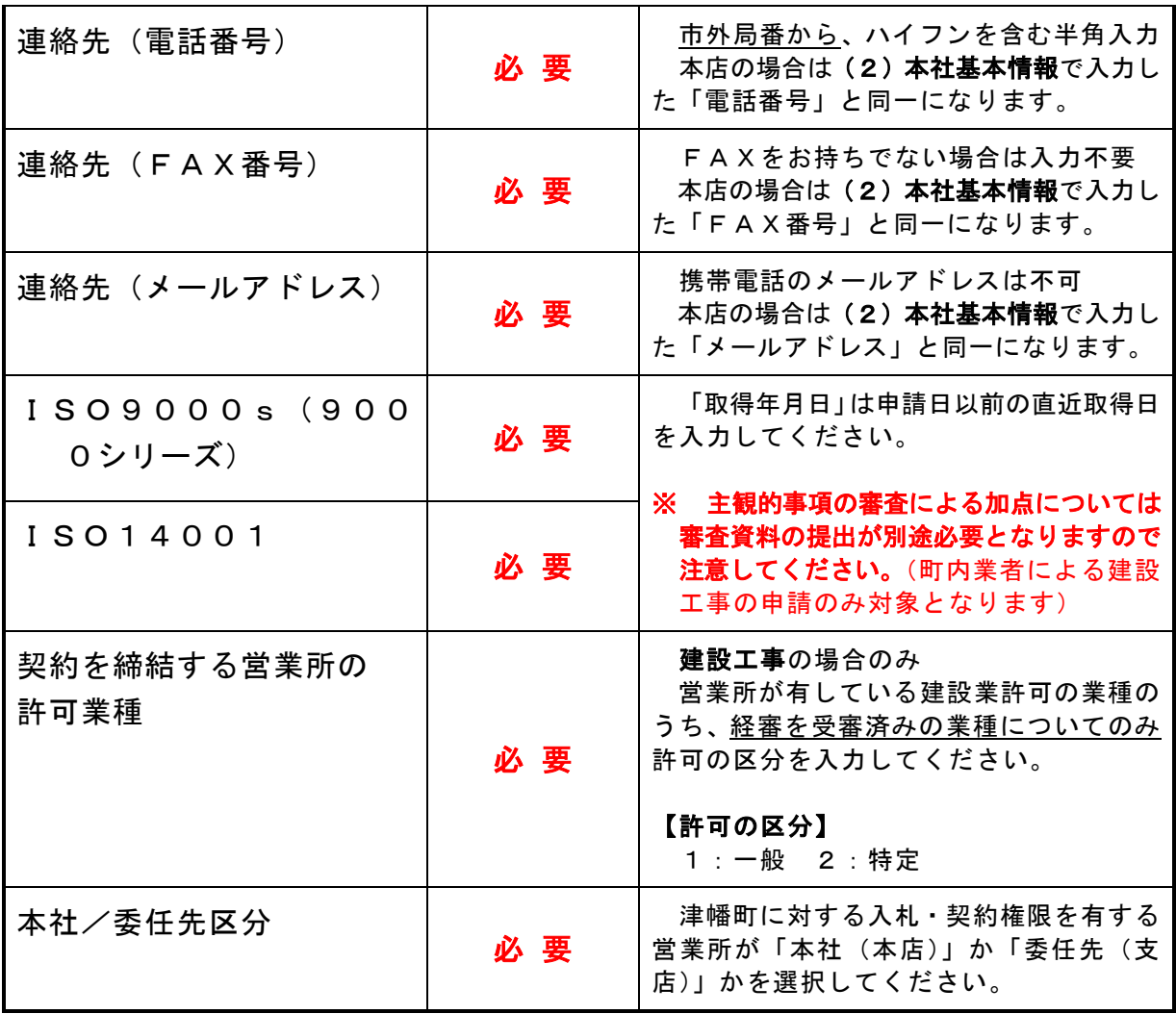

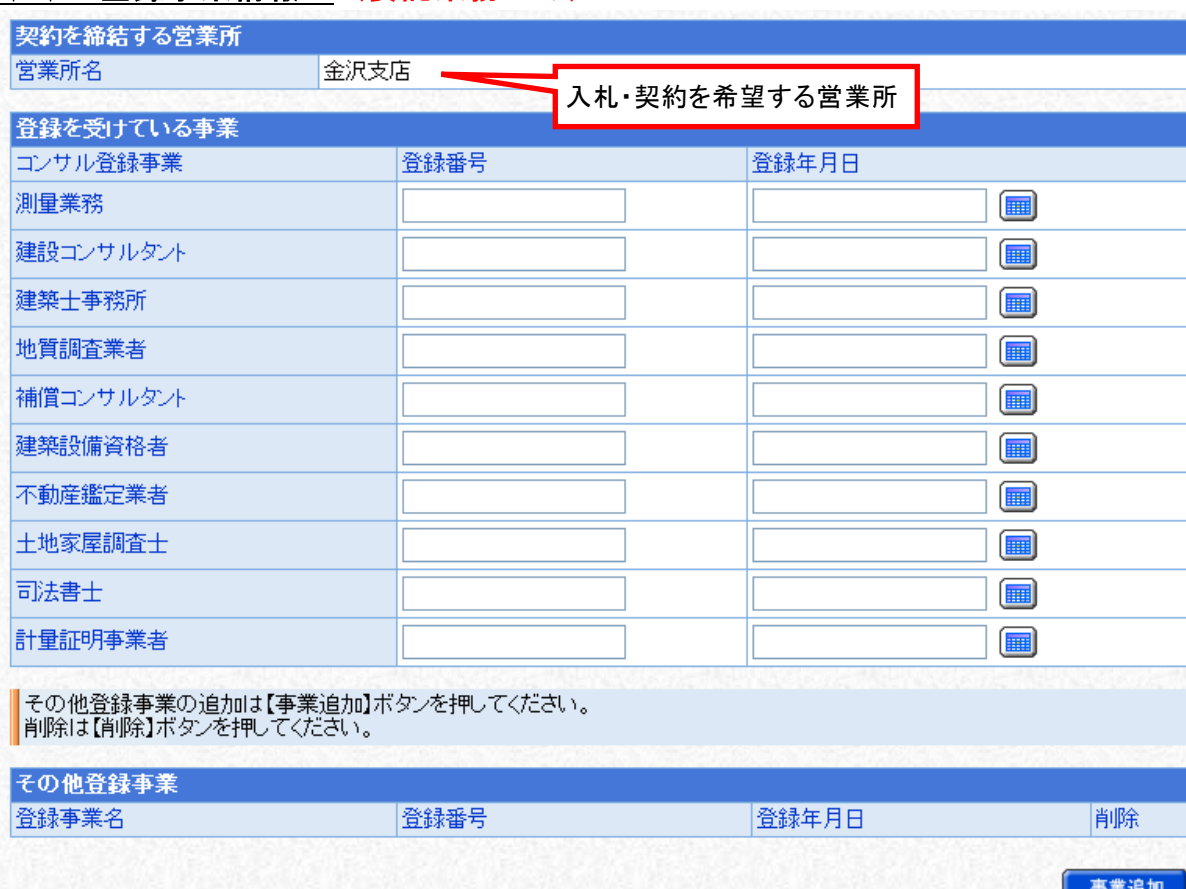

#### (16) 登録事業情報 (委託業務のみ)

次頁の表を参考に、要入力項目すべてに入力したら<mark>■◇ 次 へ </mark>を押下

### ※ 初期画面で表示される事業のみを入札参加資格審査の対象とするので、

ま<sup>業追加</sup>は押下しないでください。

# 【 回避方法 】

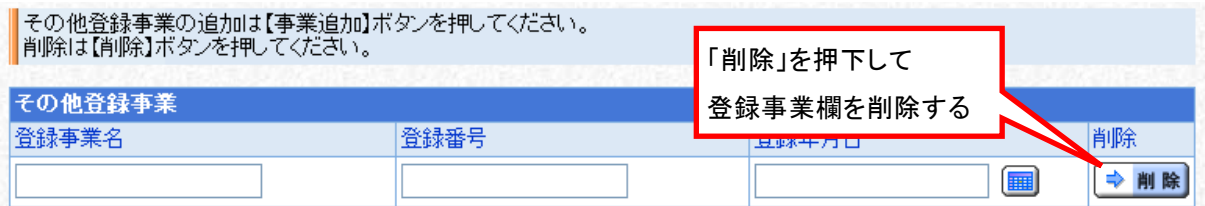

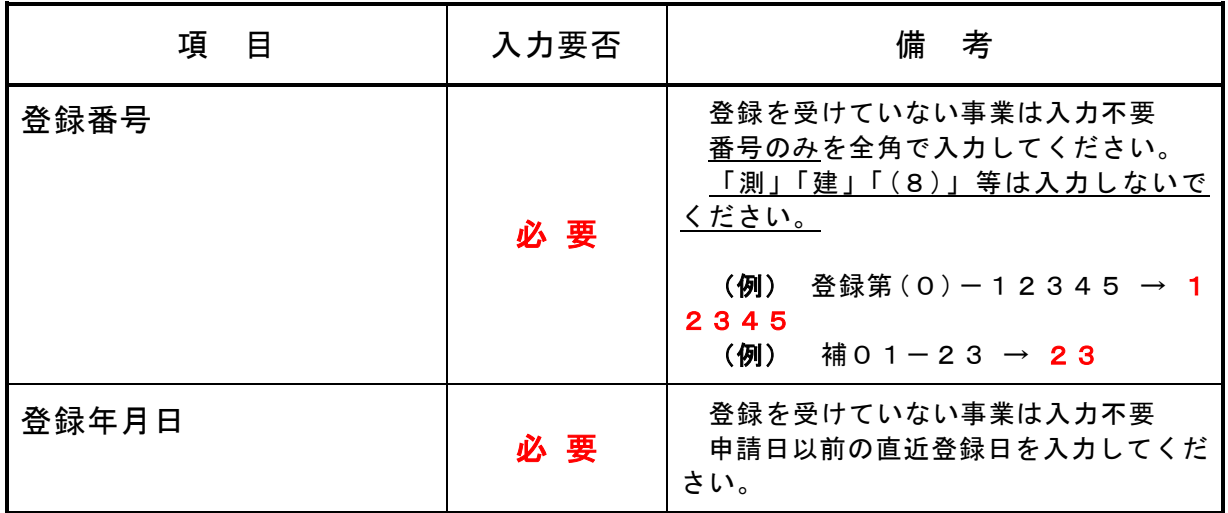

# (17) 営業所契約先選択

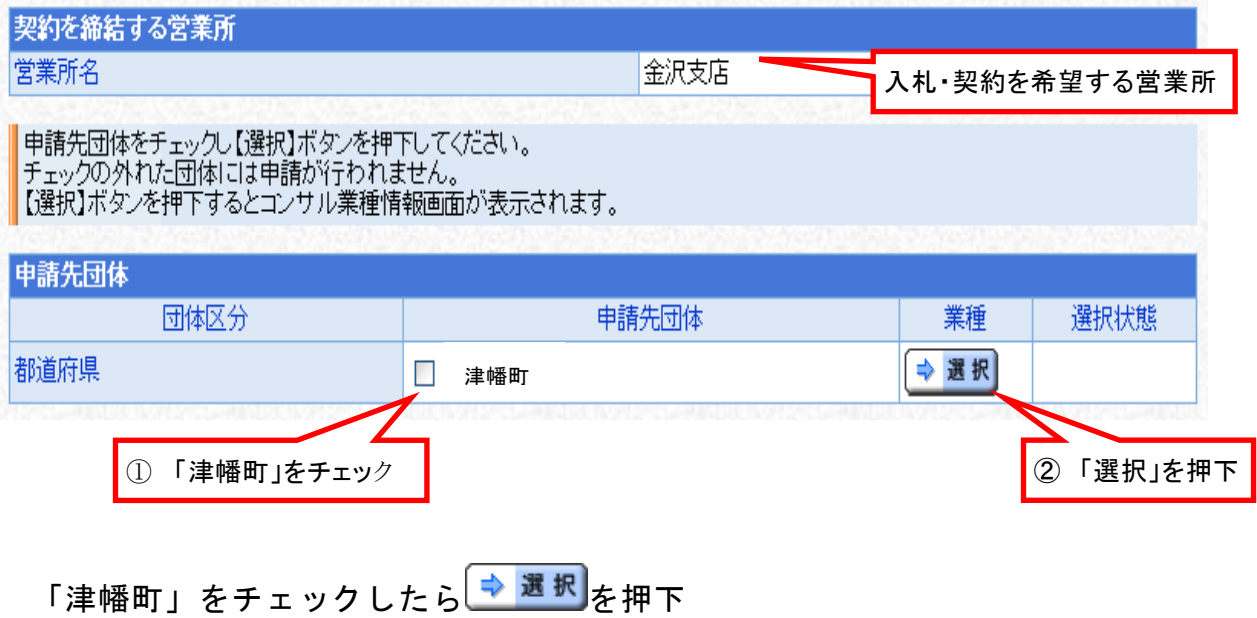

#### (18) 工事業種情報 (建設工事のみ)

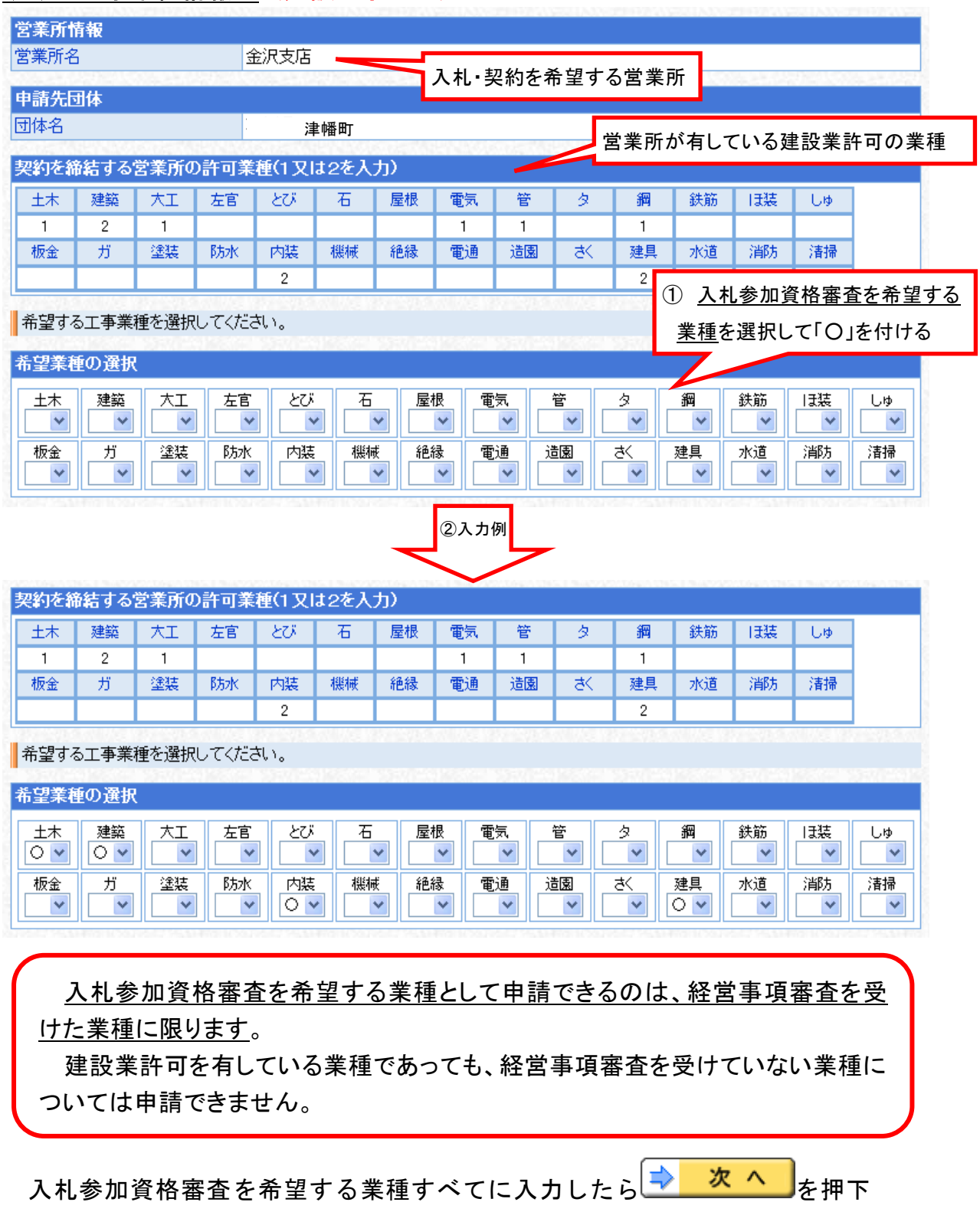

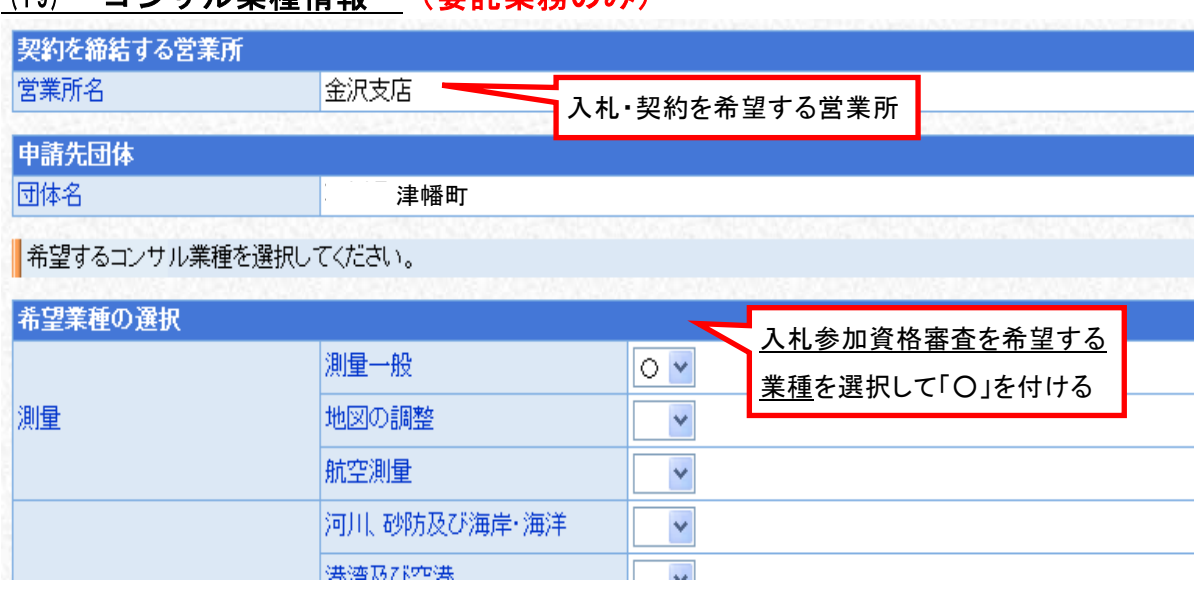

#### (19) コンサル業種情報 (委託業務のみ)

入札参加資格審査を希望する業種すべてに入力したら→ 次 へ お お押下

- ※ 建設コンサルタント及び補償コンサルタントについては登録されている部門 についてのみ申請可能ですので、登録のない部門については入力しないでください。
- ※ 補償コンサルタントを除く「その他」業務についてはその他(建設工事に 関するもの)に入力してください。
- ※ その他(建設工事に関しないもの)は入札参加資格審査の対象としない業種 です。誤って入力しないように注意してください。(次頁のスクリーンショット 参照)

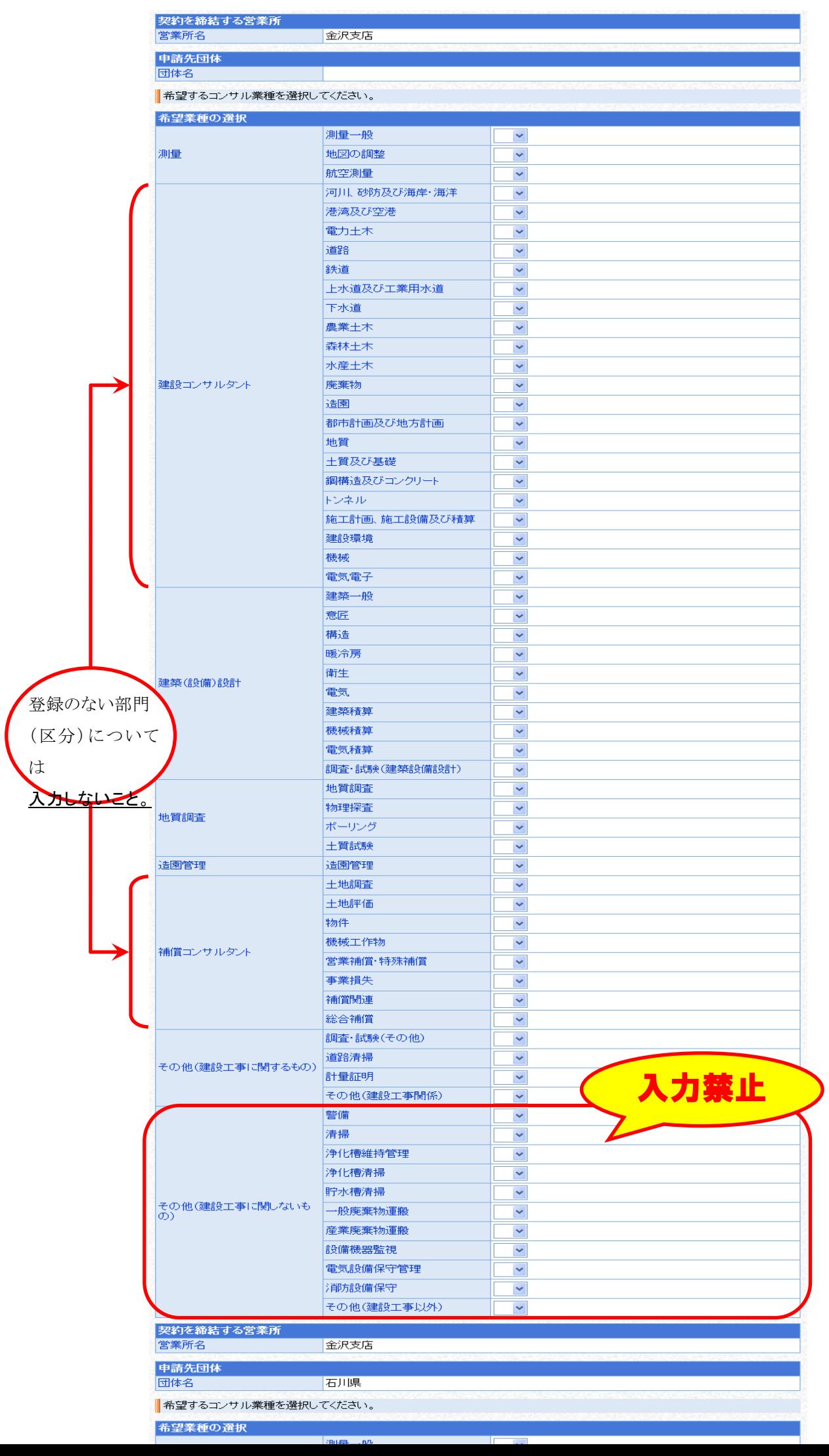

# (20) 営業所契約先選択(選択済み)

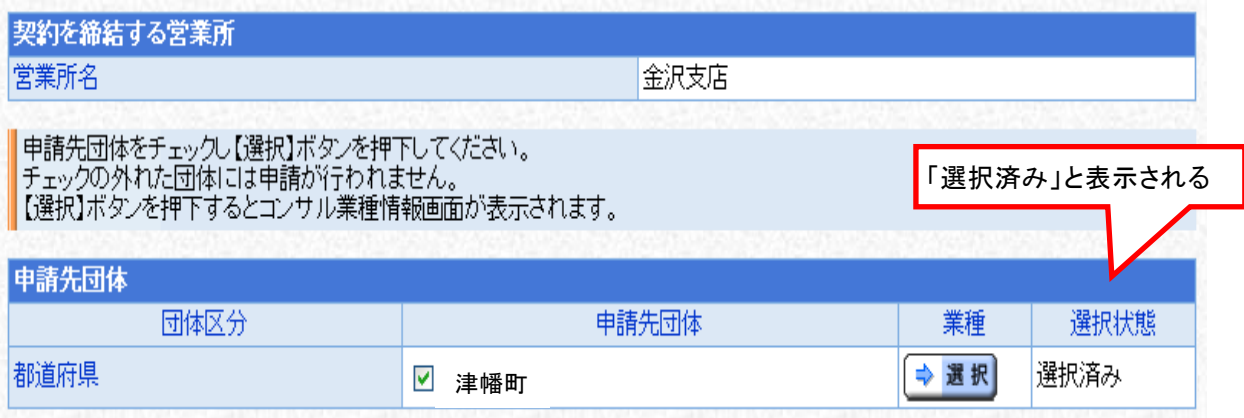

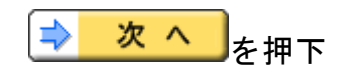

# (21) 契約営業所一覧 (選択済み)

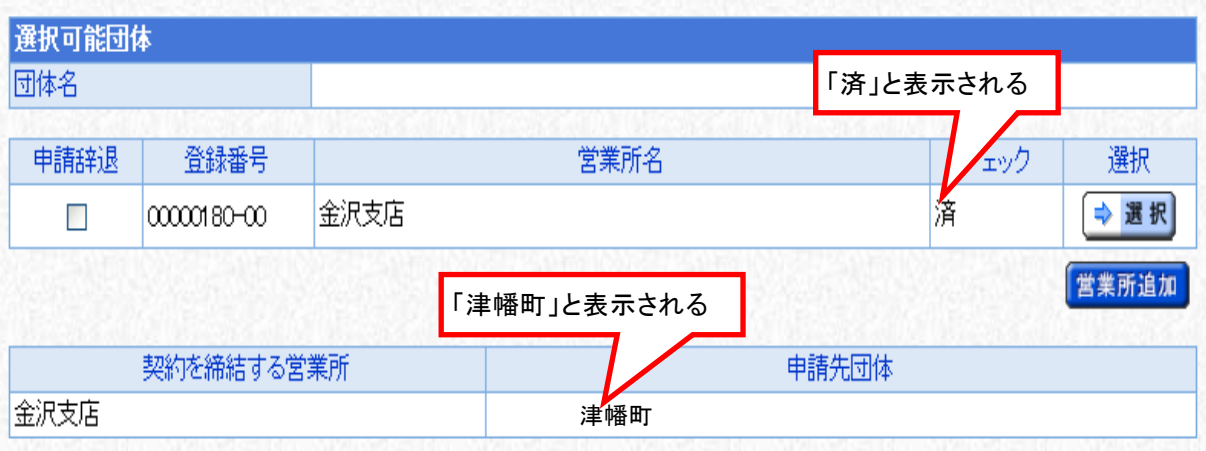

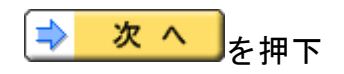

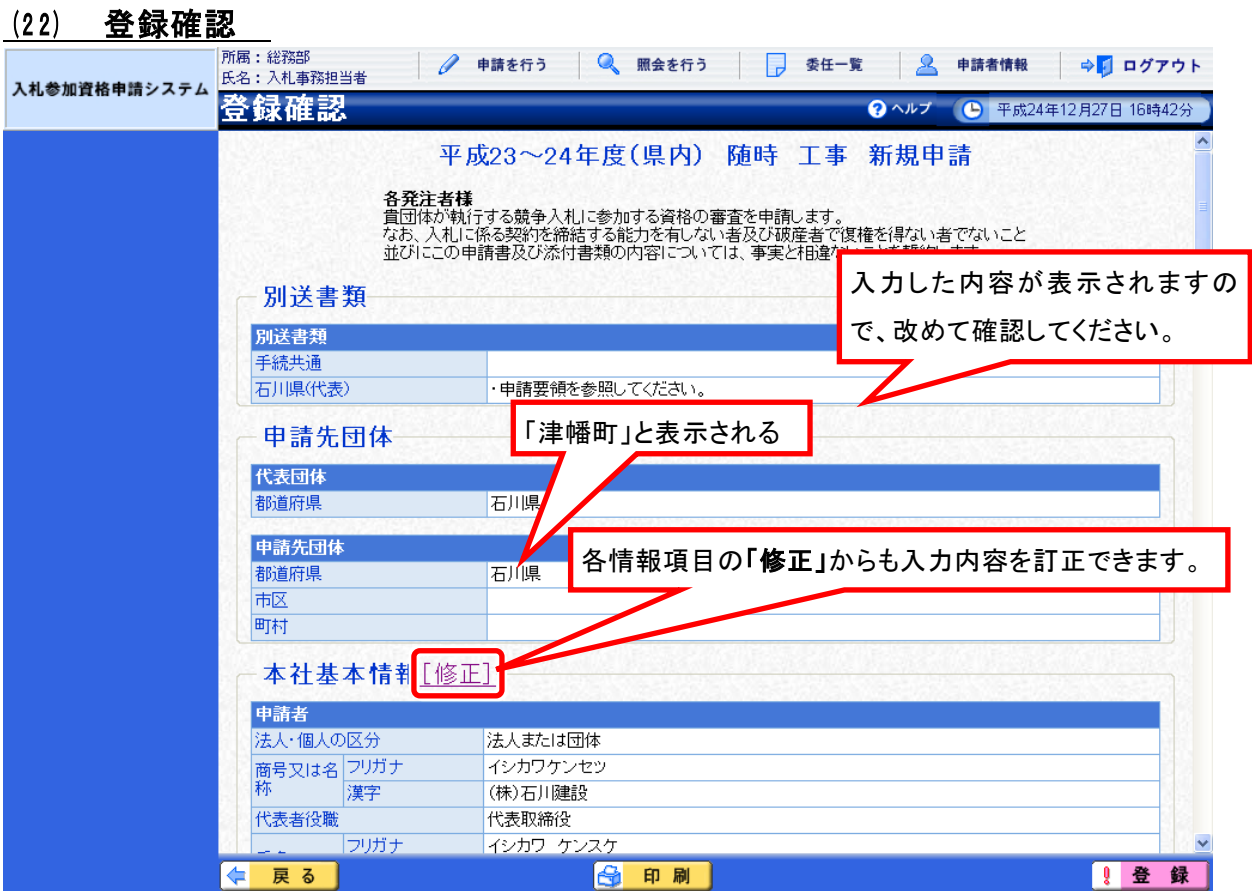

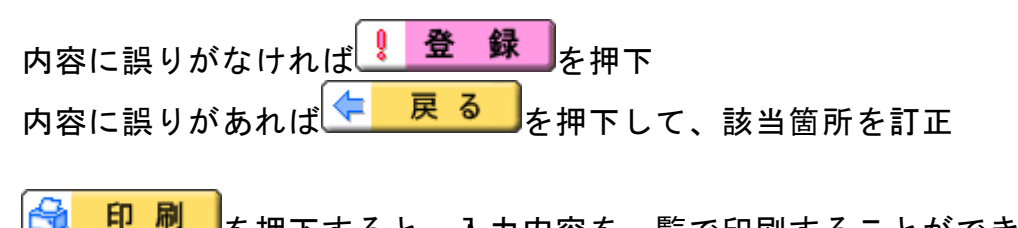

を押下すると、入力内容を一覧で印刷することができます。 印刷

#### (23) 結果表示

申請書情報の登録を正常に終了しました。 ▌「受付番号」は、申請状況の照会等に必須となります。<br>┃内容を確認の上、必要に応じ【印刷】ボタンを押して印刷するか、メモを取ってください。 受付番号 : 20121227M17000001046

### これで、申請書の提出(データ送信)は完了です。

併せて、すみやかに必要書類の手配及び提出をしてください。(67頁参照)

|台 印刷 を押下すると、受付番号を印刷することができます。

※ 申請後に申請内容に変更があった場合は、申請書の取下げ及び再申請を行う ことができます。(申請受理前のみ)

ただし、申請書の取下げを行いますと、入力内容は消去されますので、再度 初めから入力することとなります。

申請受理後、審査結果通知までの間に申請内容に変更があった場合は、申請 書の入力内容の変更及び申請システムからの変更申請は行えませんので、書面 による変更申請を行ってください。

### 8 申請書の一時保存・照会・補正・取下げ・職権訂正

(1) 申請書の一時保存

申請書作成中に<mark>と、一時保存)</mark><sub>を押下すると、それまでの入力が保存されます。</sub> 所属:総務部 ● ●請を行う ● 照会を行う | ■ 委任一覧 | ■ 申請者情報 | ⇒■ ログアウト 氏名:石川県太郎 入札参加資格申請システム 申請先団体選択 ? ヘルプ ● 平成24年12月11日 10時29分 • 一時保存を正常に終了しました 1 申請先団体選択 <mark>人力要領</mark><br>中請を行う団体を選択してください。 2 本社基本情報 ② メッセージが表示される 3 申請担当者情報 団体選択 4 企業基本情報 都道府県 ☑ 津幡町 5 外資状況情報 闹 なし 6 有資格者名簿情報 町村 なし 7 添付ファイル登録 8 適格組合証明情報 9 工事共通情報 10 納税情報 11 契約営業所一覧 営業所基本情報 ① 「一時保存」を押下 営業所契約先選択 工事業種情報 ←展る さ 一時保存  $\Rightarrow$ 次へ

#### <保存情報の読込み>

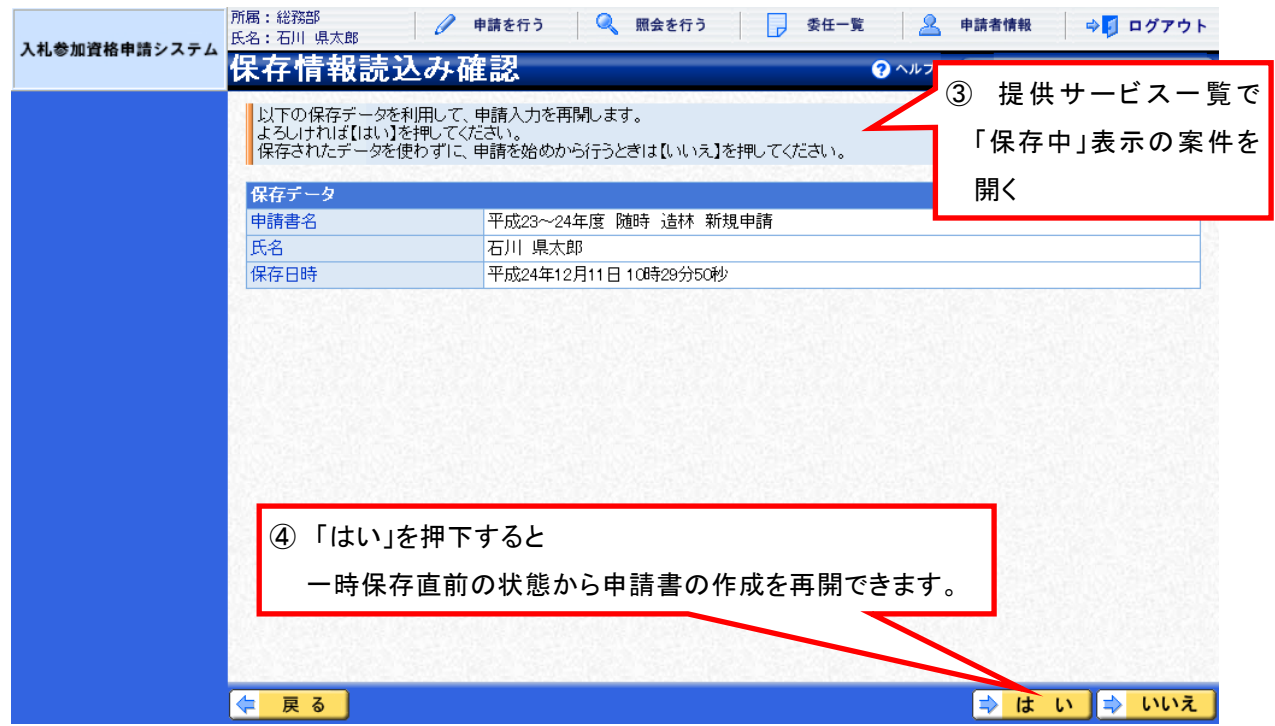

(2) 申請書の照会

 申請システム画面上部の「照会を行う」(17頁参照)から、申請済案件の 照会を行います。

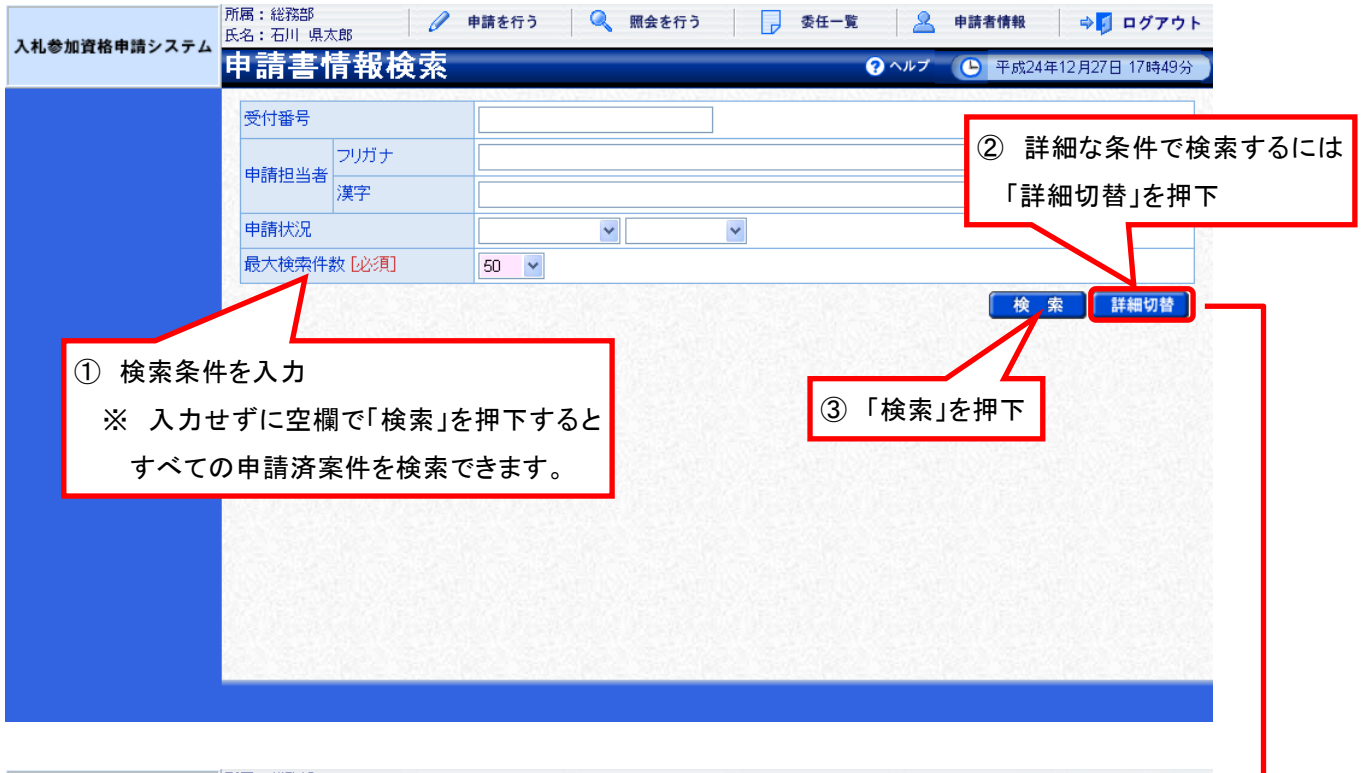

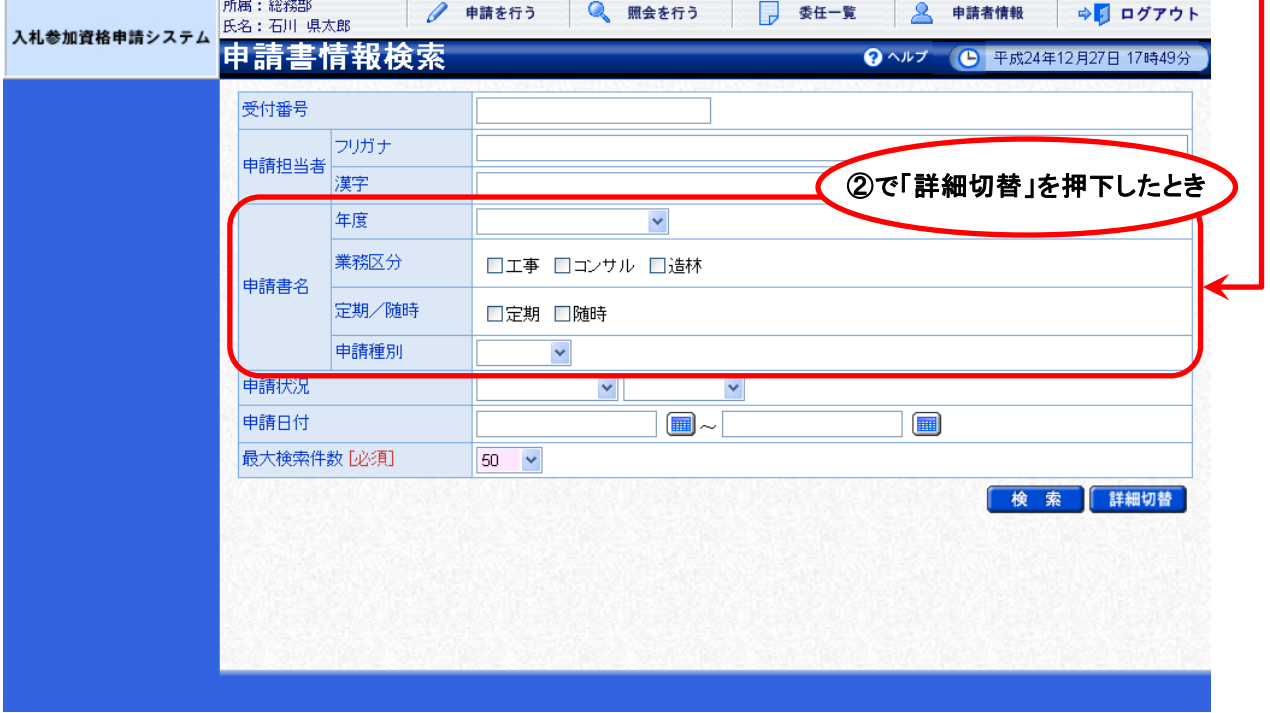

 検索条件に合致した申請済案件が表示されますので、照会したい案件を選択 して内容を確認します。

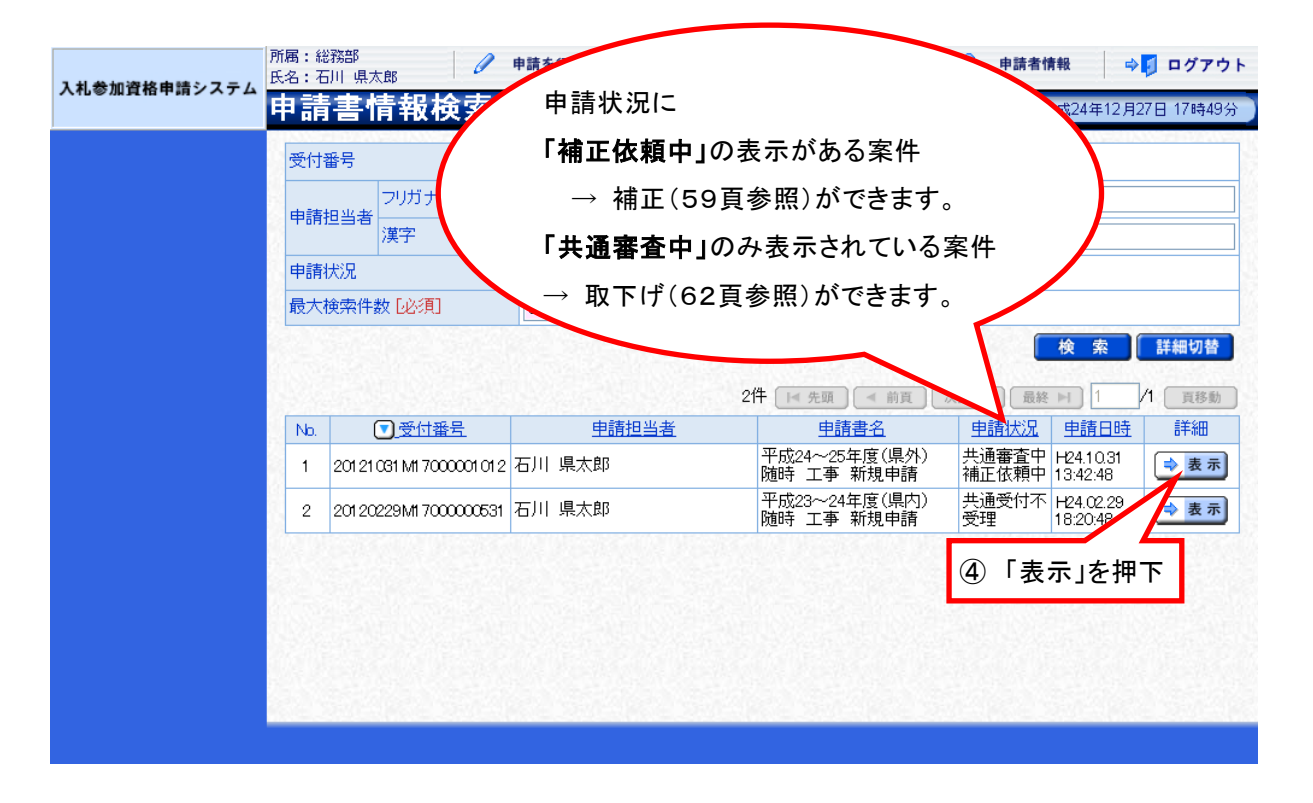

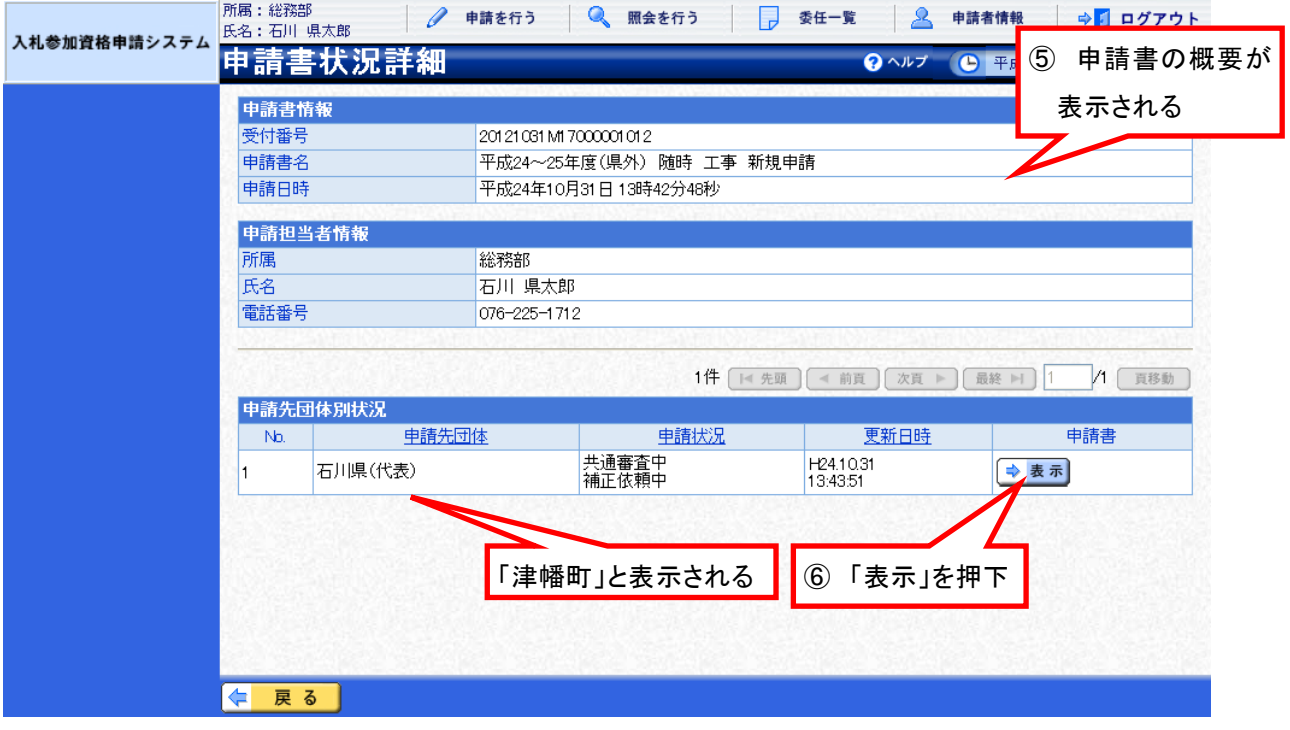

#### (3) 申請書の補正

 受付者から補正の指示があると、次のような「補正要求連絡」が電子メール で行われます。

※ 宛先は申請担当者情報(26頁参照)のメールアドレス

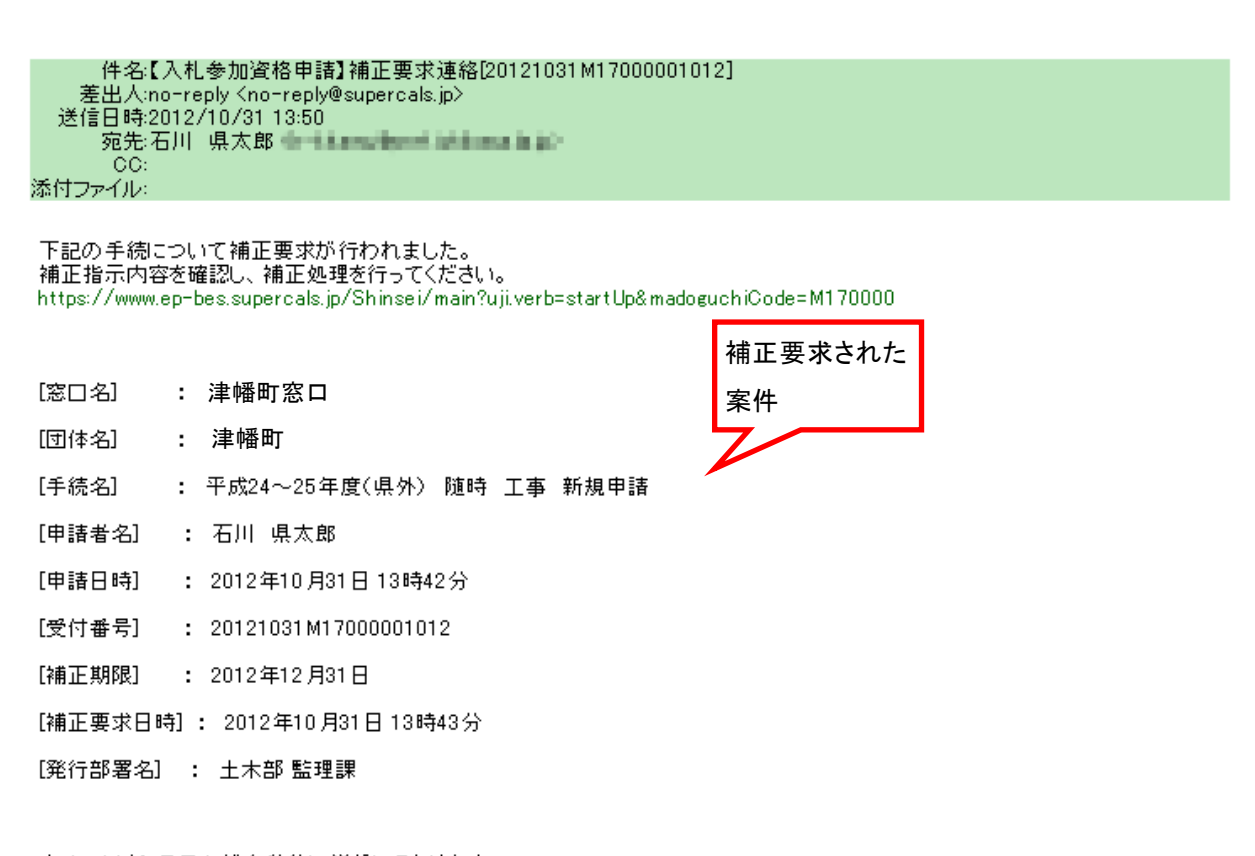

本メールはシステムが自動的に送信しております。<br>本メールへ返信にてお問い合わせいただいてもご回答出来ませんので、<br>予めご了承くださいますようお願い申し上げます。

 申請システム画面上部の「照会を行う」(17頁参照)から、補正要求された 案件を照会します。(57頁⑥参照)

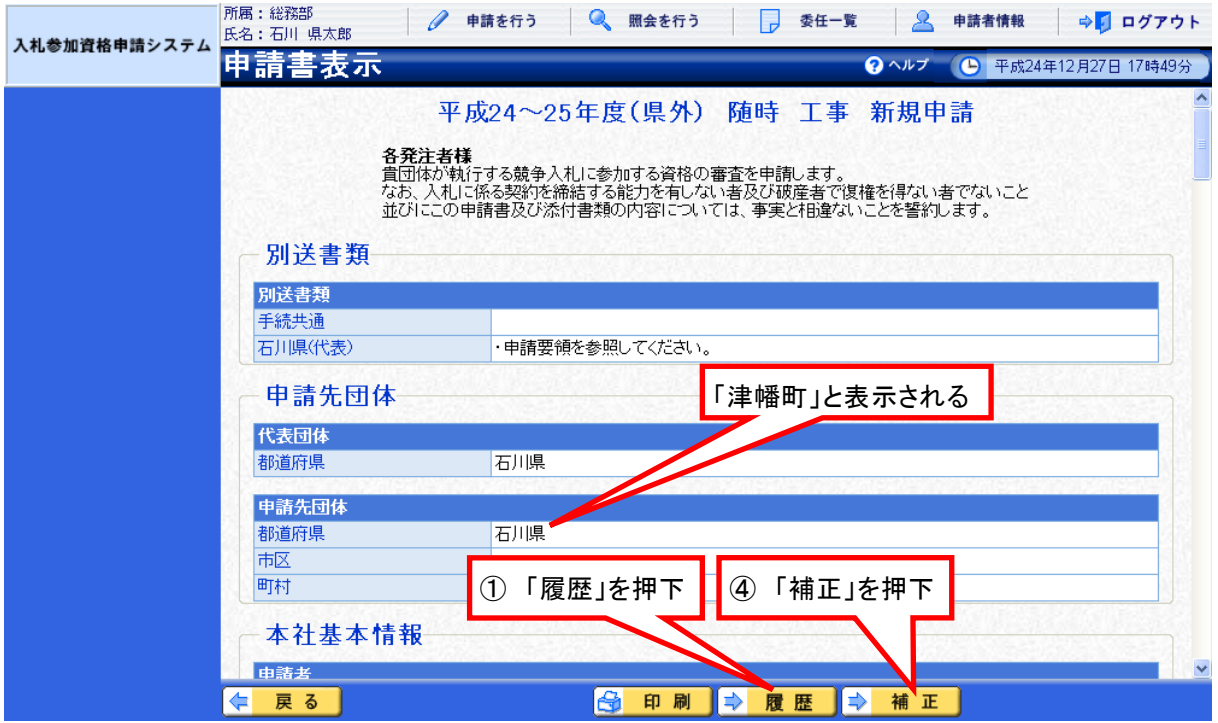

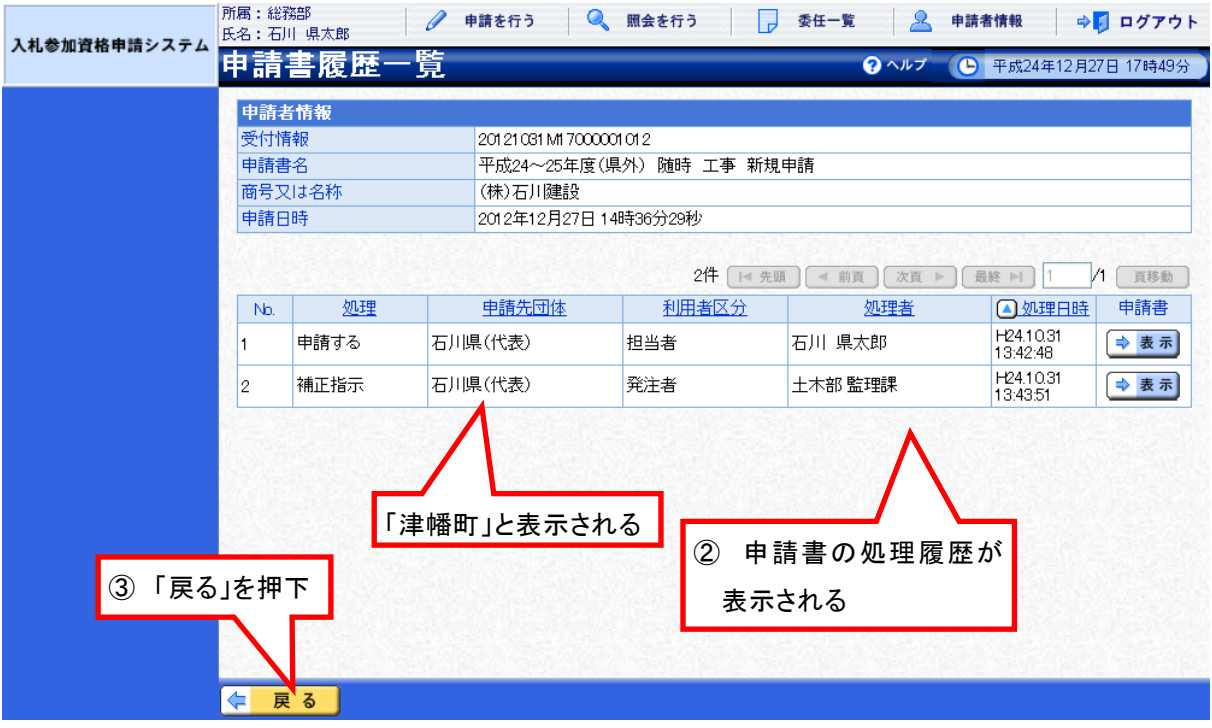

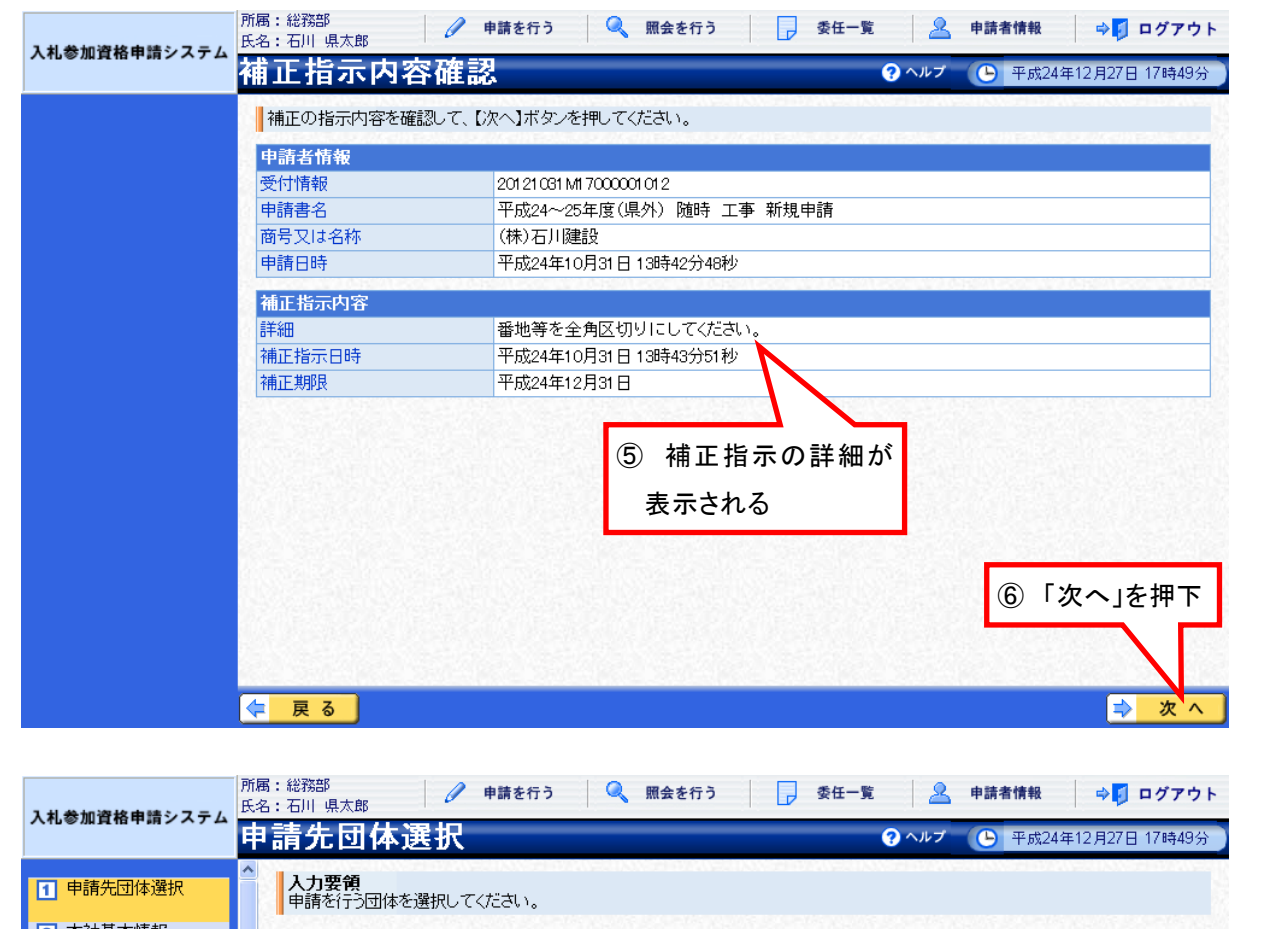

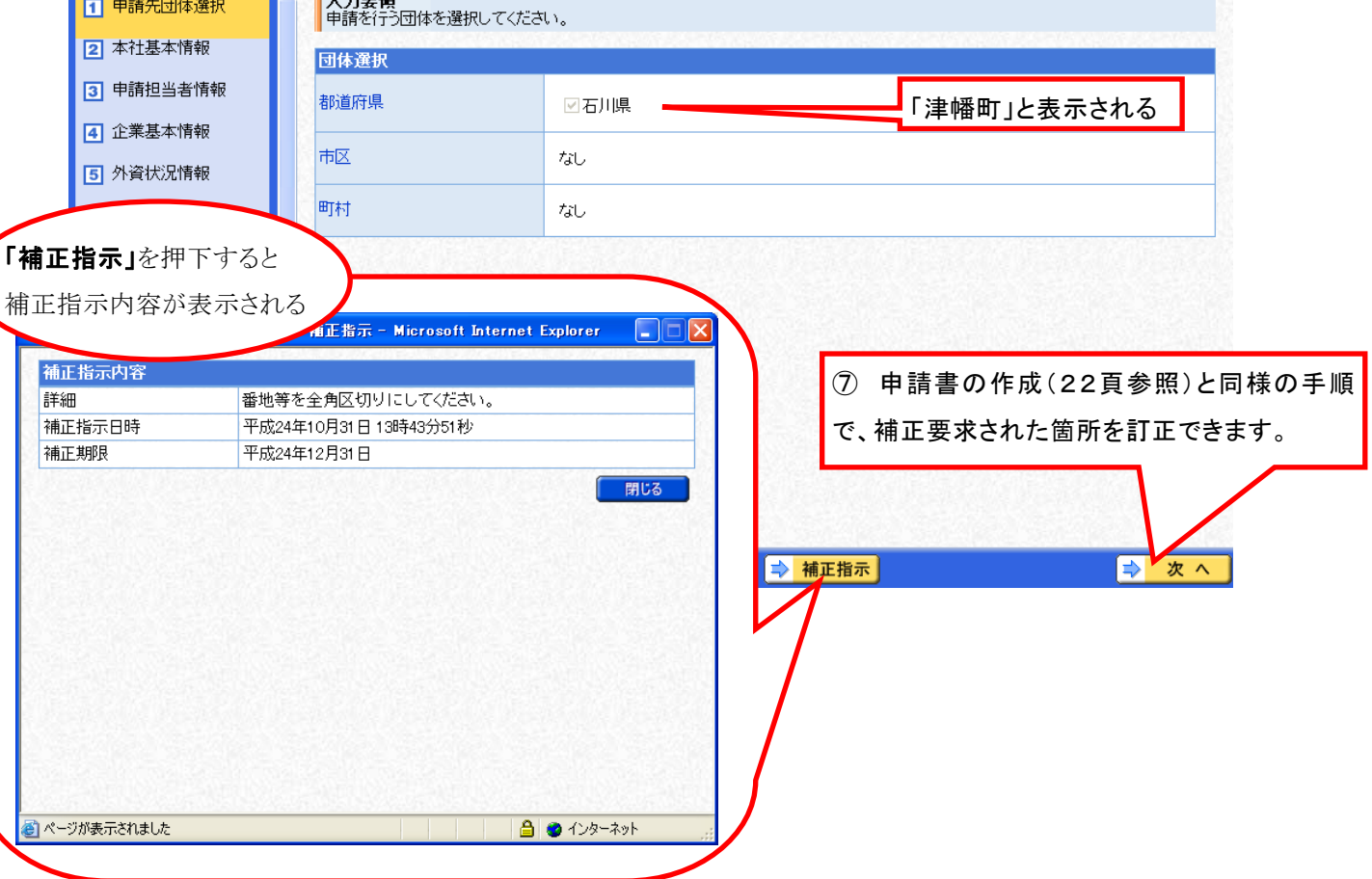

「登録確認」画面で入力内容を確認し、誤りがなければ<mark>! 更 新 </mark><sub>を押下</sub> します。正常終了のメッセージが表示されると、申請書の補正は完了です。

-<br>|所属:総務部<br>|氏名:石川 県太郎 入札参加資格申請システム 登録確認 9ヘルプ ● 平成24年12月27日 17時49分 平成24~25年度(県外) 随時 工事 新規申請 各発注者様<br>貴団体が執行する競争入札に参加する資格の審査を申請します。<br>なお、入札に係る契約を締結する能力を有しない者及び破産者<br>並びにこの申請書及び添付書類の内容については、事実と相違<mark>(8) 入 力した内容が表示されますので</mark> 別送書類 改めて確認してください。 別送書類 手続共通 ・申請要領を参照してください。 石川県(代表) 申請先団体 「津幡町」と表示される代表団体 都道府県 石川県 申請先団体 石川県ノ ⑨ 誤りがあれば「戻る」を押下して ⑩ 誤りがなければ「更新」を押下 該当箇所を訂正 本情報[修正] **VER** 戻る  $\overline{\blacklozenge}$ 台印刷 ! 更 新 所属:総務部 ● ●請を行う |● 風会を行う | | 委任一覧 | | ■ 申請者情報 | ⇒ | ログアウト 氏名:石川 県太郎

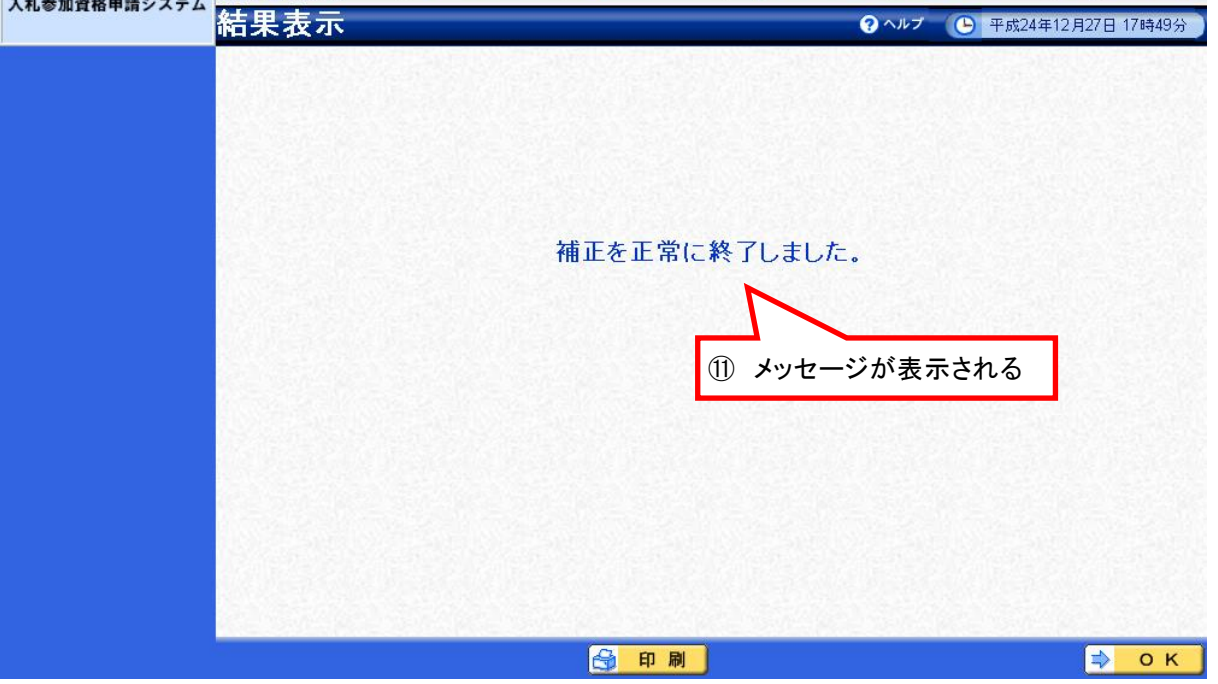

(4) 申請書の取下げ

 申請システム画面上部の「照会を行う」(17頁参照)から、取り下げたい 案件を照会します。(57頁⑥参照)

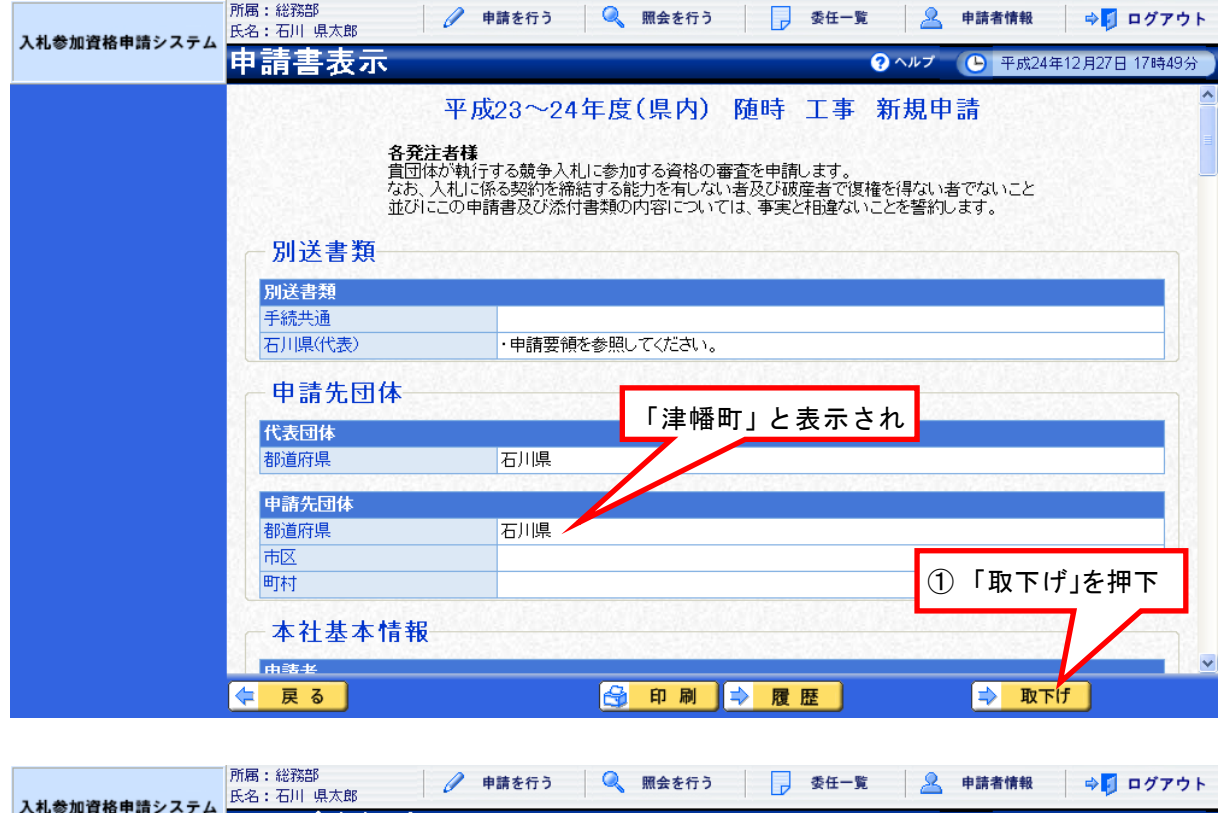

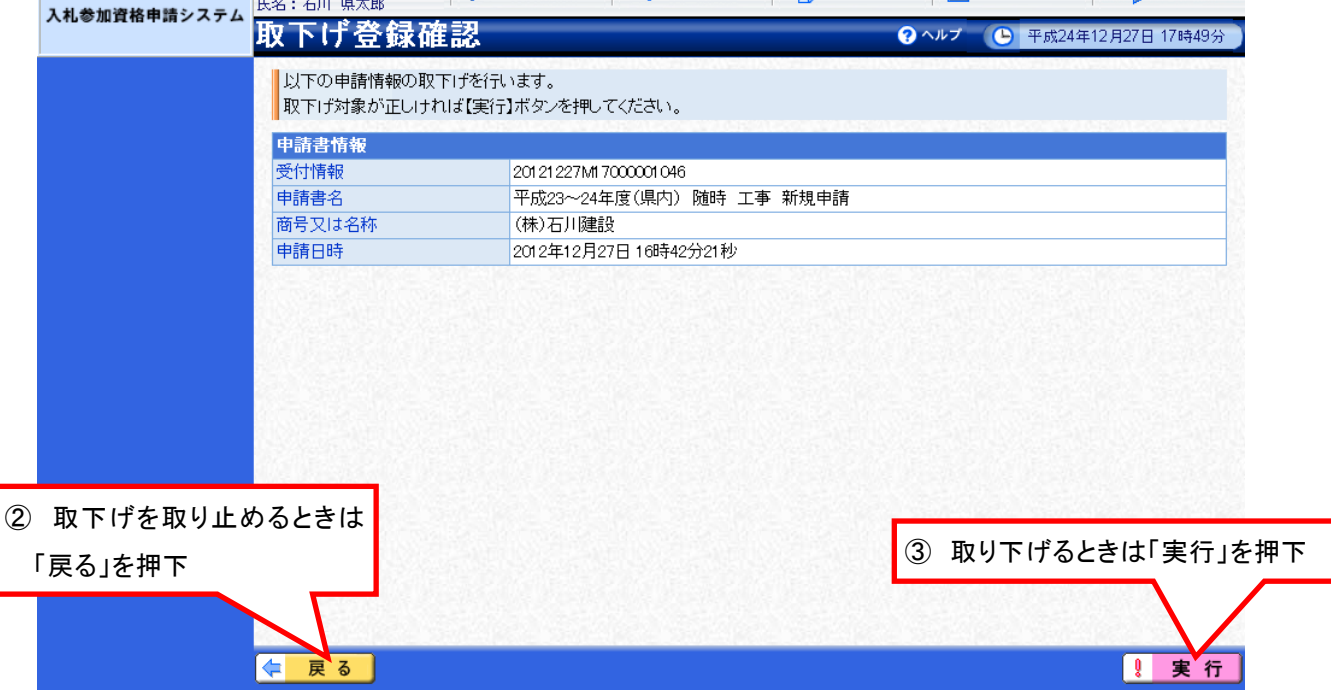

正常終了のメッセージが表示されると、申請書の取下げは完了です。

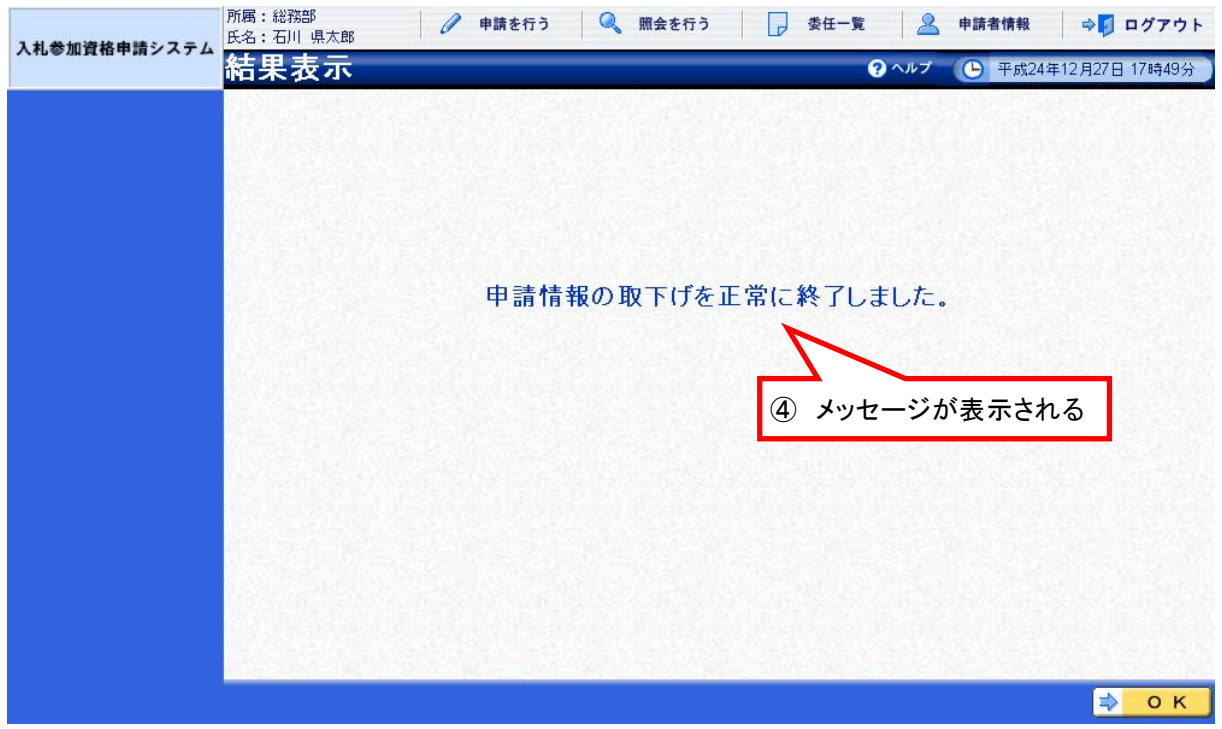

※ 一旦取下げた案件の訂正·再申請はできません。

再度申請を行うときは、改めて申請書の作成(22頁参照)から行う必要が あります。

(5) 申請書の職権訂正

 受付者の職権による訂正があると、次のような「職権訂正連絡」が電子 メールで行われます。

※ 宛先は申請担当者情報(26頁参照)のメールアドレス

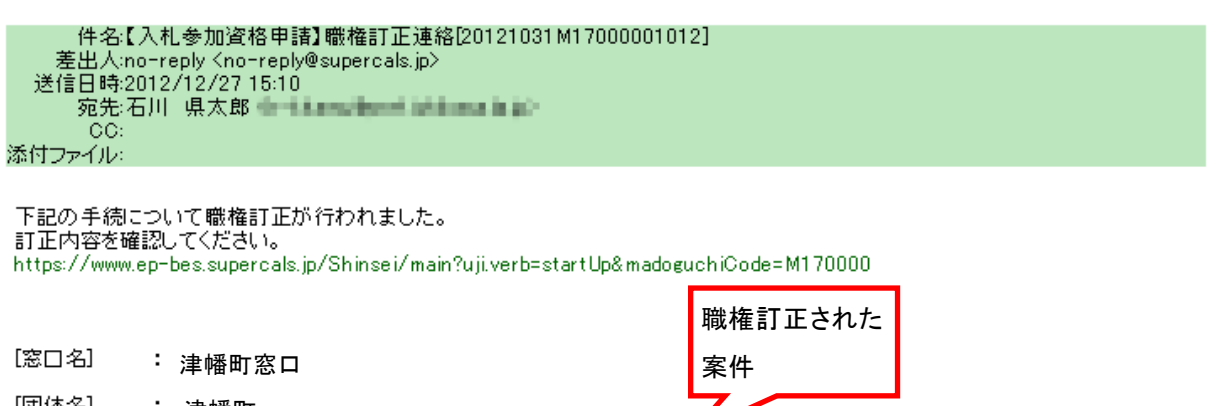

- [団体名] : 津幡町
- [手続名] : 平成24~25年度(県外) 随時 工事 新規申請
- [申請者名] : 石川 県太郎
- [申請日時] : 2012年10月31日13時42分
- [受付番号] : 20121031M17000001012
- [職権訂正日時]: 2012年12月27日 15時00分
- [発行部署名] : 土木部 監理課

本メールはシステムが自動的に送信しております。 ネス・ルートの<br>本メールへ返信にてお問い合わせいただいてもご回答出来ませんので、<br>予めご了承くださいますようお願い申し上げます。

 申請システム画面上部の「照会を行う」(17頁参照)から、職権訂正された 案件を照会します。(57頁⑥参照)

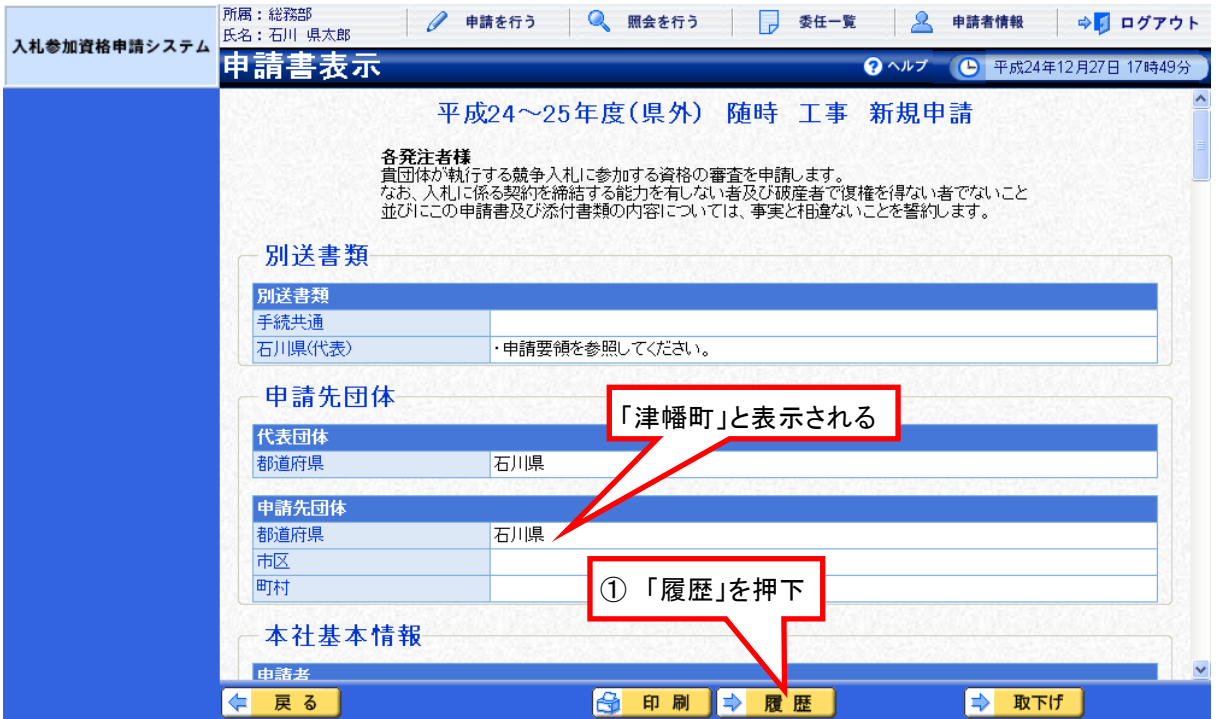

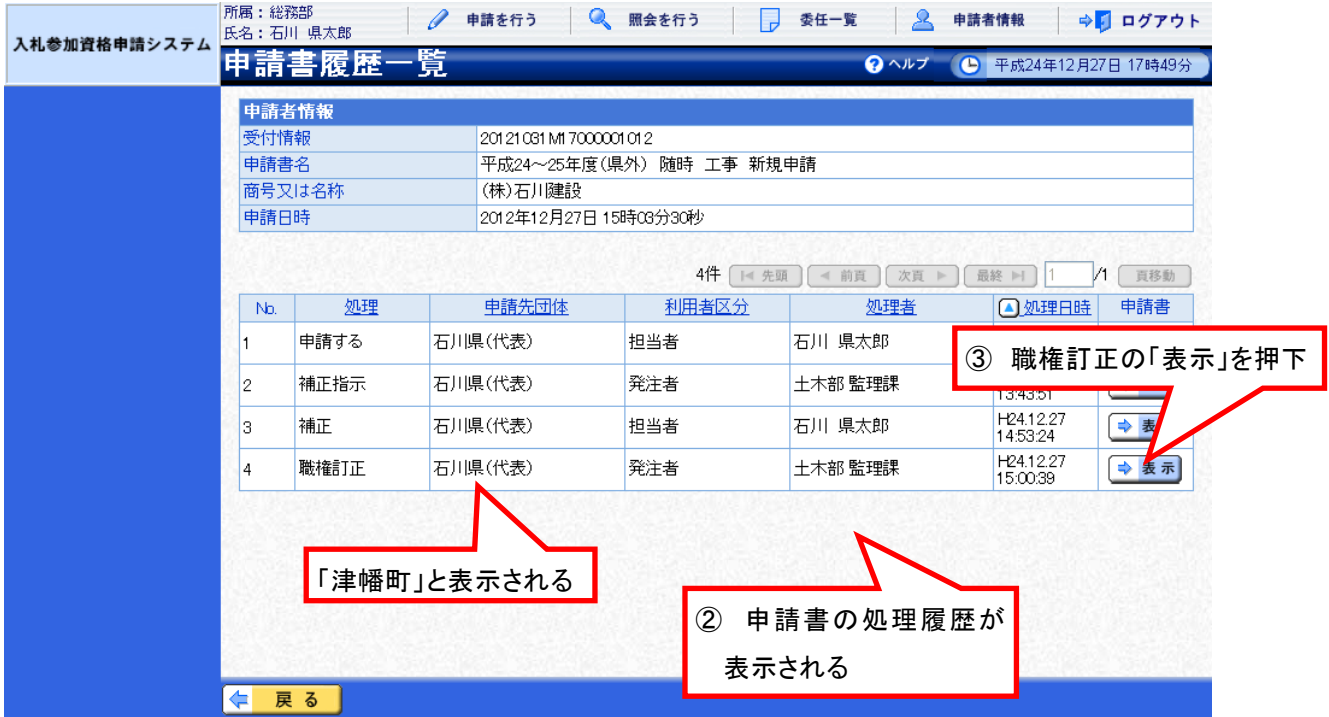

# 「申請書表示(履歴)」画面の下部に、職権訂正の詳細が表示されます。

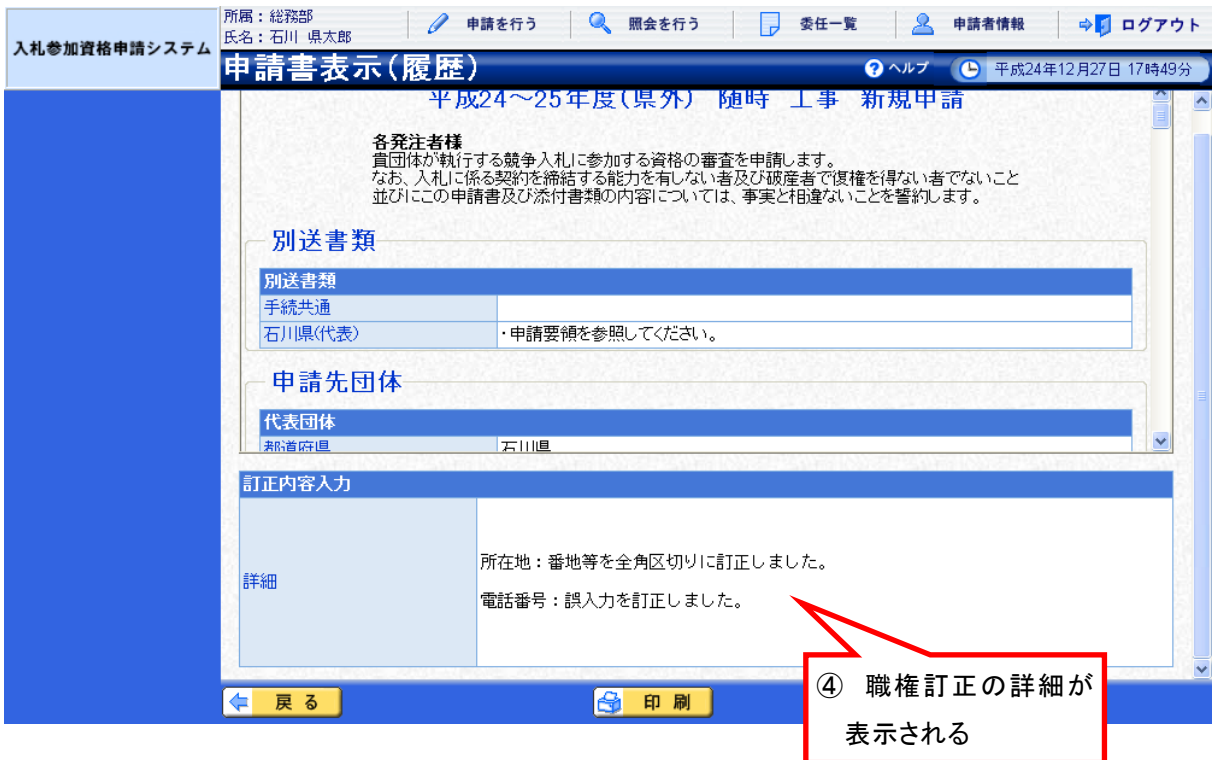

# 9 必要書類の提出(郵送等)

申請書の提出(データ送信)後に提出する必要書類は、次に掲げるとおりです。

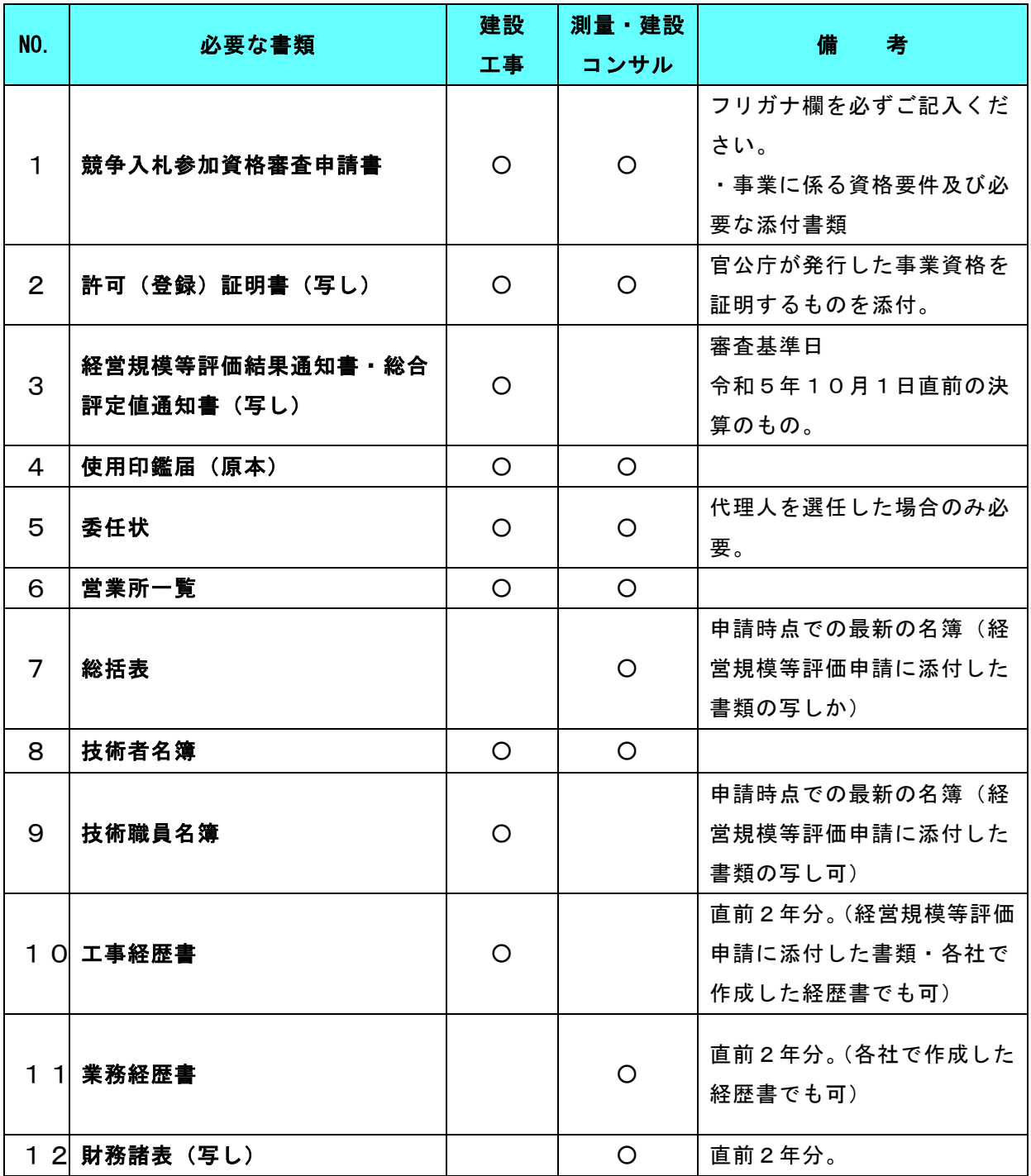

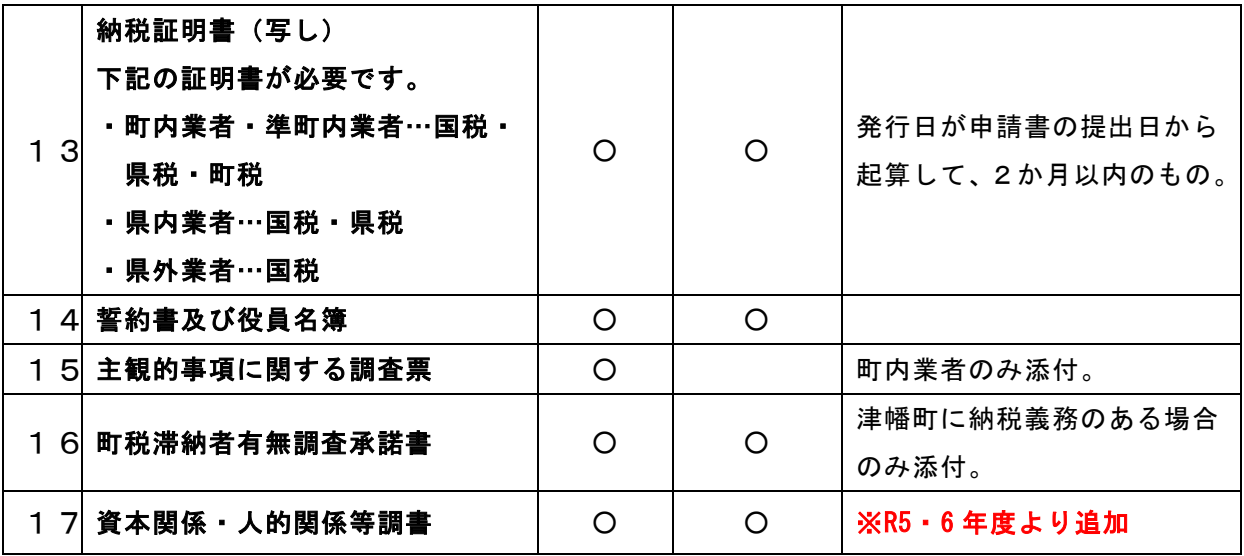

申請手続きについての説明は以上となります。

申請システムに関するパソコン等の動作環境及び操作方法については、各種 マニュアルを別途ご覧ください。

必要書類に関する提出先及び提出期限については、津幡町ホームページにてご 確認ください。